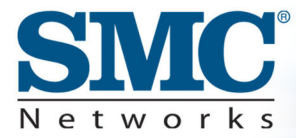

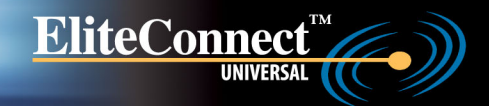

## 2.4GHz/5GHz **Wireless Access Point**

## **User Guide**

## **SMC2555W-AG**

## **EliteConnect**™ **Universal 2.4GHz/5GHz Wireless Access Point User Guide**

The easy way to make all your network connections

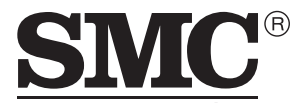

Networks 38 Tesla Irvine, CA 92618 Phone: (949) 679-8000

September 2003 Revision Number: R01, F2.0.5

#### **Copyright**

Information furnished by SMC Networks, Inc. (SMC) is believed to be accurate and reliable. However, no responsibility is assumed by SMC for its use, nor for any infringements of patents or other rights of third parties which may result from its use. No license is granted by implication or otherwise under any patent or patent rights of SMC. SMC reserves the right to change specifications at any time without notice.

> Copyright © 2003 by SMC Networks, Inc. 38 Tesla Irvine, CA 92618

All rights reserved.

#### **Trademarks:**

SMC is a registered trademark; and EliteConnect are trademarks of SMC Networks, Inc. Other product and company names are trademarks or registered trademarks of their respective holders.

## LIMITED WARRANTY

**Limited Warranty Statement:** SMC Networks, Inc. ("SMC") warrants its products to be free from defects in workmanship and materials, under normal use and service, for the applicable warranty term. All SMC products carry a standard 90-day limited warranty from the date of purchase from SMC or its Authorized Reseller. SMC may, at its own discretion, repair or replace any product not operating as warranted with a similar or functionally equivalent product, during the applicable warranty term. SMC will endeavor to repair or replace any product returned under warranty within 30 days of receipt of the product.

The standard limited warranty can be upgraded to a Limited Lifetime\* warranty by registering new products within 30 days of purchase from SMC or its Authorized Reseller. Registration can be accomplished via the enclosed product registration card or online via the SMC Web site. Failure to register will not affect the standard limited warranty. The Limited Lifetime warranty covers a product during the Life of that Product, which is defined as the period of time during which the product is an "Active" SMC product. A product is considered to be "Active" while it is listed on the current SMC price list. As new technologies emerge, older technologies become obsolete and SMC will, at its discretion, replace an older product in its product line with one that incorporates these newer technologies. At that point, the obsolete product is discontinued and is no longer an "Active" SMC product. A list of discontinued products with their respective dates of discontinuance can be found at:

#### **http://www.smc.com/index.cfm?action=customer\_service\_warranty**.

All products that are replaced become the property of SMC. Replacement products may be either new or reconditioned. Any replaced or repaired product carries either a 30-day limited warranty or the remainder of the initial warranty, whichever is longer. SMC is not responsible for any custom software or firmware, configuration information, or memory data of Customer contained in, stored on, or integrated with any products returned to SMC pursuant to any warranty. Products returned to SMC should have any customer-installed accessory or add-on components, such as expansion modules, removed prior to returning the product for replacement. SMC is not responsible for these items if they are returned with the product.

Customers must contact SMC for a Return Material Authorization number prior to returning any product to SMC. Proof of purchase may be required. Any product returned to SMC without a valid Return Material Authorization (RMA) number clearly marked on the outside of the package will be returned to customer at customer's expense. For warranty claims within North America, please call our toll-free customer support number at (800) 762-4968.

#### LIMITED WARRANTY

Customers are responsible for all shipping charges from their facility to SMC. SMC is responsible for return shipping charges from SMC to customer.

**WARRANTIES EXCLUSIVE:** IF AN SMC PRODUCT DOES NOT OPERATE AS WARRANTED ABOVE, CUSTOMER'S SOLE REMEDY SHALL BE REPAIR OR REPLACEMENT OF THE PRODUCT IN QUESTION, AT SMC'S OPTION. THE FOREGOING WARRANTIES AND REMEDIES ARE EXCLUSIVE AND ARE IN LIEU OF ALL OTHER WARRANTIES OR CONDITIONS, EXPRESS OR IMPLIED, EITHER IN FACT OR BY OPERATION OF LAW, STATUTORY OR OTHERWISE, INCLUDING WARRANTIES OR CONDITIONS OF MERCHANTABILITY AND FITNESS FOR A PARTICULAR PURPOSE. SMC NEITHER ASSUMES NOR AUTHORIZES ANY OTHER PERSON TO ASSUME FOR IT ANY OTHER LIABILITY IN CONNECTION WITH THE SALE, INSTALLATION, MAINTENANCE OR USE OF ITS PRODUCTS. SMC SHALL NOT BE LIABLE UNDER THIS WARRANTY IF ITS TESTING AND EXAMINATION DISCLOSE THE ALLEGED DEFECT IN THE PRODUCT DOES NOT EXIST OR WAS CAUSED BY CUSTOMER'S OR ANY THIRD PERSON'S MISUSE, NEGLECT, IMPROPER INSTALLATION OR TESTING, UNAUTHORIZED ATTEMPTS TO REPAIR, OR ANY OTHER CAUSE BEYOND THE RANGE OF THE INTENDED USE, OR BY ACCIDENT, FIRE, LIGHTNING, OR OTHER HAZARD.

LIMITATION OF LIABILITY: IN NO EVENT, WHETHER BASED IN CONTRACT OR TORT (INCLUDING NEGLIGENCE), SHALL SMC BE LIABLE FOR INCIDENTAL, CONSEQUENTIAL, INDIRECT, SPECIAL, OR PUNITIVE DAMAGES OF ANY KIND, OR FOR LOSS OF REVENUE, LOSS OF BUSINESS, OR OTHER FINANCIAL LOSS ARISING OUT OF OR IN CONNECTION WITH THE SALE, INSTALLATION, MAINTENANCE, USE, PERFORMANCE, FAILURE, OR INTERRUPTION OF ITS PRODUCTS, EVEN IF SMC OR ITS AUTHORIZED RESELLER HAS BEEN ADVISED OF THE POSSIBILITY OF SUCH DAMAGES.

SOME STATES DO NOT ALLOW THE EXCLUSION OF IMPLIED WARRANTIES OR THE LIMITATION OF INCIDENTAL OR CONSEQUENTIAL DAMAGES FOR CONSUMER PRODUCTS, SO THE ABOVE LIMITATIONS AND EXCLUSIONS MAY NOT APPLY TO YOU. THIS WARRANTY GIVES YOU SPECIFIC LEGAL RIGHTS, WHICH MAY VARY FROM STATE TO STATE. NOTHING IN THIS WARRANTY SHALL BE TAKEN TO AFFECT YOUR STATUTORY RIGHTS.

\* SMC will provide warranty service for one year following discontinuance from the active SMC price list. Under the limited lifetime warranty, internal and external power supplies, fans, and cables are covered by a standard one-year warranty from date of purchase.

SMC Networks, Inc. 38 Tesla Irvine, CA 92618

## **COMPLIANCES**

#### **Federal Communication Commission Interference Statement**

This equipment has been tested and found to comply with the limits for a Class B digital device, pursuant to Part 15 of the FCC Rules. These limits are designed to provide reasonable protection against harmful interference in a residential installation. This equipment generates, uses and can radiate radio frequency energy and, if not installed and used in accordance with the instructions, may cause harmful interference to radio communications. However, there is no guarantee that interference will not occur in a particular installation. If this equipment does cause harmful interference to radio or television reception, which can be determined by turning the equipment off and on, the user is encouraged to try to correct the interference by one of the following measures:

- Reorient or relocate the receiving antenna
- Increase the separation between the equipment and receiver
- Connect the equipment into an outlet on a circuit different from that to which the receiver is connected
- Consult the dealer or an experienced radio/TV technician for help

**FCC Caution:** Any changes or modifications not expressly approved by the party responsible for compliance could void the user's authority to operate this equipment. This device complies with Part 15 of the FCC Rules. Operation is subject to the following two conditions: (1) This device may not cause harmful interference, and (2) this device must accept any interference received, including interference that may cause undesired operation.

#### **IMPORTANT NOTE: FCC Radiation Exposure Statement**

This equipment complies with FCC radiation exposure limits set forth for an uncontrolled environment. This equipment should be installed and operated with a minimum distance of 20 centimeters (8 inches) between the radiator and your body. This transmitter must not be co-located or operating in conjunction with any other antenna or transmitter.

#### **Industry Canada - Class B**

This digital apparatus does not exceed the Class B limits for radio noise emissions from digital apparatus as set out in the interference-causing equipment standard entitled "Digital Apparatus," ICES-003 of Industry Canada.

Cet appareil numérique respecte les limites de bruits radioélectriques applicables aux appareils numériques de Classe B prescrites dans la norme sur le matérial brouilleur: "Appareils Numériques," NMB-003 édictée par l'Industrie.

#### **EC Conformance Declaration - Class B**

SMC contact for these products in Europe is:

SMC Networks Europe, Edificio Conata II, Calle Fructuós Gelabert 6-8, 2<sup>0</sup>, 4<sup>a</sup>, 08970 - Sant Joan Despí, Barcelona, Spain.

This information technology equipment complies with the requirements of the Council Directive 89/336/EEC on the Approximation of the laws of the Member States relating to Electromagnetic Compatibility and 73/23/EEC for electrical equipment used within certain voltage limits and the Amendment Directive 93/68/ EEC. For the evaluation of the compliance with these Directives, the following standards were applied:

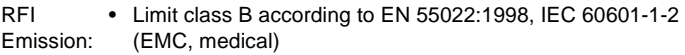

- Limit class B for harmonic current emission according to EN 61000-3-2/1995
- Limitation of voltage fluctuation and flicker in low-voltage supply system according to EN 61000-3-3/1995
- Immunity: Product family standard according to EN 55024:1998
	- Electrostatic Discharge according to EN 61000-4-2:1995 (Contact Discharge: ±4 kV, Air Discharge: ±8 kV)
	- Radio-frequency electromagnetic field according to EN 61000-4-3:1996 (80 - 1000 MHz with 1 kHz AM 80% Modulation: 3 V/m)
	- Electrical fast transient/burst according to EN 61000-4-4:1995 (AC/DC power supply: ±1 kV, Data/Signal lines: ±0.5 kV)
	- Surge immunity test according to EN 61000-4-5:1995 (AC/DC Line to Line: ±1 kV, AC/DC Line to Earth: ±2 kV)
- Immunity to conducted disturbances, Induced by radio-frequency fields: EN 61000-4-6:1996 (0.15 - 80 MHz with 1 kHz AM 80% Modulation: 3 V/m)
- Power frequency magnetic field immunity test according to EN 61000-4-8:1993 (1 A/m at frequency 50 Hz)
- Voltage dips, short interruptions and voltage variations immunity test according to EN 61000-4-11:1994 (>95% Reduction @10 ms, 30% Reduction @500 ms, >95% Reduction @5000 ms)
- LVD: EN 60950 (A1/1992; A2/1993; A3/1993; A4/1995; A11/1997)

MDD: • IEC 60601-1

#### **Safety Compliance**

#### **Wichtige Sicherheitshinweise (Germany)**

- 1. Bitte lesen Sie diese Hinweise sorgfältig durch.
- 2. Heben Sie diese Anleitung für den späteren Gebrauch auf.
- 3. Vor jedem Reinigen ist das Gerät vom Stromnetz zu trennen. Verwenden Sie keine Flüssigoder Aerosolreiniger. Am besten eignet sich ein angefeuchtetes Tuch zur Reinigung.
- 4. Die Netzanschlu ßsteckdose soll nahe dem Gerät angebracht und leicht zugänglich sein.
- 5. Das Gerät ist vor Feuchtigkeit zu schützen.
- 6. Bei der Aufstellung des Gerätes ist auf sicheren Stand zu achten. Ein Kippen oder Fallen könnte Beschädigungen hervorrufen.
- 7. Die Belüftungsöffnungen dienen der Luftzirkulation, die das Gerät vor Überhitzung schützt. Sorgen Sie dafür, daß diese Öffnungen nicht abgedeckt werden.
- 8. Beachten Sie beim Anschluß an das Stromnetz die Anschlußwerte.
- 9. Verlegen Sie die Netzanschlußleitung so, daß niemand darüber fallen kann. Es sollte auch nichts auf der Leitung abgestellt werden.
- 10. Alle Hinweise und Warnungen, die sich am Gerät befinden, sind zu beachten.
- 11. Wird das Gerät über einen längeren Zeitraum nicht benutzt, sollten Sie es vom Stromnetz trennen. Somit wird im Falle einer Überspannung eine Beschädigung vermieden.
- 12. Durch die Lüftungsöffnungen dürfen niemals Gegenstände oder Flüssigkeiten in das Gerät gelangen. Dies könnte einen Brand bzw. elektrischen Schlag auslösen.

#### **COMPLIANCES**

- 13. Öffnen sie niemals das Gerät. Das Gerät darf aus Gründen der elektrischen Sicherheit nur von authorisiertem Servicepersonal geöffnet werden.
- 14. Wenn folgende Situationen auftreten ist das Gerät vom Stromnetz zu trennen und von einer qualifizierten Servicestelle zu überprüfen:
	- a. Netzkabel oder Netzstecker sind beschädigt.
	- b. Flüssigkeit ist in das Gerät eingedrungen.
	- c. Das Gerät war Feuchtigkeit ausgesetzt.
	- d. Wenn das Gerät nicht der Bedienungsanleitung entsprechend funktioniert oder Sie mit Hilfe dieser Anleitung keine Verbesserung erzielen.
	- e. Das Gerät ist gefallen und/oder das Gehäuse ist beschädigt.
	- f. Wenn das Gerät deutliche Anzeichen eines Defektes aufweist.
- 15. Stellen Sie sicher, daß die Stromversorgung dieses Gerätes nach der EN 60950 geprüft ist. Ausgangswerte der Stromversorgung sollten die Werte von AC 7,5-8V, 50-60Hz nicht über oder unterschreiten sowie den minimalen Strom von 1A nicht unterschreiten.

Der arbeitsplatzbezogene Schalldruckpegel nach DIN 45 635 Teil 1000 beträgt 70dB(A) oder weniger.

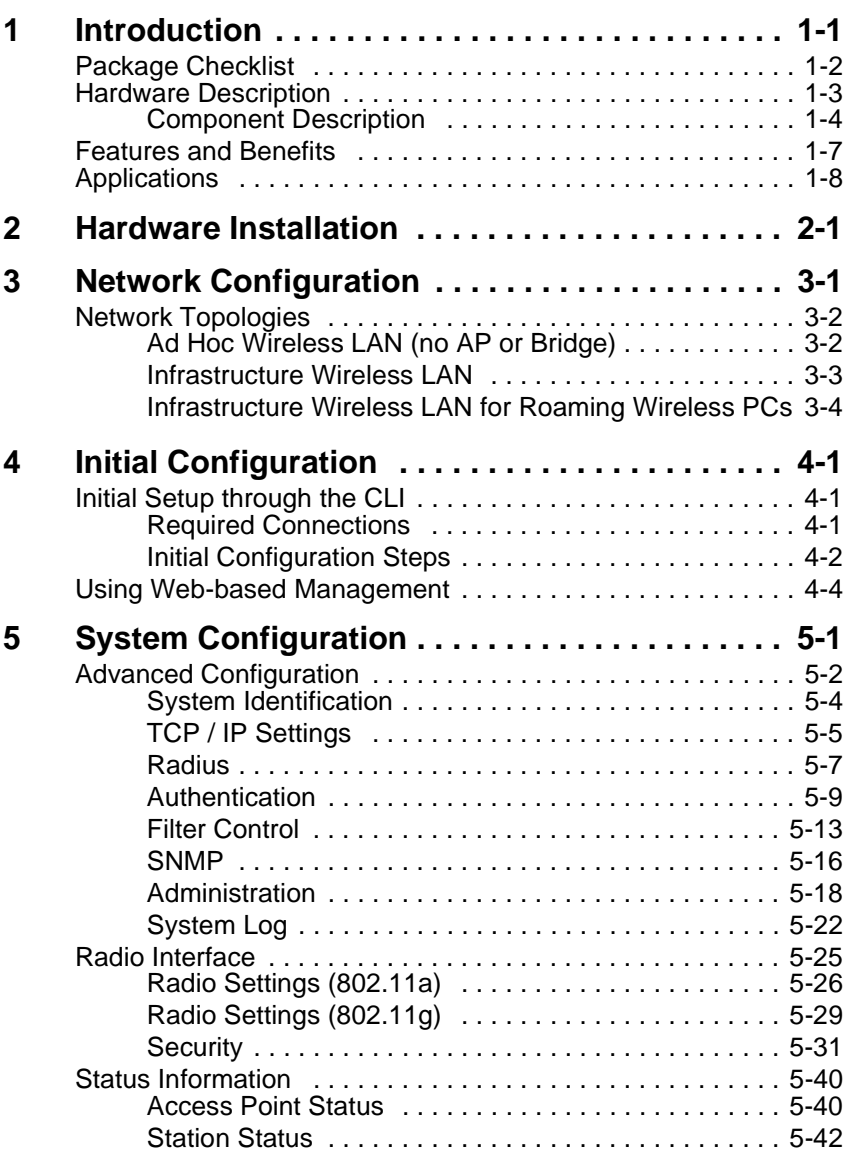

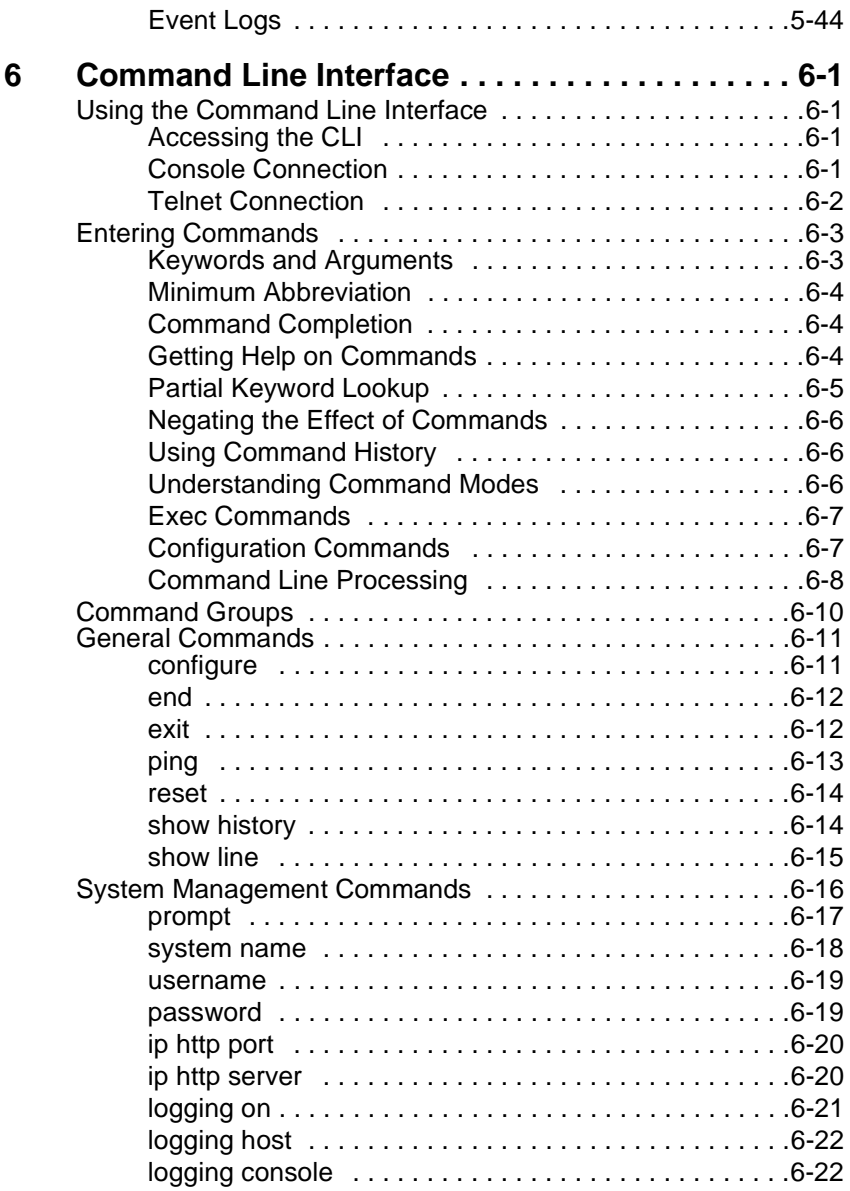

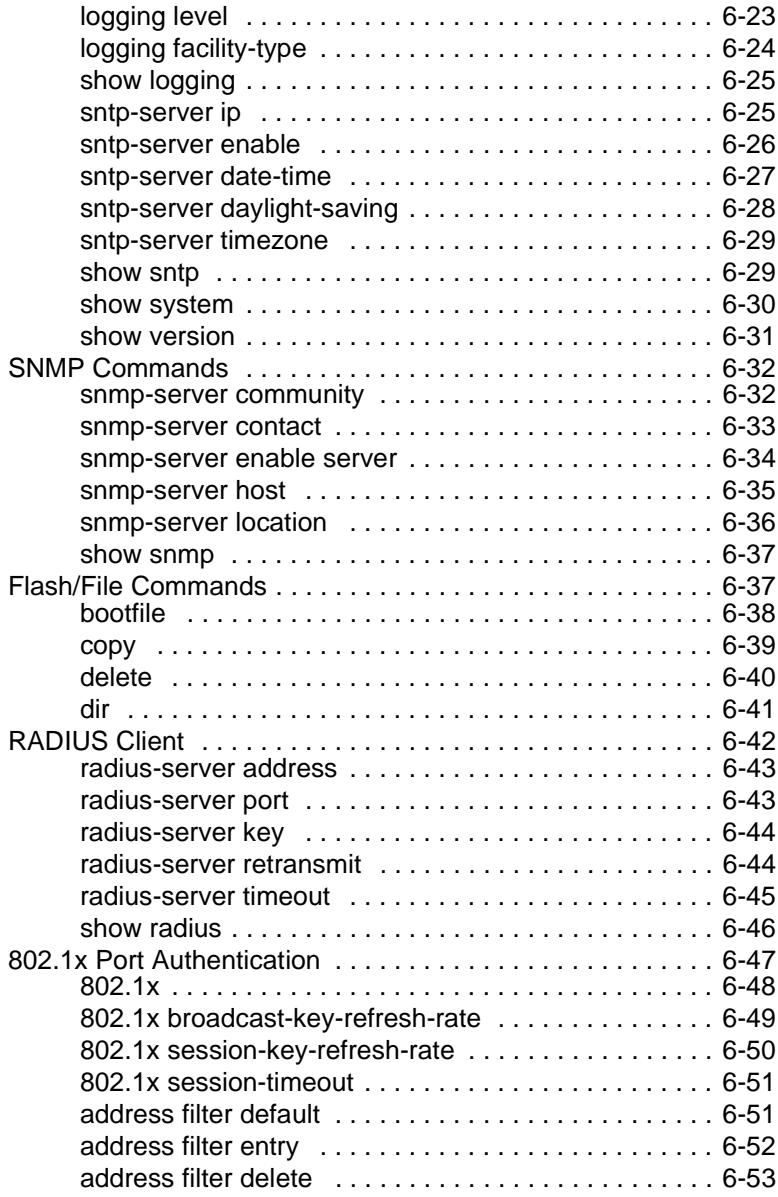

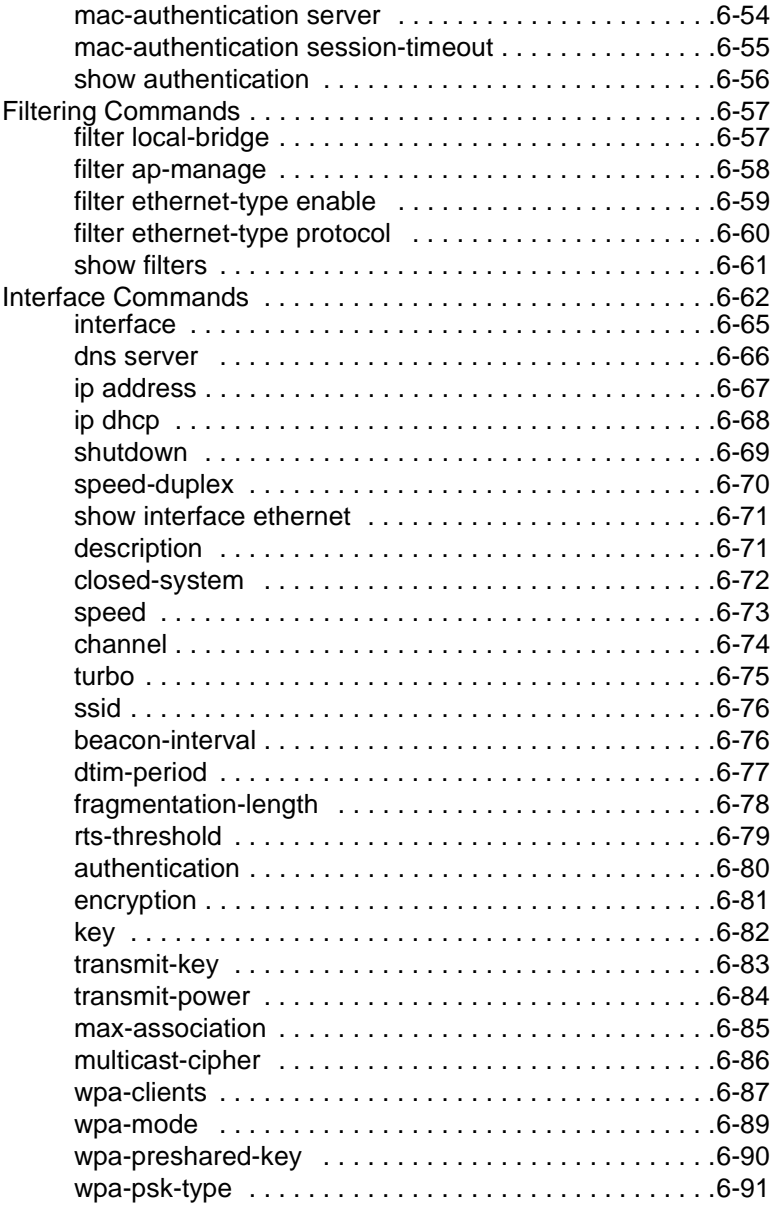

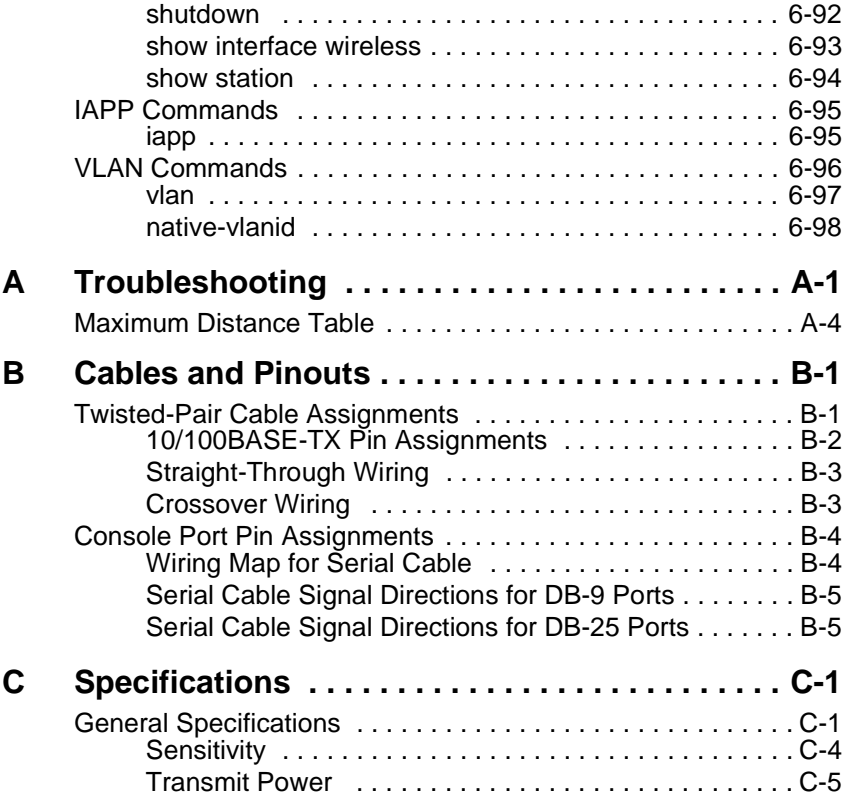

#### **[Glossary](#page-200-0)**

**[Index](#page-208-0)**

## Chapter 1 Introduction

<span id="page-16-0"></span>SMC's EliteConnect Universal 2.4GHz/5GHz Wireless Access Point (SMC2555W-AG) is an IEEE 802.11a/g access point that provides transparent, wireless high-speed data communications between the wired LAN and fixed, portable or mobile devices equipped with an 802.11a, 802.11b, or 802.11g wireless adapter.

This solution offers fast, reliable wireless connectivity with considerable cost savings over wired LANs (which include long-term maintenance overhead for cabling). Using 802.11a, 802.11b, and 802.11g technology, this access point can easily replace a 10 Mbps Ethernet connection or seamlessly integrate into a 10/100 Mbps Ethernet LAN.

In addition, the access point offers full network management capabilities through an easy to configure web interface, a command line interface for initial configuration and troubleshooting, and support for Simple Network Management tools, such as SMC's EliteView (available in Q4 of 2003).

**Radio Characteristics** – The IEEE 802.11a/g standard uses a radio modulation technique known as Orthogonal Frequency Division Multiplexing (OFDM), and a shared collision domain (CSMA/CA). It operates at the 5 GHz Unlicensed National Information Infrastructure (UNII) band for connections to 802.11a clients, and at 2.4 GHz for connections to 802.11g clients.

IEEE 802.11g includes backward compatibility with the IEEE 802.11b standard. IEEE 802.11b also operates at 2.4 GHz, but uses Direct Sequence Spread Spectrum (DSSS) modulation technology to achieve a communication rate of up to 11 Mbps.

The access point also supports a 54 Mbps half-duplex connection to Ethernet networks for each active channel (up to 108 Mbps in turbo mode on the 802.11a interface).

### <span id="page-17-0"></span>**Package Checklist**

The EliteConnect Universal 2.4GHz/5GHz Wireless Access Point package includes:

- **•** One Wireless Dual-band Access Point (SMC2555W-AG)
- **•** One Category 5 network cable
- **•** One RS-232 console cable
- **•** One 5.1 VDC power adapter and power cord
- **•** Four rubber feet
- **•** Three mounting screws
- **•** One Documentation CD
- **•** This User Guide

Inform your dealer if there are any incorrect, missing or damaged parts. If possible, retain the carton, including the original packing materials. Use them again to repack the product in case there is a need to return it.

Please register this product and upgrade the product warranty at **www.smc.com**

#### Hardware Description

### <span id="page-18-0"></span>**Hardware Description**

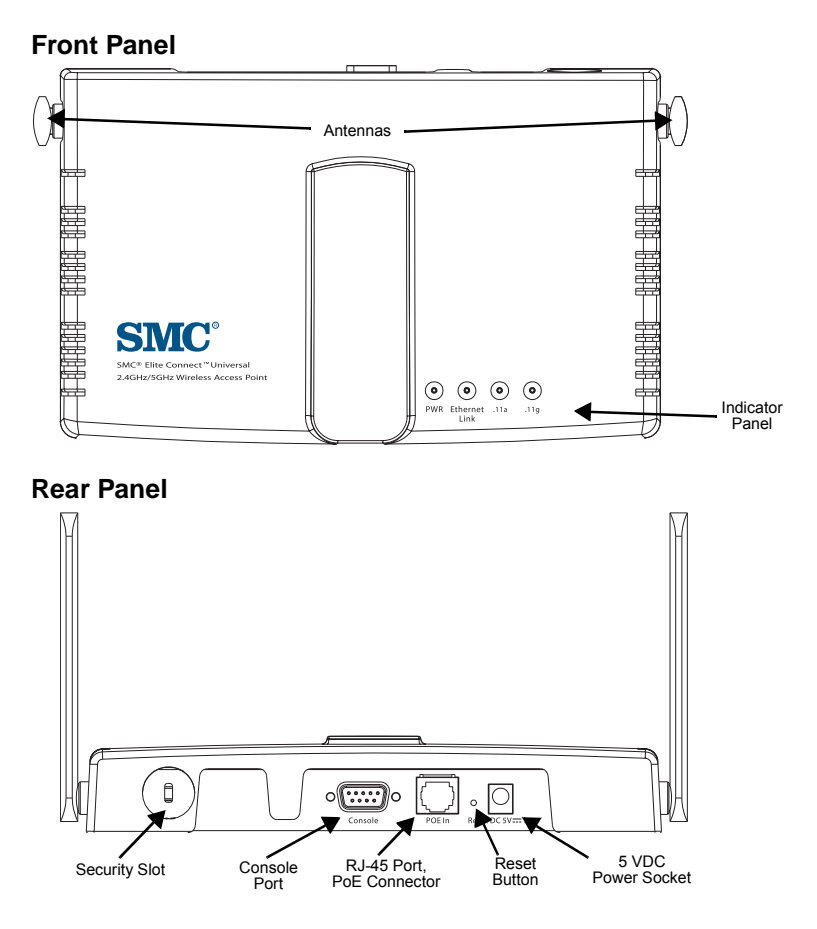

#### **Introduction**

#### <span id="page-19-0"></span>**Component Description**

#### **Antennas**

The access point includes two antennas for wireless communications. The signal transmitted from both antennas is identical, but only the best signal received on one of the antennas is used. The antennas transmit the outgoing signal as a toroidal sphere, so the antennas should be adjusted to different angles to provide better coverage. For further information, see "Positioning the Antennas" on [page 2-2](#page-25-0).

#### <span id="page-19-1"></span>**LED Indicators**

The access point includes four status LED indicators, as described in the following figure and table.

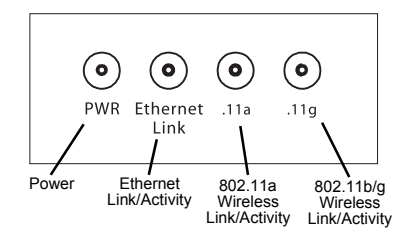

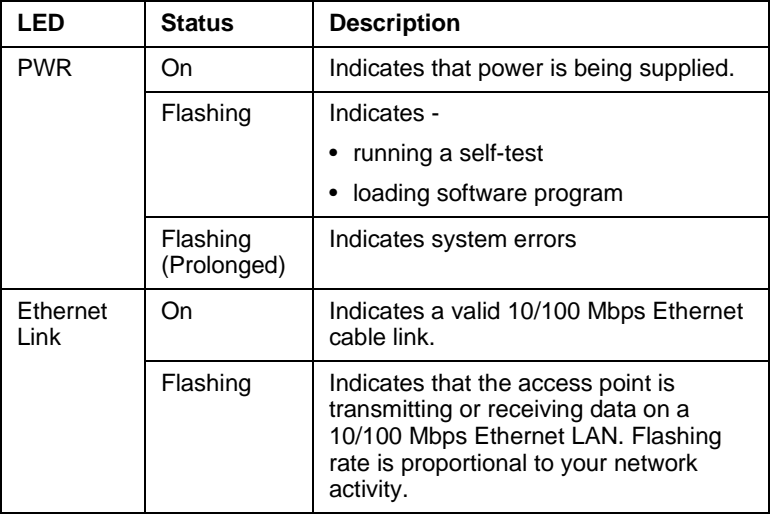

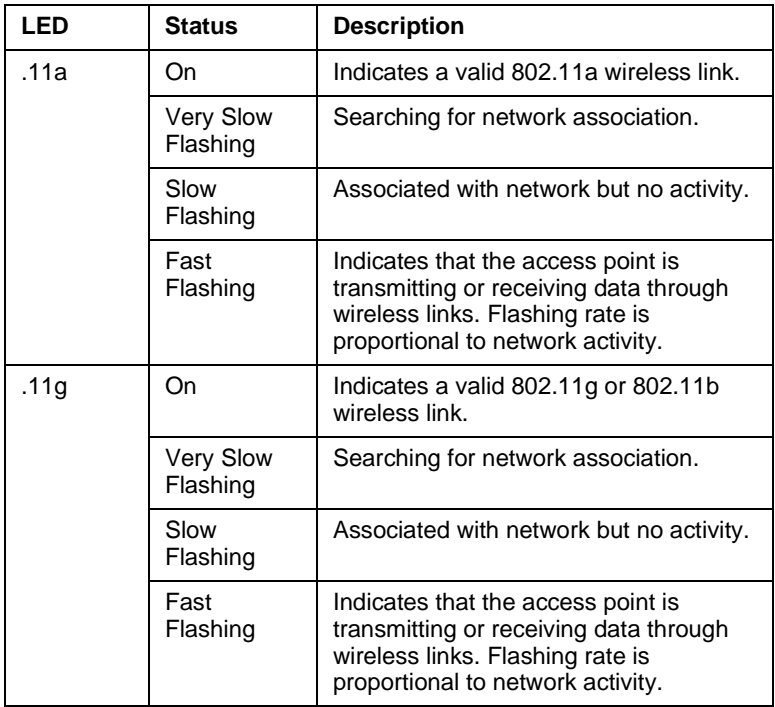

#### **Security Slot**

The access point includes a Kensington security slot on the rear panel. You can prevent unauthorized removal of the access point by wrapping the Kensington security cable (not provided) around an unmovable object, inserting the lock into the slot, and turning the key.

#### **Console Port**

This port is used to connect a console device to the access point through a serial cable. This connection is described under ["Console Port Pin Assignments" on page B-4.](#page-191-2) The console device can be a PC or workstation running a VT-100 terminal emulator, or a VT-100 terminal.

#### **Ethernet Port**

The access point has one 10BASE-T/100BASE-TX RJ-45 port that can be attached directly to 10BASE-T/100BASE-TX LAN segments. These segments must conform to the IEEE 802.3 or 802.3u specifications.

This port uses an MDI (i.e., internal straight-through) pin configuration. You can therefore use straight-through twisted-pair cable to connect this port to most network interconnection devices such as a switch or router that provide MDI-X ports. However, when connecting the access point to a workstation or other device that does not have MDI-X ports, you must use crossover twisted-pair cable.

The access point appears as an Ethernet node and performs a bridging function by moving packets from the wired LAN to remote workstations on the wireless infrastructure.

**Note:** The RJ-45 port also supports Power over Ethernet (PoE) based on the IEEE 802.3af standard. Refer to the description for the "Power Connector" for information on supplying power to the access point's network port from a network device, such as a switch, that provides Power over Ethernet (PoE).

#### **Reset Button**

This button is used to reset the access point or restore the factory default configuration. If you hold down the button for less than 5 seconds, the access point will perform a hardware reset. If you hold down the button for 5 seconds or more, any configuration changes you may have made are removed, and the factory default configuration is restored to the access point.

#### **Power Connector**

The access point does not have a power switch. It is powered on when connected to the AC power adapter, and the power adapter is connected to a power source. The access point automatically

adjusts to any voltage between 100-240 volts at 50 or 60 Hz. No voltage range settings are required.

The access point may also receive Power over Ethernet (PoE) from a switch or other network device that supplies power over the network cable based on the IEEE 802.3af standard.

Note that if the access point is connected to a PoE source device and also connected to a local power source through the AC power adapter, PoE will be disabled.

### <span id="page-22-0"></span>**Features and Benefits**

- **•** Local network connection via 10/100 Mbps Ethernet ports or 54 Mbps wireless interface (supporting up to 64 mobile users)
- **•** IEEE 802.11a, 802.11b, and 802.11g compliant
- **•** Advanced security through 64/128/152-bit Wired Equivalent Protection (WEP) encryption, IEEE 802.1x port authentication, Wi-Fi Protected Access (WPA), SSID broadcast disable, remote authentication via RADIUS server, and MAC address filtering features to protect your sensitive data and authenticate only authorized users to your network
- **•** Provides seamless roaming within the IEEE 802.11a, 802.11b, and 802.11g WLAN environment
- **•** Scans all available channels and selects the best channel for each client based on the signal-to-noise ratio

### <span id="page-23-0"></span>**Applications**

The Wireless products offer a high speed, reliable, cost-effective solution for 10/100 Mbps wireless Ethernet client access to the network in applications such as:

- **• Remote access to corporate network information** E-mail, file transfer, and terminal emulation.
- **• Difficult-to-wire environments**  Historical or old buildings, asbestos installations, and open areas where wiring is difficult to employ.
- **• Frequently changing environments** Retailers, manufacturers, and banks that frequently rearrange the workplace or change location.

#### **• Temporary LANs for special projects or peak times**

Trade shows, exhibitions and construction sites which need temporary setup for a short time period. Retailers, airline and shipping companies that need additional workstations for a peak period. Auditors who require workgroups at customer sites.

#### **• Access to databases for mobile workers**

Doctors, nurses, retailers, or white-collar workers who need access to databases while being mobile in a hospital, retail store, or an office campus.

# <span id="page-24-0"></span>Chapter 2 Hardware Installation

- **1. Select a Site** Choose a proper place for the access point. In general, the best location is at the center of your wireless coverage area, within line of sight of all wireless devices. Try to place the access point in a position that can best cover its Basic Service Set (refer to ["Infrastructure Wireless LAN" on](#page-30-1)  [page 3-3\)](#page-30-1). Normally, the higher you place the access point, the better the performance.
- **2. Mount the Access Point** The access point can be mounted on any horizontal surface or wall.

Mounting on a horizontal surface – To keep the access point from sliding on the surface, attach the four rubber feet provided in the accessory kit to the embossed circles on the bottom of the access point.

Mounting on a wall – The access point should be mounted only to a wall or wood surface that is at least 1/2-inch plywood or its equivalent. Mark the position of the mounting screws (included) on the wall. Set the 5/8-inch number 12 wood screws into the wall, leaving about 3 mm (0.12 in.) clearance from the wall. And then slide the access point down onto the screws.

- **3. Lock the Access Point in Place**  To prevent unauthorized removal of the access point, you can use a Kensington Slim MicroSaver security cable (not included) to attach the access point to a fixed object.
- **4. Connect the Power Cord** Connect the power adapter to the access point, and the power cord to an AC power outlet.

Otherwise, the access point can derive its operating power directly from the RJ-45 port when connected to a device that provides IEEE 802.3af compliant Power over Ethernet (PoE).

**Note:** If the access point is connected to both a PoE source device and an AC power source, PoE will be disabled.

**Warning:** Use ONLY the power adapter supplied with this access point. Otherwise, the product may be damaged.

**5. Observe the Self Test** – When you power on the access point, verify that the PWR indicator stops flashing and remains on, and that the other indicators start functioning as described under ["LED Indicators" on page 1-4](#page-19-1).

If the PWR LED does not stop flashing, the self test has not completed correctly. Refer to ["Troubleshooting" on page A-1.](#page-184-1)

- **6. Connect the Ethernet Cable** The access point can be wired to a 10/100 Mbps Ethernet through a network device such as a hub or a switch. Connect your network to the RJ-45 port on the back panel with category 3, 4, or 5 UTP Ethernet cable. When the access point and the connected device are powered on, the Ethernet Link LED should light indicating a valid network connection.
	- **Note:** The RJ-45 port on the access point uses an MDI pin configuration, so you must use straight-through cable for network connections to hubs or switches that only have MDI-X ports, and crossover cable for network connections to PCs, servers or other end nodes that only have MDI ports. However, if the device to which you are connecting supports auto-MDI/MDI-X operation, you can use either straight-through or crossover cable.
- <span id="page-25-0"></span>**7. Position the Antennas** – The antennas emit signals along a toroidal plane, and thus provide more effective coverage when positioned along different axes. For example, you might position the antennas around 45 to 90 degrees from each other.

The access point also compares the strength of an incoming signal on both antennas, and uses the antenna receiving the stronger signal to communicate with a wireless client.

**8. Connect the Console Port** – Connect the console cable (included) to the RS-232 console port for accessing the command-line interface. You can manage the access point using the console port [\(Chapter 6](#page-86-4)), the web interface ([Chapter 5](#page-42-1)), or SNMP management software such as SMC's EliteView.

Hardware Installation

# <span id="page-28-0"></span>Chapter 3 Network Configuration

The wireless solution supports a stand-alone wireless network configuration as well as an integrated configuration with 10/100 Mbps Ethernet LANs.

Wireless network cards, adapters, and access points can be configured as:

- **•** Ad hoc for departmental, SOHO, or enterprise LANs
- **•** Infrastructure for wireless LANs
- **•** Infrastructure wireless LAN for roaming wireless PCs

The 802.11b and 802.11g frequency band which operates at 2.4 GHz can easily encounter interference from other 2.4 GHz devices, such as other 802.11b or g wireless devices, cordless phones and microwave ovens. If you experience poor wireless LAN performance, try the following measures:

- **•** Limit any possible sources of radio interference within the service area
- **•** Increase the distance between neighboring access points
- **•** Decrease the signal strength of neighboring access points
- **•** Increase the channel separation of neighboring access points (e.g., up to 3 channels of separation for 802.11b, up to 4 channels for 802.11a, or up to 5 channels for 802.11g)

Network Configuration

### <span id="page-29-0"></span>**Network Topologies**

#### <span id="page-29-1"></span>**Ad Hoc Wireless LAN** (no AP or Bridge)

An ad hoc wireless LAN consists of a group of computers, each equipped with a wireless adapter, connected via radio signals as an independent wireless LAN. Computers in a specific ad hoc wireless LAN must therefore be configured to the same radio channel.

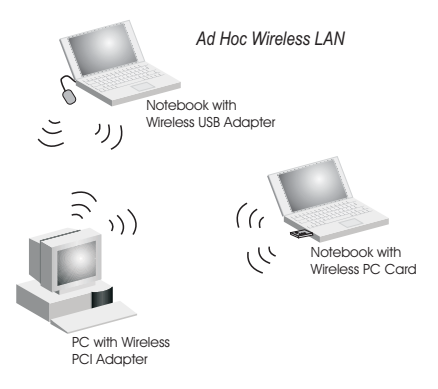

#### <span id="page-30-1"></span><span id="page-30-0"></span>**Infrastructure Wireless LAN**

The access point also provides access to a wired LAN for wireless workstations. An integrated wired/wireless LAN is called an Infrastructure configuration. A Basic Service Set (BSS) consists of a group of wireless PC users, and an access point that is directly connected to the wired LAN. Each wireless PC in this BSS can talk to any computer in its wireless group via a radio link, or access other computers or network resources in the wired LAN infrastructure via the access point.

The infrastructure configuration not only extends the accessibility of wireless PCs to the wired LAN, but also increases the effective wireless transmission range for wireless PCs by passing their signal through one or more access points.

A wireless infrastructure can be used for access to a central database, or for connection between mobile workers, as shown in the following figure.

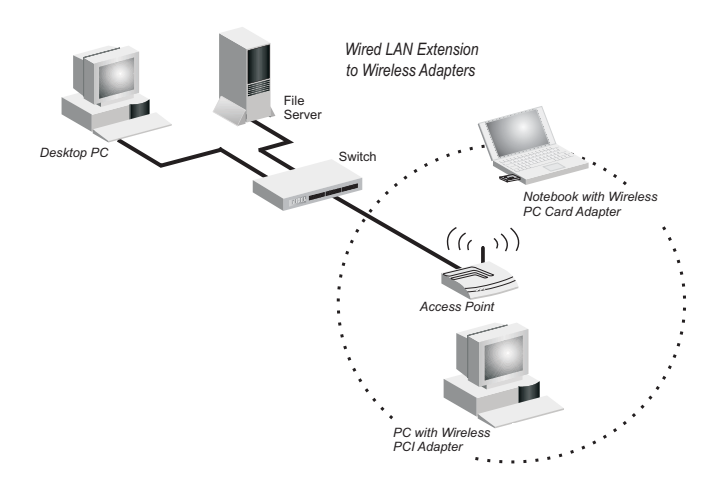

#### Network Configuration

#### <span id="page-31-0"></span>**Infrastructure Wireless LAN for Roaming Wireless PCs**

The Basic Service Set (BSS) is the communications domain for each wireless access point. For wireless PCs that do not need to support roaming, set the domain identifier (SSID) for the wireless card to the SSID of the access point to which you want to connect. Check with your administrator for the SSID of the access point or bridge to which he wants you to connect.

A wireless infrastructure can also support roaming for mobile workers. More than one access point can be configured to create an Extended Service Set (ESS). By placing the access points so that a continuous coverage area is created, wireless users within this ESS can roam freely. All SMC wireless network cards and adapters and SMC2555W-AG wireless access points within a specific ESS must be configured with the same SSID.

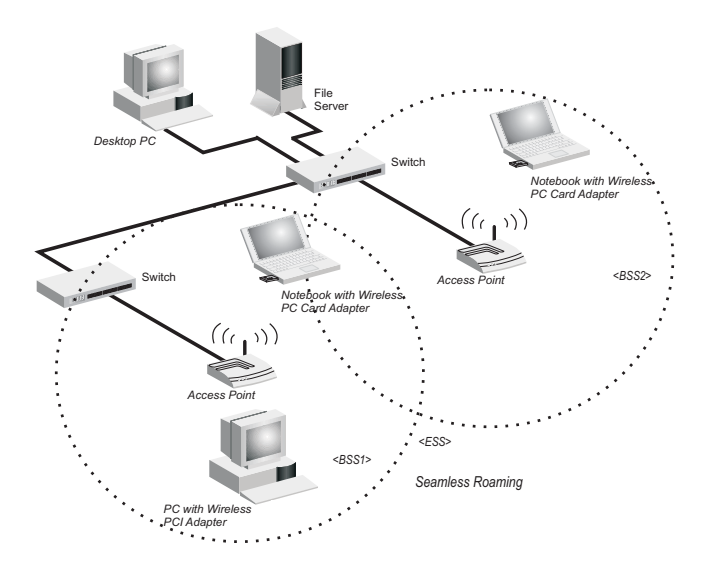

# <span id="page-32-0"></span>Chapter 4 Initial Configuration

The EliteConnect Universal 2.4GHz/5GHz Wireless Access Point SMC2555W-AG offers a variety of management options, including a web-based interface, a direct connection to the console port, or using SNMP software such as SMC's EliteView.

The initial configuration steps can be made through the web browser interface using the Setup Wizard ([page 4-4](#page-35-0)). The default IP address is 192.168.2.2. If this address is not compatible with your network, you can first use the command line interface (CLI) as described below to configure a valid address.

### <span id="page-32-1"></span>**Initial Setup through the CLI**

#### <span id="page-32-2"></span>**Required Connections**

The SMC2555W-AG provides an RS-232 serial port that enables a connection to a PC or terminal for monitoring and configuration. Attach a VT100-compatible terminal, or a PC running a terminal emulation program to the access point. You can use the console cable provided with this package, or use a null-modem cable that complies with the wiring assignments shown on [page B-4](#page-191-2).

To connect to the console port, complete the following steps:

**1.** Connect the console cable to the serial port on a terminal, or a PC running terminal emulation software, and tighten the captive retaining screws on the DB-9 connector.

#### Initial Configuration

- **2.** Connect the other end of the cable to the RS-232 serial port on the access point.
- **3.** Make sure the terminal emulation software is set as follows:
	- Select the appropriate serial port (COM port 1 or 2).
	- **•** Set the data rate to 9600 baud.
	- **•** Set the data format to 8 data bits, 1 stop bit, and no parity.
	- **•** Set flow control to none.
	- **•** Set the emulation mode to VT100.
	- **•** When using HyperTerminal, select Terminal keys, not Windows keys.
	- **Note:** When using HyperTerminal with Microsoft<sup>®</sup> Windows<sup>®</sup> 2000, make sure that you have Windows 2000 Service Pack 2 or later installed. Windows 2000 Service Pack 2 fixes the problem of arrow keys not functioning in HyperTerminal's VT100 emulation. See www.microsoft.com for information on Windows 2000 service packs.
- **4.** Once you have set up the terminal correctly, press the [Enter] key to initiate the console connection. The console login screen will be displayed.

For a description of how to use the CLI, see ["Using the Command](#page-86-5)  [Line Interface" on page 6-1.](#page-86-5) For a list of all the CLI commands and detailed information on using the CLI, refer to ["Command](#page-95-1)  [Groups" on page 6-10.](#page-95-1)

#### <span id="page-33-0"></span>**Initial Configuration Steps**

**Logging In** – Enter "admin" for the user name. The default password is null, so just press [Enter] at the password prompt. The CLI prompt appears displaying the access point's model number.

```
Username: admin
Password:
SMC Enterprise AP#
```
**Setting the IP Address** – By default, the access point is configured to obtain IP address settings from a DHCP server. You will therefore have to use the command line interface (CLI) to assign an IP address that is compatible with your network.

Type "configure" to enter configuration mode, then type "interface ethernet" to access the Ethernet interface-configuration mode.

```
SMC Enterprise AP#configure
SMC Enterprise AP(config)#interface ethernet
SMC Enterprise AP(config-if)#
```
First type "no dhcp" to disable DHCP client mode. Then type "ip address ip-address netmask gateway," where "ip-address" is the access point's IP address, "netmask" is the network mask for the network, and "gateway" is the default gateway router. Check with your system administrator to obtain an IP address that is compatible with your network.

```
SMC Enterprise AP(if-ethernet)#no dhcp
SMC Enterprise AP(if-ethernet)#ip address 192.168.2.2 
 255.255.255.0 192.168.2.254
SMC Enterprise AP(if-ethernet)#
```
After configuring the access point's IP parameters, you can access the management interface from anywhere within the attached network. The command line interface can also be accessed using Telnet from any computer attached to the network.

### <span id="page-35-0"></span>**Using Web-based Management**

#### **Setup Wizard**

There are only a few basic steps you need to complete to connect the SMC2555W-AG to your corporate network, and provide network access to wireless clients. The Setup Wizard takes you through configuration procedures for the wireless Service Set Identifier, the radio channel selection, IP configuration, and basic WEP authentication for wireless clients.

The SMC2555W-AG can be managed by any computer using a web browser (Internet Explorer 5.0 or above, or Netscape Navigator 6.2 or above). Enter the default IP address: http://192.168.2.2
**Logging In** – Enter the username "smcadmin," the password "admin," and click LOGIN. For information on configuring a user name and password, refer to [page 5-18](#page-59-0).

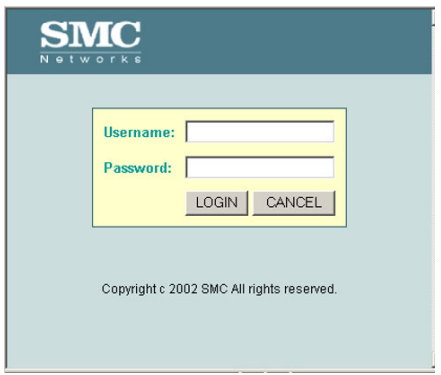

The home page displays the Main Menu.

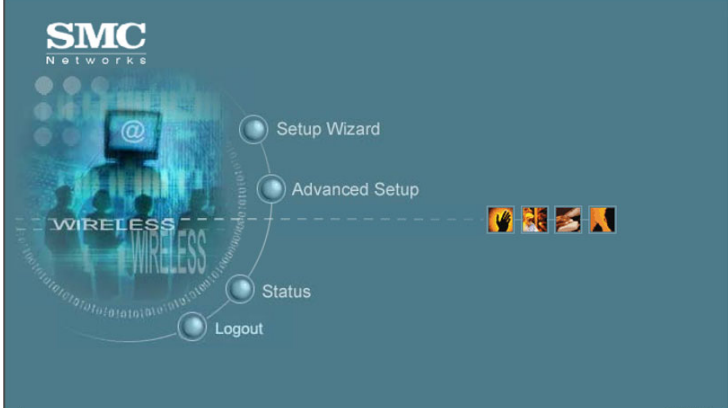

#### Initial Configuration

**Launching the Setup Wizard** – To perform initial configuration, click Setup Wizard on the home page, then click on the [Next] button to start the process.

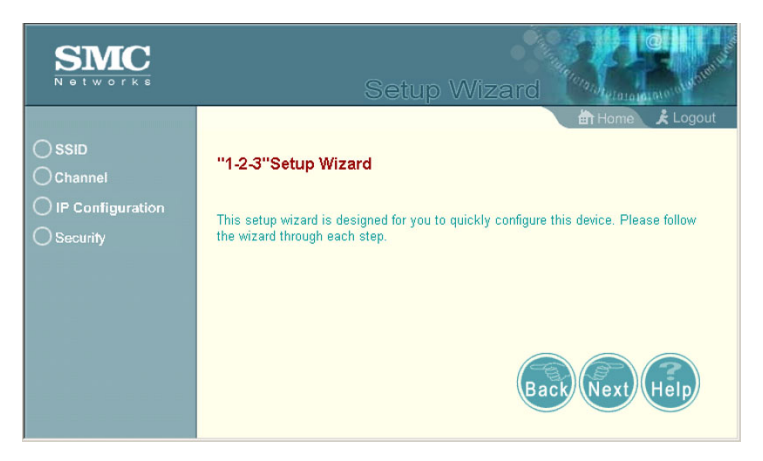

**1. Service Set ID** – Enter the service set identifier in the SSID box which all wireless clients must use to associate with the access point. The SSID is case sensitive and can consist of up to 32 alphanumeric characters. (Default: SMC)

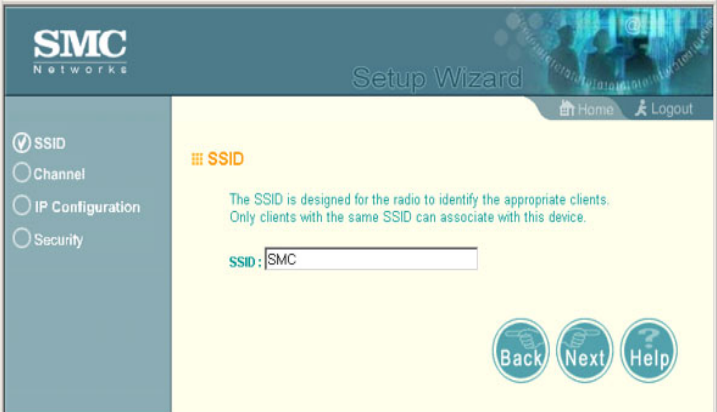

## Using Web-based Management

**2. Radio Channel** – You must enable radio communications for 802.11a and 802.11b/g, and set the operating radio channel.

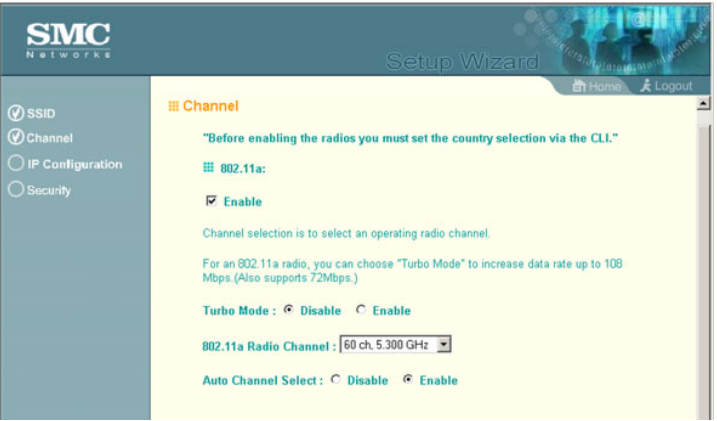

• 802.11a

Turbo Mode – If you select Enable, the access point will operate in turbo mode with a data rate of up to 108 Mbps. Normal mode  $\frac{1}{52}$  ch, 5.260 GHz support 13 channels, Turbo mode supports only 5 channels. (Default: Disable)

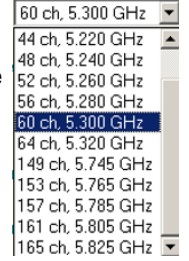

802.11a Radio Channel – Set the operating radio channel number. (Default: 64ch, 5.320GHz)

Auto Channel Select – Select Enable for automatic radio channel detection. (Default: Enable)

• 802.11b/g

802.11g Radio Channel: Set the operating radio channel number. (Default: 1)

**Note:** Available channel settings are limited by local regulations which determine which channels are available. (See "Maximum Channels" on [page C-1](#page-194-0).)

#### Initial Configuration

**3. IP Configuration** – Either enable or disable (Dynamic Host Configuration Protocol (DHCP) for automatic IP configuration. If you disable DHCP, then manually enter the IP address and subnet mask. If a management station exists on another network segment, then you must enter the IP address for a gateway that can route traffic between these segments. Then enter the IP address for the primary and secondary Domain Name Servers (DNS) servers to be used for host-name to IP address resolution.

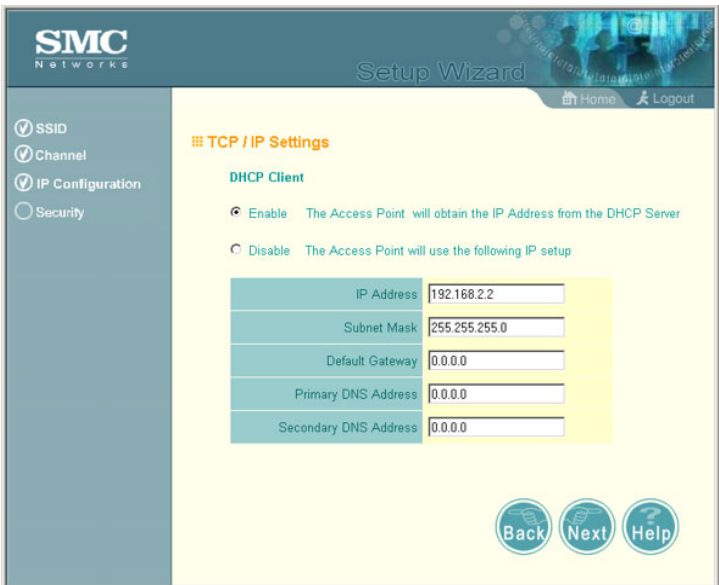

DHCP Client – With DHCP Client enabled, the IP address, subnet mask and default gateway can be dynamically assigned to the access point by the network DHCP server. (Default: Disable)

**Note:** If there is no DHCP server on your network, then the access point will automatically start up with its default IP address, 192.168.2.2.

**4. Security** – Set the Authentication Type to "Open System" to allow open access without authentication, or "Shared Key" to require authentication based on a shared key. Enable Wired Equivalent Privacy (WEP) to encrypt data transmissions. To configure other security features use the Advanced Setup menu as described in Chapter 5.

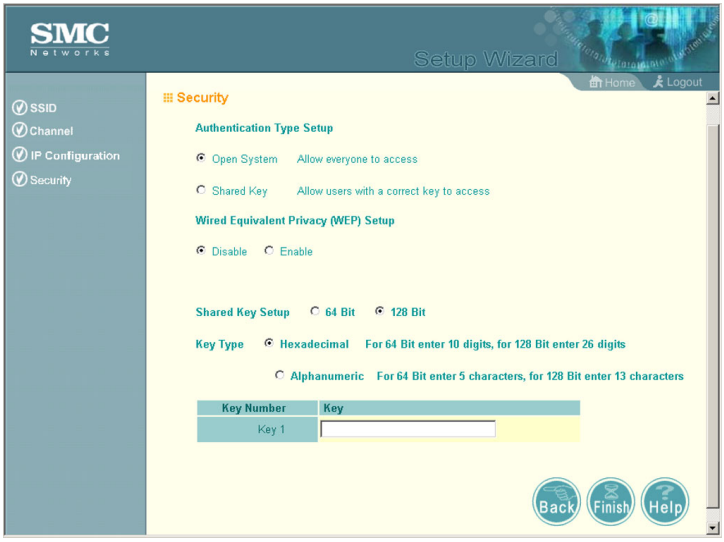

Authentication Type – Use "Open System" to allow open access to all wireless clients without performing authentication, or "Shared Key" to perform authentication based on a shared key that has been distributed to all stations. (Default: Open System)

WEP – Wired Equivalent Privacy is used to encrypt transmissions passing between wireless clients and the access point. (Default: Disabled)

Shared Key Setup – If you selected "Shared Key" authentication type or enabled WEP, then you also need to configure the shared key by selecting 64-bit or 128-bit key

#### Initial Configuration

type, and entering a hexadecimal or ASCII string of the appropriate length. The key can be entered as alphanumeric characters or hexadecimal (0~9, A~F, e.g., D7 0A 9C 7F E5). (Default: 128 bit, hexadecimal key type)

64-Bit Manual Entry: The key can contain 10 hexadecimal digits, or 5 alphanumeric characters.

128-Bit Manual Entry: The key can contain 26 hexadecimal digits or 13 alphanumeric characters.

**Note:** All wireless devices must be configured with the same Key ID values to communicate with the access point.

- **5.** Click Finish.
- **6.** Click the OK button to restart the access point.

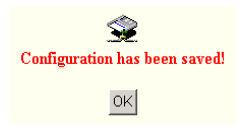

# Chapter 5 System Configuration

Before continuing with advanced configuration, first complete the initial configuration steps described in Chapter 4 to set up an IP address for the SMC2555W-AG.

The SMC2555W-AG can be managed by any computer using a web browser (Internet Explorer 5.0 or above, or Netscape Navigator 6.2 or above). Enter the default IP address: http://192.168.2.2

To log into the SMC2555W-AG, enter the default user name "smcadmin" and password "smc." When the home page displays, click on Advanced Setup. The following page will display.

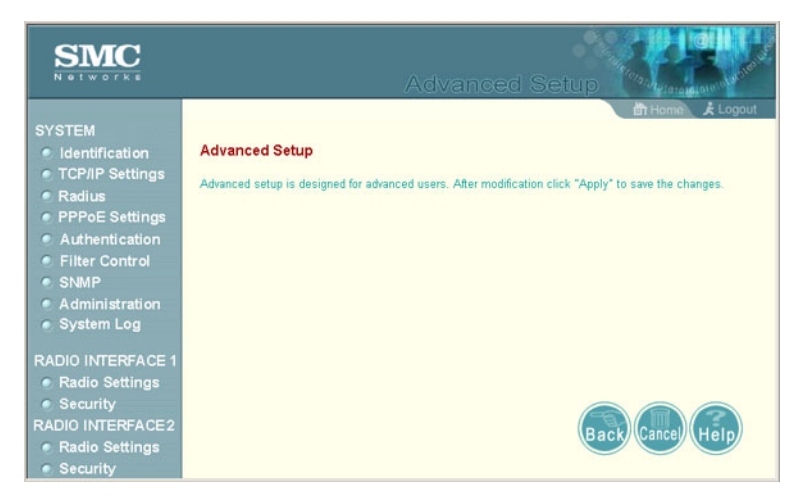

The information in this chapter is organized to reflect the structure of the web screens for easy reference. However, we recommend that you configure a user name and password as the first step under advanced configuration to control management access to this device [\(page 5-18](#page-59-1)).

# **Advanced Configuration**

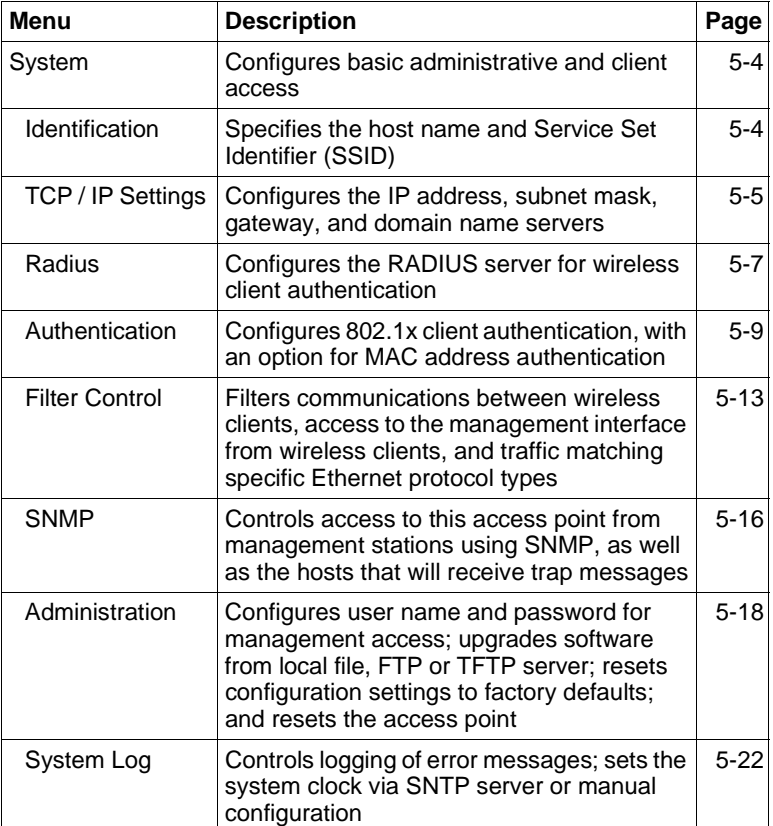

The Advanced Configuration pages include the following options.

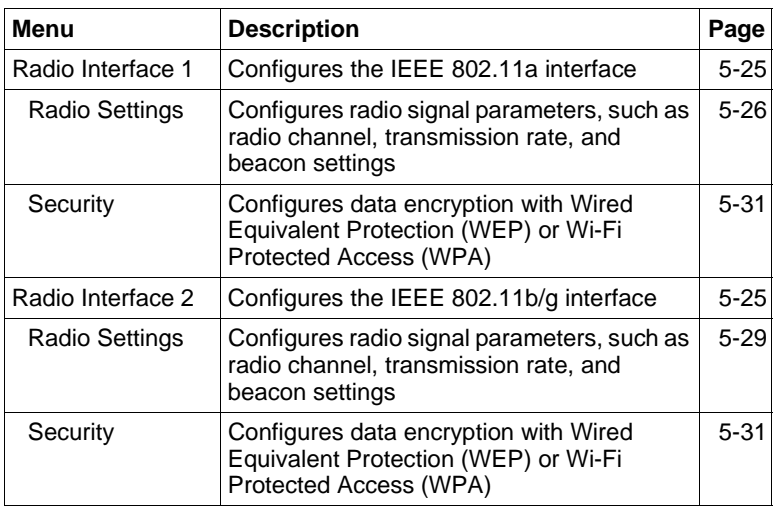

#### <span id="page-45-0"></span>**System Identification**

The system information parameters for the SMC2555W-AG can be left at their default settings. However, modifying these parameters can help you to more easily distinguish different devices in your network.

You should set a Service Set Identification (SSID) to identify the wireless network service provided by the SMC2555W-AG. Only clients with the same SSID can associate with the access point.

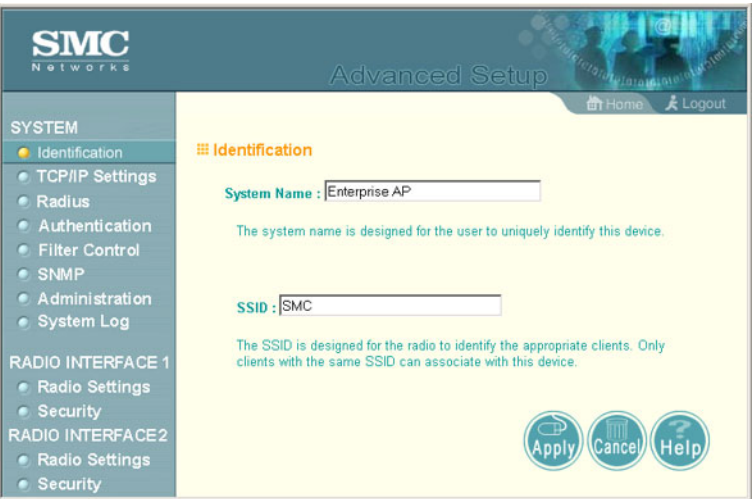

System Name – An alias for the access point, enabling the device to be uniquely identified on the network. (Default: Enterprise AP; Range: 1-22 characters)

SSID – The name of the basic service set provided by the access point. Clients that want to connect to the network through the access point must set their SSID to the same as that of the access point. (Default: SMC; Range: 1-32 characters)

## <span id="page-46-0"></span>**TCP / IP Settings**

Configuring the SMC2555W-AG with an IP address expands your ability to manage the access point. A number of access point features depend on IP addressing to operate.

**Note:** You can use the web browser interface to access IP addressing only if the access point already has an IP address that is reachable through your network.

By default, the SMC2555W-AG will be automatically configured with IP settings from a Dynamic Host Configuration Protocol (DHCP) server. However, if you are not using a DHCP server to configure IP addressing, use the CLI to manually configure the initial IP values [\(page 4-2](#page-33-0)). After you have network access to the access point, you can use the web browser interface to modify the initial IP configuration, if needed.

**Note:** If there is no DHCP server on your network, or DHCP fails, the access point will automatically start up with a default IP address of 192.168.2.2.

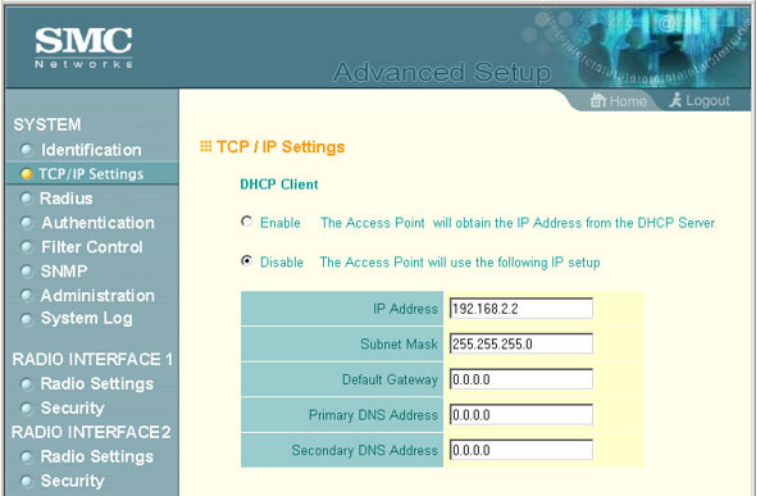

DHCP Client (Enable) – Select this option to obtain the IP settings for the access point from a DHCP (Dynamic Host Configuration Protocol) server. The IP address, subnet mask, default gateway, and Domain Name Server (DNS) address are dynamically assigned to the access point by the network DHCP server. (Default: Disable)

DHCP Client (Disable) – Select this option to manually configure a static address for the access point.

- **•** IP Address: The IP address of the access point. Valid IP addresses consist of four decimal numbers, 0 to 255, separated by periods.
- **•** Subnet Mask: The mask that identifies the host address bits used for routing to specific subnets.
- **•** Default Gateway: The default gateway is the IP address of the router for the access point, which is used if the requested destination address is not on the local subnet.

If you have management stations, DNS, RADIUS, or other network servers located on another subnet, type the IP address of the default gateway router in the text field provided. Otherwise, leave the address as all zeros (0.0.0.0).

**•** Primary and Secondary DNS Address: The IP address of Domain Name Servers on the network. A DNS maps numerical IP addresses to domain names and can be used to identify network hosts by familiar names instead of the IP addresses.

If you have one or more DNS servers located on the local network, type the IP addresses in the text fields provided. Otherwise, leave the addresses as all zeros (0.0.0.0).

#### <span id="page-48-0"></span>**Radius**

Remote Authentication Dial-in User Service (RADIUS) is an authentication protocol that uses software running on a central server to control access to RADIUS-aware devices on the network. An authentication server contains a database of user credentials for each user that requires access to the network.

A primary RADIUS server must be specified for the SMC2555W-AG to implement IEEE 802.1x network access control and Wi-Fi Protected Access (WPA) wireless security. A secondary RADIUS server may also be specified as a backup should the primary server fail or become inaccessible.

**Note:** This guide assumes that you have already configured RADIUS server(s) to support the access point. Configuration of RADIUS server software is beyond the scope of this guide, refer to the documentation provided with the RADIUS server software.

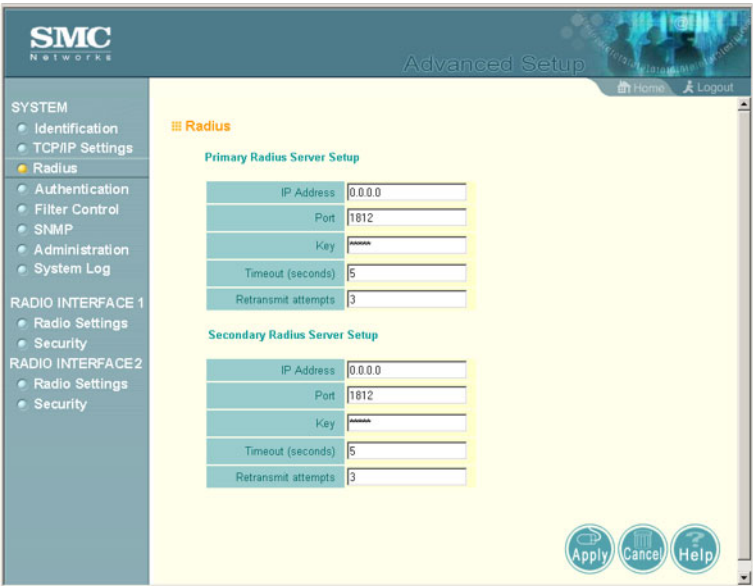

Primary Radius Server Setup – Configure the following settings to use RADIUS authentication on the access point.

- **•** IP Address: Specifies the IP address or host name of the RADIUS server.
- **•** Port: The UDP port number used by the RADIUS server for authentication messages. (Range: 1024-65535; Default: 1812)
- **•** Key: A shared text string used to encrypt messages between the access point and the RADIUS server. Be sure that the same text string is specified on the RADIUS server. Do not use blank spaces in the string. (Maximum length: 255 characters)
- **•** Timeout: Number of seconds the access point waits for a reply from the RADIUS server before resending a request. (Range: 1-60 seconds; Default: 5)
- **•** Retransmit attempts: The number of times the access point tries to resend a request to the RADIUS server before authentication fails. (Range: 1-30; Default: 3)
- **Note:** For the Timeout and Retransmit attempts fields, accept the default values unless you experience problems connecting to the RADIUS server over the network.

Secondary Radius Server Setup – Configure a secondary RADIUS server to provide a backup in case the primary server fails. The access point uses the secondary server if the primary server fails or becomes inaccessible. Once the access point switches over to the secondary server, it periodically attempts to establish communication again with primary server. If communication with the primary server is re-established, the secondary server reverts to a backup role.

## <span id="page-50-0"></span>**Authentication**

Wireless clients can be authenticated for network access by checking their MAC address against the local database configured on the access point, or by using the IEEE 802.1x network access authentication protocol to look up their MAC addresses on a RADIUS server. The 802.1x protocol can also be configured to check other user credentials such as a user name and password.

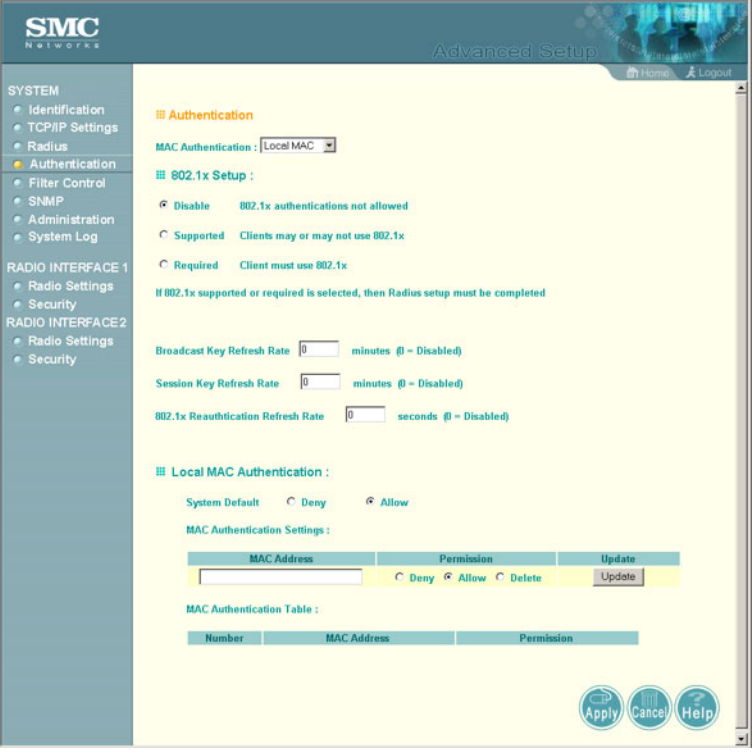

MAC Authentication – You can configure a list of the MAC addresses for wireless clients that are authorized to access the network. This provides a basic level of authentication for wireless clients attempting to gain access to the network. A database of authorized MAC addresses can be stored locally on the SMC2555W-AG or remotely on a central RADIUS server. (Default: Local MAC)

- **•** Local MAC: The MAC address of the associating station is compared against the local database stored on the access point. The Local MAC Authentication section enables the local database to be set up.
- **•** Radius MAC: The MAC address of the associating station is sent to a configured RADIUS server for authentication. When using a RADIUS authentication server for MAC address authentication, the server must first be configured in the Radius window [\(page 5-7\)](#page-48-0).
- **•** Disable: No checks are performed on an associating station's MAC address.

Local MAC Authentication – Configures the local MAC authentication database. The MAC database provides a mechanism to take certain actions based on a wireless client's MAC address. The MAC list can be configured to allow or deny network access to specific clients.

- **•** System Default: Specifies a default action for all unknown MAC addresses (that is, those not listed in the local MAC database).
	- Deny: Blocks access for all MAC addresses except those listed in the local database as "allowed."
	- Allow: Permits access for all MAC addresses except those listed in the local database as "denied."
- **•** MAC Authentication Settings: Enters specified MAC addresses and permissions into the local MAC database.
	- MAC Address: Physical address of a client. Enter six pairs of hexadecimal digits separated by hyphens; for example, 00-90-D1-12-AB-89.
	- Permission: Select Allow to permit access or Deny to block access. If Delete is selected, the specified MAC address entry is removed from the database.
	- Update: Enters the specified MAC address and permission setting into the local database.
- **•** MAC Authentication Table: Displays current entries in the local MAC database.

802.1x Setup – IEEE 802.1x is a standard framework for network access control that uses a central RADIUS server for user authentication. This control feature prevents unauthorized access to the network by requiring an 802.1x client application to submit user credentials for authentication. The 802.1x standard uses the Extensible Authentication Protocol (EAP) to pass user credentials (either digital certificates, user names and passwords, or other) from the client to the RADIUS server. Client authentication is then verified on the RADIUS server before the access point grants client access to the network.

The 802.1x EAP packets are also used to pass dynamic unicast session keys and static broadcast keys to wireless clients. Session keys are unique to each client and are used to encrypt and correlate traffic passing between a specific client and the access point. You can also enable broadcast key rotation, so the access point provides a dynamic broadcast key and changes it at a specified interval.

You can enable 802.1x as optionally supported or as required to enhance the security of the wireless network.

**•** Disable: The access point does not support 802.1x authentication for any wireless client. After successful

wireless association with the access point, each client is allowed to access the network.

- **•** Supported: The access point supports 802.1x authentication only for clients initiating the 802.1x authentication process (the access point does not initiate 802.1x authentication). For clients initiating 802.1x, only those successfully authenticated are allowed to access the network. For those clients not initiating 802.1x, access to the network is allowed after successful wireless association with the access point.
- **•** Required: The access point enforces 802.1x authentication for all associated wireless clients. If 802.1x authentication is not initiated by a client, the access point will initiate authentication. Only those clients successfully authenticated with 802.1x are allowed to access the network.

When 802.1x is enabled, the broadcast and session key rotation intervals can also be configured.

- **•** Broadcast Key Refresh Rate: Sets the interval at which the broadcast keys are refreshed for stations using 802.1x dynamic keying. (Range: 0-1440 minutes; Default: 0 means disabled)
- **•** Session Key Refresh Rate: The interval at which the access point refreshes unicast session keys for associated clients. (Range: 0-1440 minutes; Default: 0 means disabled)
- **•** 802.1x Re-authentication Refresh Rate: The time period after which a connected client must be re-authenticated. During the re-authentication process of verifying the client's credentials on the RADIUS server, the client remains connected the network. Only if re-authentication fails is network access blocked. (Range: 0-65535 seconds; Default: 0 means disabled)

## <span id="page-54-0"></span>**Filter Control**

The access point can employ VLAN ID and network traffic frame filtering to control access to network resources and increase security.

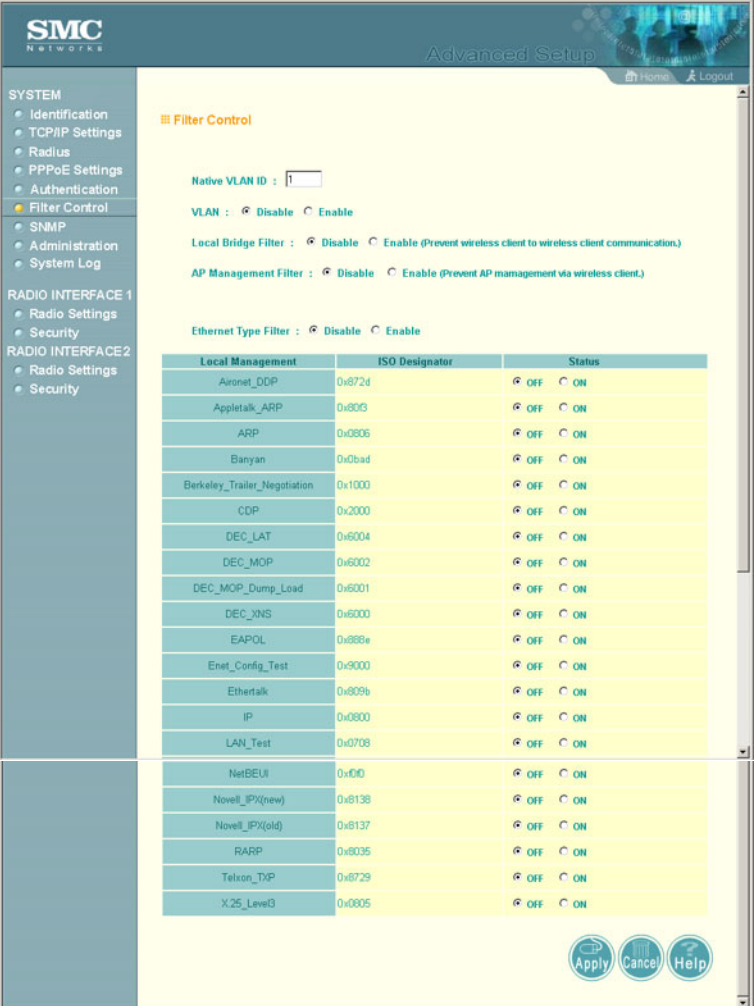

Native VLAN ID – The VLAN ID assigned to wireless clients that are not assigned to a specific VLAN by RADIUS server configuration.

VLAN – Enables or disables VLAN tagging support on the SMC2555W-AG. If enabled, the access point will tag traffic passing from wireless clients to the wired network with the VLAN ID associated with each client on the RADIUS server. Up to 64 VLAN IDs can be mapped to specific wireless clients, allowing users to remain within the same VLAN as they move around a campus site. This feature can also be used to control access to network resources from wireless clients, thereby improving security.

A VLAN ID (1-4095) is assigned to a client after successful authentication using IEEE 802.1x and a central RADIUS server. The user VLAN IDs must be configured on the RADIUS server for each user authorized to access the network. If a user does not have a configured VLAN ID, the access point assigns the user to its own configured native VLAN ID.

When setting up VLAN IDs for each user on the RADIUS server, be sure to use the RADIUS attributes and values as indicated in the following table.

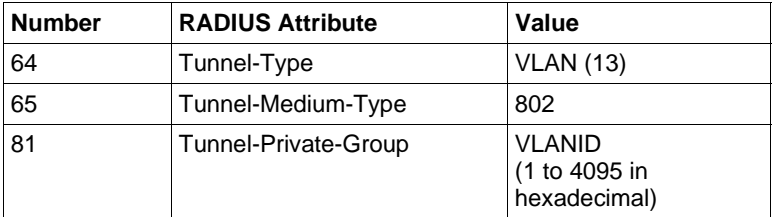

**Note:** The specific configuration of RADIUS server software is beyond the scope of this guide. Refer to the documentation provided with the RADIUS server software.

When VLAN filtering is enabled, the access point must also have 802.1x authentication enabled and a RADIUS server configured. Wireless clients must also support 802.1x client software to be assigned to a specific VLAN.

When VLAN filtering is disabled, the access point ignores the VLAN tags on any received frames.

Local Bridge Filter – Controls wireless-to-wireless communications between clients through the SMC2555W-AG. However, it does not affect communications between wireless clients and the wired network.

- **•** Disable: Allows wireless-to-wireless communications between clients through the access point.
- **•** Enable: Blocks wireless-to-wireless communications between clients through the access point.

AP Management Filter – Controls management access to the SMC2555W-AG from wireless clients. Management interfaces include the web, Telnet, or SNMP.

- **•** Disable: Allows management access from wireless clients.
- **•** Enable: Blocks management access from wireless clients.

Ethernet Type Filter – Controls checks on the Ethernet type of all incoming and outgoing Ethernet packets against the protocol filtering table.

- **•** Disable: Access point does not filter Ethernet protocol types.
- **•** Enable: Access point filters Ethernet protocol types based on the configuration of protocol types in the filter table. If a protocol has its status set to "ON," the protocol is filtered from the access point.

#### <span id="page-57-0"></span>**SNMP**

You can use a network management application such as SMC's EliteView (EliteView v6.11, available in Q4 of 2003) to manage the SMC2555W-AG via the Simple Network Management Protocol (SNMP) from a network management station. To implement SNMP management, the SMC2555W-AG must have an IP address and subnet mask, configured either manually or dynamically. Once an IP address has been configured, appropriate SNMP communities and trap receivers should be configured.

Community names are used to control management access to SNMP stations, as well as to authorize SNMP stations to receive trap messages from the access point. To communicate with the access point, a management station must first submit a valid community name for authentication. You therefore need to assign community names to specified users or user groups and set the access level.

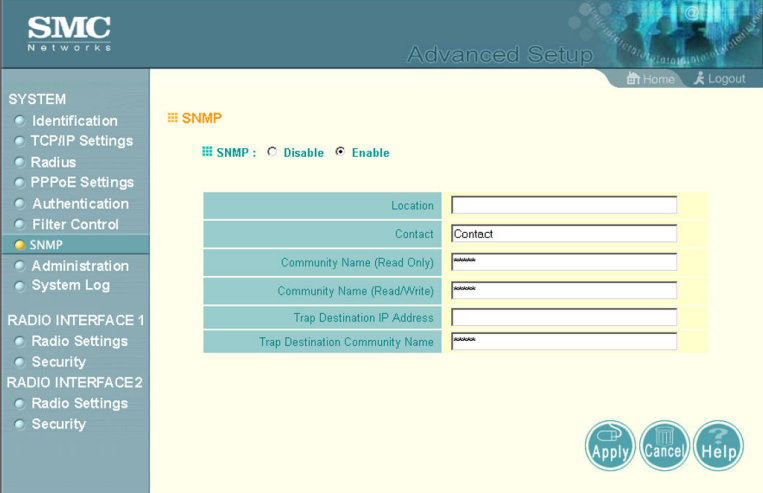

SNMP – Enables or disables SNMP management access and also enables the access point to send SNMP traps (notifications). SNMP management is enabled by default.

Location – A text string that describes the system location. (Maximum length: 20 characters)

Contact – A text string that describes the system contact. (Maximum length: 255 characters)

Community Name (Read Only) – Defines the SNMP community access string that has read-only access. Authorized management stations are only able to retrieve MIB objects. (Maximum length: 23 characters, case sensitive)

Community Name (Read/Write) – Defines the SNMP community access string that has read/write access. Authorized management stations are able to both retrieve and modify MIB objects. (Maximum length: 23 characters, case sensitive)

Trap Destination IP Address – Specifies the recipient of SNMP notifications. Enter the IP address or the host name. (Host Name: 1 to 20 characters)

Trap Destination Community Name – The community string sent with the notification operation. (Maximum length: 23 characters)

## <span id="page-59-1"></span>**Administration**

#### <span id="page-59-0"></span>**Changing the Password**

Management access to the web and CLI interface on the SMC2555W-AG is controlled through a single user name and password. You can also gain additional access security by using control filters (see ["Filter Control" on page 5-13](#page-54-0)).

To protect access to the management interface, you need to configure an Administrator's user name and password as soon as possible. If the user name and password are not configured, then anyone having access to the access point may be able to compromise access point and network security.

**Note:** Pressing the Reset button on the back of the SMC2555W-AG for more than five seconds resets the user name and password to the factory defaults. For this reason, we recommend that you protect the access point from physical access by unauthorized persons.

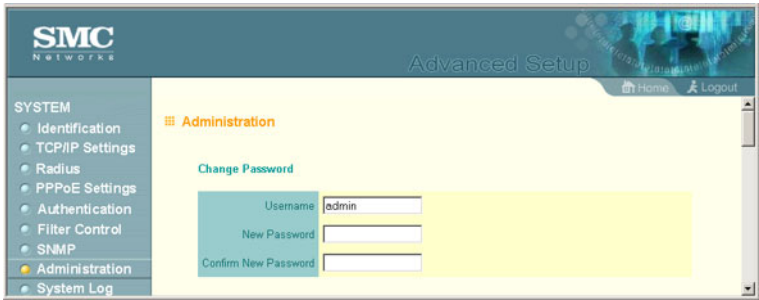

Username – The name of the user. The default name is "admin." (Length: 3-16 characters, case sensitive.)

New Password – The password for management access. (Length: 3-16 characters, case sensitive)

Confirm New Password – Enter the password again for verification.

#### **Upgrading Firmware**

You can upgrade new SMC2555W-AG software from a local file on the management workstation, or from an FTP or TFTP server. New software may be provided periodically on SMC's web site (http://www.smc.com).

After upgrading new software, you must reboot the SMC2555W-AG to implement the new code. Until a reboot occurs, the SMC2555W-AG will continue to run the software it was using before the upgrade started. Also note that rebooting the access point with new software will reset the configuration to the factory default settings.

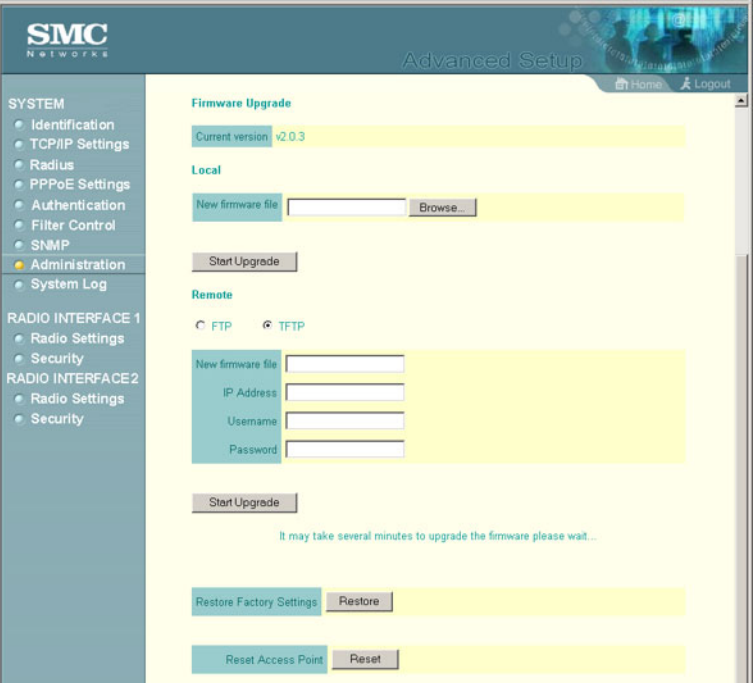

Before upgrading new software, verify that the SMC2555W-AG is connected to the network and has been configured with a compatible IP address and subnet mask.

If you need to download from an FTP or TFTP server, take the following additional steps:

- **•** Obtain the IP address of the FTP or TFTP server where the access point software is stored.
- **•** If upgrading from an FTP server, be sure that you have an account configured on the server with a user name and password.
- **•** If VLANs are configured on the access point, determine the VLAN ID with which the FTP or TFTP server is associated, and then configure the management station with the same VLAN ID. If you are managing the access point from a wireless client, the VLAN ID for the the wireless client must be configured on a RADIUS server.

Current version – Version number of runtime code.

Firmware Upgrade Local – Downloads an operation code image file from the web management station to the access point using HTTP. Use the Browse button to locate the image file locally on the management station and click Start Upgrade to proceed.

**•** New firmware file: Specifies the name of the code file on the server. The new firmware file name should not contain slashes (\ or /), the leading letter of the file name should not be a period (.), and the maximum length for file names is 32 characters for files on the access point. (Valid characters: A-Z, a-z, 0-9, ".",  $"$ -",  $"$   $"$ )

Firmware Upgrade Remote – Downloads an operation code image file from a specified remote FTP or TFTP server. After filling in the following fields, click Start Upgrade to proceed.

- **•** New firmware file: Specifies the name of the code file on the server. The new firmware file name should not contain slashes (\ or /), the leading letter of the file name should not be a period (.), and the maximum length for file names on the FTP/TFTP server is 255 characters or 32 characters for files on the access point. (Valid characters: A-Z, a-z, 0-9, ".", "-", "\_")
- **•** IP Address: IP address or host name of FTP or TFTP server.
- **•** Username: The user ID used for login on an FTP server.
- **•** Password: The password used for login on an FTP server.

Restore Factory Settings – Click the Restore button to reset the configuration settings for the SMC2555W-AG to the factory defaults and reboot the system. Note that all user configured information will be lost. You will have to re-enter the default user name (admin) to re-gain management access to this device.

Reset Access Point – Click the Reset button to reboot the system.

**Note:** If you have upgraded system software, then you must reboot the SMC2555W-AG to implement the new operation code.

## <span id="page-63-0"></span>**System Log**

The SMC2555W-AG can be configured to send event and error messages to a System Log Server. The system clock can also be synchronized with a time server, so that all the messages sent to the Syslog server are stamped with the correct time and date.

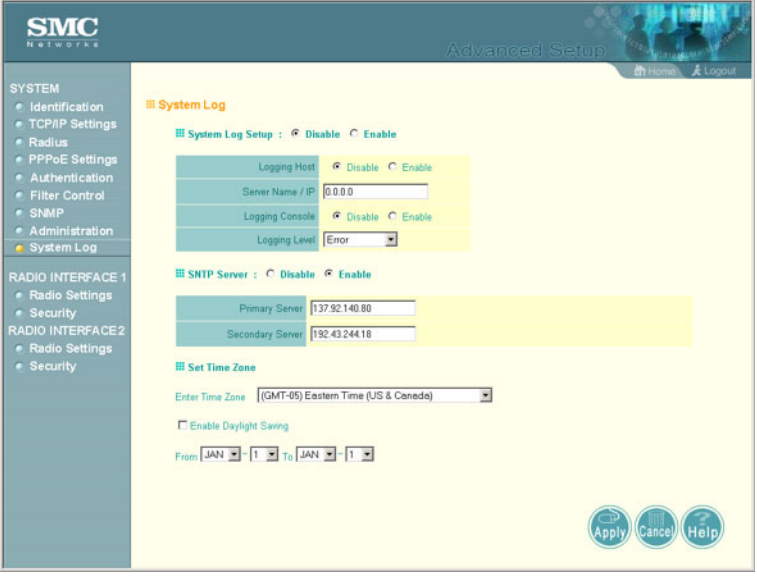

#### **Enabling System Logging**

The SMC2555W-AG supports a logging process that can control error messages saved to memory or sent to a Syslog server. The logged messages serve as a valuable tool for isolating access point and network problems.

System Log Setup – Enables the logging of error messages.

Logging Host – Enables the sending of log messages to a Syslog server host.

Server Name/IP – The IP address or name of a Syslog server.

Logging Console – Enables the logging of error messages to the console.

Logging Level – Sets the minimum severity level for event logging.

The system allows you to limit the messages that are logged by specifying a minimum severity level. The following table lists the error message levels from the most severe (Alert) to least severe (Debug). The message levels that are logged include the specified minimum level up to the Alert level.

| <b>Error Level</b> | <b>Description</b>                                                                          |
|--------------------|---------------------------------------------------------------------------------------------|
| Alerts             | Immediate action needed                                                                     |
| Critical           | Critical conditions (e.g., memory allocation, or free<br>memory error - resource exhausted) |
| Error              | Error conditions (e.g., invalid input, default used)                                        |
| Warning            | Warning conditions (e.g., return false, unexpected<br>return)                               |
| Notice             | Normal but significant condition, such as cold start                                        |
| Informational      | Informational messages only                                                                 |
| Debug              | Debugging messages                                                                          |

**Note:** The access point error log can be viewed using the Event Logs window in the Status section ([page 5-44](#page-85-0)).The Event Logs window displays the last 128 messages logged in chronological order, from the newest to the oldest. Log messages saved in the access point's memory are erased when the device is rebooted.

#### **Configuring SNTP**

Simple Network Time Protocol (SNTP) allows the SMC2555W-AG to set its internal clock based on periodic updates from a time server (SNTP or NTP). Maintaining an accurate time on the access point enables the system log to record meaningful dates and times for event entries. If the clock is

not set, the access point will only record the time from the factory default set at the last bootup.

The SMC2555W-AG acts as an SNTP client, periodically sending time synchronization requests to specific time servers. You can configure up to two time server IP addresses. The access point will attempt to poll each server in the configured sequence.

SNTP Server – Configures the access point to operate as an SNTP client. When enabled, at least one time server IP address must be specified.

- **•** Primary Server: The IP address of an SNTP or NTP time server that the access point attempts to poll for a time update.
- **•** Secondary Server: The IP address of a secondary SNTP or NTP time server. The access point first attempts to update the time from the primary server; if this fails it attempts an update from the secondary server.
- **Note:** The SMC2555W-AG also allows you to disable SNTP and set the system clock manually using the CLI.

Set Time Zone – SNTP uses Coordinated Universal Time (or UTC, formerly Greenwich Mean Time, or GMT) based on the time at the Earth's prime meridian, zero degrees longitude. To display a time corresponding to your local time, you must indicate the number of hours your time zone is located before (east) or after (west) UTC.

Enable Daylight Saving – The access point provides a way to automatically adjust the system clock for Daylight Savings Time changes. To use this feature you must define the month and date to begin and to end the change from standard time. During this period the system clock is set back by one hour.

## <span id="page-66-0"></span>**Radio Interface**

The IEEE 802.11a and 802.11g interfaces include configuration options for radio signal characteristics and wireless security features. The configuration options are nearly identical, and are therefore both covered in this section of the manual.

The access point can operate in three modes, IEEE 802.11a only, 802.11b/g only, or a mixed 802.11a/b/g mode. Also note that 802.11g is backward compatible with 802.11b. These interfaces are configured independently under the following web pages:

- **•** Radio Interface 1: 802.11a
- **•** Radio Interface 2: 802.11b/g
- **Note:** The radio channel settings for the SMC2555W-AG are limited by local regulations, which determine the number of channels that are available.

## <span id="page-67-0"></span>**Radio Settings** (802.11a)

The IEEE 802.11a interface operates within the 5 GHz band, at up to 54 Mbps in normal mode or up to 108 Mbps in Turbo mode.

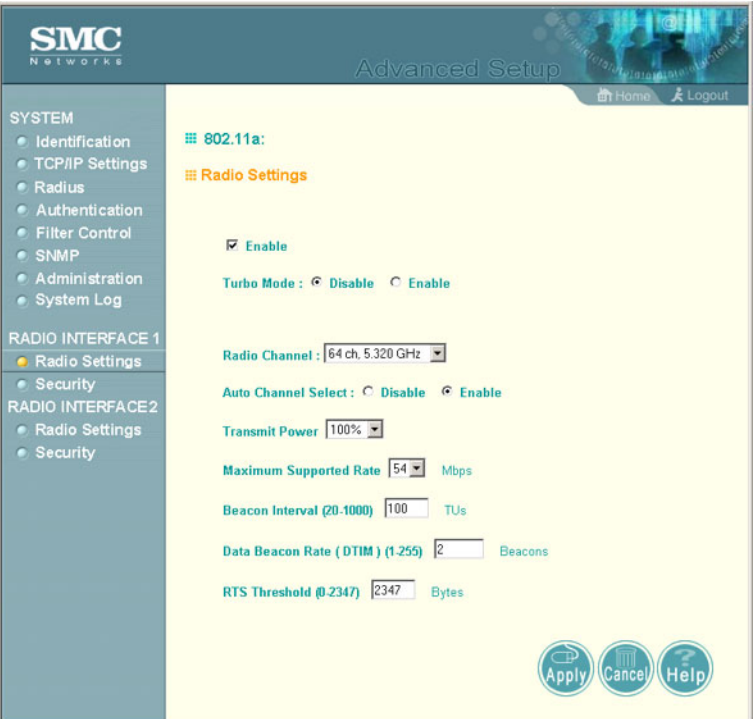

Enable – Enables radio communications on the SMC2555W-AG. (Default: Enabled)

Turbo Mode – The normal 802.11a wireless operation mode provides connections up to 54 Mbps. Turbo Mode is an enhanced mode (not regulated in IEEE 802.11a) that provides a higher data rate of up to 108 Mbps. Enabling Turbo Mode allows the SMC2555W-AG to provide connections up to 108 Mbps. (Default: Disabled)

**Note:** In normal mode, the access point provides a channel bandwidth of 20 MHz, and supports the maximum number of channels permitted by local regulations (e.g., 11 channels for the United States). In Turbo Mode, the channel bandwidth is increased to 40 MHz to support the increased data rate. However, this reduces the number of channels supported (e.g., 5 channels for the United States).

Radio Channel – The radio channel that the access point uses to communicate with wireless clients. When multiple access points are deployed in the same area, set the channel on neighboring access points at least four channels apart to avoid interference with each other. For example, in the United States you can deploy up to four access points in the same area (e.g., channels 36, 56, 149, 165). Also note that the channel for wireless clients is automatically set to the same as that used by the access point to which it is linked. (Default: Channel 60 for normal mode, and channel 42 for Turbo mode)

Auto Channel Select – Enables the access point to automatically select an unoccupied radio channel. (Default: Enabled)

Normal Mode 60 ch, 5.300 GHz 44 ch, 5.220 GHz 48 ch, 5.240 GHz 52 ch, 5.260 GHz 56 ch, 5.280 GHz [60 ch, 5.300 GHz] 64 ch, 5.320 GHz 149 ch, 5.745 GHz 153 ch, 5.765 GHz 157 ch, 5.785 GHz 161 ch, 5.805 GHz |165 ch, 5.825 GHz <u>E</u> Turbo Mode

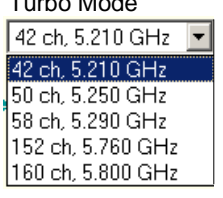

Transmit Power – Adjusts the power of the radio signals transmitted from the access point. The higher the transmission power, the farther the transmission range. Power selection is not just a trade off between coverage area and maximum supported clients. You also have to ensure that high-power signals do not interfere with the operation of other radio devices in the service area. (Options: 100%, 50%, 25%, 12%, minimum; Default: 100%)

Maximum Supported Rate – The maximum data rate at which a client can connect to the access point. The maximum transmission distance is affected by the data rate. The lower the data rate, the longer the transmission distance. (Options: 54, 48, 36, 24 Mbps; Default: 54 Mbps)

Beacon Interval – The rate at which beacon signals are transmitted from the access point. The beacon signals allow wireless clients to maintain contact with the access point. They may also carry power-management information. (Range: 20-1000 TUs; Default: 100 TUs)

Data Beacon Rate – The rate at which stations in sleep mode must wake up to receive broadcast/multicast transmissions.

Known also as the Delivery Traffic Indication Map (DTIM) interval, it indicates how often the MAC layer forwards broadcast/multicast traffic, which is necessary to wake up stations that are using Power Save mode. The default value of 2 indicates that the access point will save all broadcast/multicast frames for the Basic Service Set (BSS) and forward them after every second beacon. Using smaller DTIM intervals delivers broadcast/multicast frames in a more timely manner, causing stations in Power Save mode to wake up more often and drain power faster. Using higher DTIM values reduces the power used by stations in Power Save mode, but delays the transmission of broadcast/multicast frames. (Range: 1-255 beacons; Default: 2 beacons)

RTS Threshold – Sets the packet size threshold at which a Request to Send (RTS) signal must be sent to a receiving station prior to the sending station starting communications. The access point sends RTS frames to a receiving station to negotiate the sending of a data frame. After receiving an RTS frame, the station sends a CTS (clear to send) frame to notify the sending station that it can start sending data.

If the RTS threshold is set to 0, the access point never sends RTS signals. If set to 2347, the access point always sends RTS signals. If set to any other value, and the packet size equals or exceeds the RTS threshold, the RTS/CTS (Request to Send / Clear to Send) mechanism will be enabled.

The access points contending for the medium may not be aware of each other. The RTS/CTS mechanism can solve this "Hidden Node Problem." (Range: 0-2347 bytes: Default: 2347 bytes)

## <span id="page-70-0"></span>**Radio Settings** (802.11g)

The IEEE 802.11g standard operates within the 2.4 GHz band at up to 54 Mbps. Also note that because the IEEE 802.11g standard is an extension of the IEEE 802.11b standard, it allows clients with 802.11b wireless network cards to associate to an 802.11g access point.

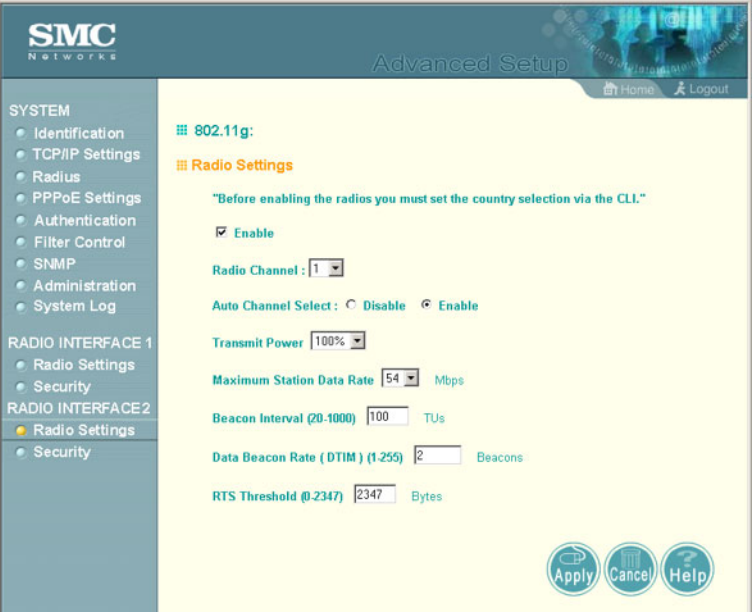

Enable – Enables radio communications on the SMC2555W-AG. (Default: Enabled)

Radio Channel – The radio channel that the access point uses to communicate with wireless clients. When multiple access points are deployed in the same area, set the channel on neighboring access points at least five channels apart to avoid interference with each other. For example, in the United States you can deploy up to three access points in the same area (e.g., channels 1, 6, 11). Also note that the channel for wireless clients is automatically set to the same as that used by the access point to which it is linked. (Range: 1-11; Default: 1)

Auto Channel Select – Enables the access point to automatically select an unoccupied radio channel. (Default: Enabled)

Maximum Supported Rate – The maximum data rate at which a client can connect to the access point. The maximum transmission distance is affected by the data rate. The lower the data rate, the longer the transmission distance. (Default: 54 Mbps)

For a description of the remaining configuration items, see ["Radio Settings \(802.11a\)" on page 5-26.](#page-67-0)

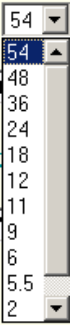
## **Security**

The SMC2555W-AG is configured by default as an "open system," which broadcasts a beacon signal including the configured SSID. Wireless clients can read the SSID from the beacon, and automatically reset their SSID to allow immediate connection to the nearest access point.

To improve wireless network security, you have to implement two main functions:

- **•** Authentication: It must be verified that clients attempting to connect to the network are authorized users.
- **•** Traffic Encryption: Data passing between the access point and clients must be protected from interception and evesdropping.

For a more secure network, the access point can implement one or a combination of the following security mechanisms:

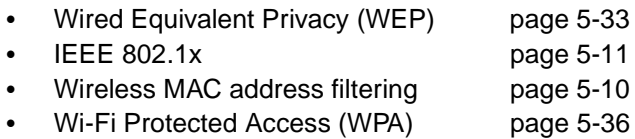

The security mechanisms that may be employed depend on the level of security required, the network and management resources available, and the software support provided on wireless clients. A summary of wireless security considerations is listed in the following table.

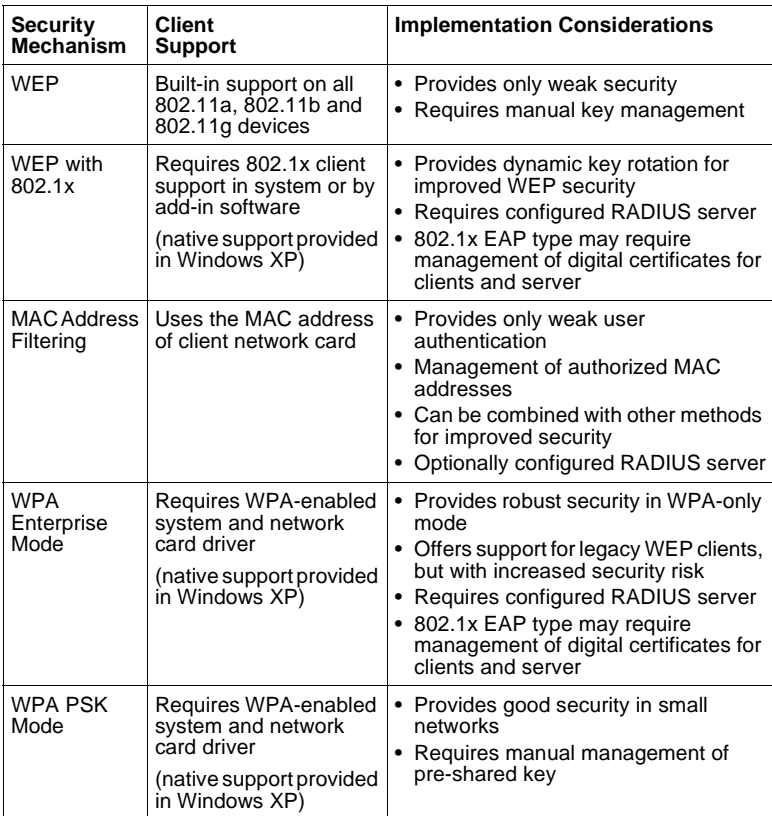

## <span id="page-74-0"></span>**Wired Equivalent Privacy** (WEP)

WEP provides a basic level of security, preventing unauthorized access to the network and encrypting data transmitted between wireless clients and the access point. WEP uses static shared keys (fixed-length hexadecimal or alphanumeric strings) that are manually distributed to all clients that want to use the network.

WEP is the security protocol initially specified in the IEEE 802.11 standard for wireless communications. Unfortunately, WEP has been found to be seriously flawed and cannot be recommended for a high level of network security. For more robust wireless security, the SMC2555W-AG provides Wi-Fi Protected Access (WPA) for improved data encryption and user authentication.

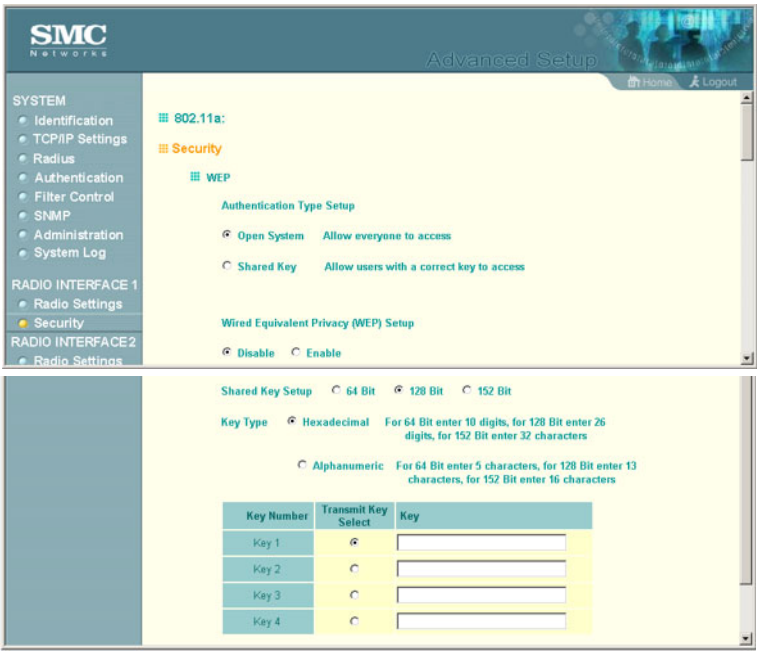

Setting up shared keys enables the basic IEEE 802.11 Wired Equivalent Privacy (WEP) on the access point to prevent unauthorized access to the network.

If you choose to use WEP shared keys instead of an open system, be sure to define at least one static WEP key for user authentication and data encryption. Also, be sure that the WEP shared keys are the same for each client in the wireless network.

Authentication Type Setup – Sets the access point to communicate as an open system that accepts network access attempts from any client, or with clients using pre-configured static shared keys.

- **•** Open System: Select this option if you plan to use WPA or 802.1x as a security mechanism. If you don't set up any other security mechanism on the access point, the network has no protection and is open to all users. This is the default setting.
- **•** Shared Key: Sets the access point to use WEP shared keys. If this option is selected, you must configure at least one key on the access point and all clients.

Wired Equivalent Privacy (WEP) Setup – Enable or disable the access point to use WEP shared keys for data encryption. If this option is selected, you must configure at least one key on the access point and all clients. (Default: Disable)

Shared Key Setup – Select 64 Bit, 128 Bit, or 152 Bit key length. Note that the same size of encryption key must be supported on all wireless clients. (Default: 128 Bit)

Key Type – Select the preferred method of entering WEP encryption keys on the access point and enter up to four keys:

- **•** Hexadecimal: Enter keys as 10 hexadecimal digits (0 to 9 and A to F) for 64 bit keys, 26 hexadecimal digits for 128 bit keys, or 32 hexadecimal digits for 152 bit keys.
- **•** Alphanumeric: Enter keys as 5 alphanumeric characters for 64 bit keys, 13 alphanumeric characters for 128 bit keys, or 16 alphanumeric characters for 152 bit keys.
- **•** Transmit Key Select: Selects the key number to use for encryption. If the clients have all four keys configured to the same values, you can change the encryption key to any of the four settings without having to update the client keys.

## <span id="page-77-0"></span>**Wi-Fi Protected Access** (WPA)

WPA employs a combination of several technologies to provide an enhanced security solution for 802.11 wireless networks.

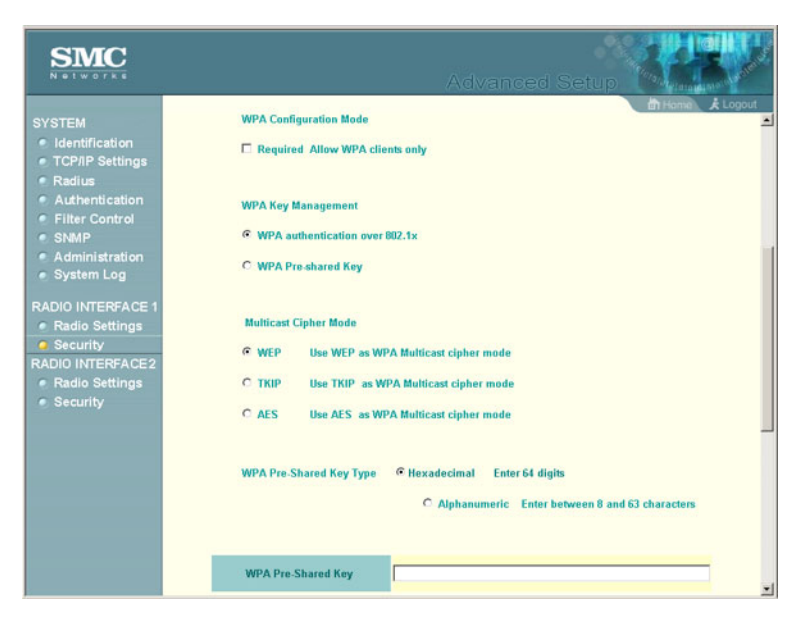

The SMC2555W-AG supports the following WPA components and features:

## **IEEE 802.1x and the Extensible Authentication Protocol** (EAP):

WPA employs 802.1x as its basic framework for user authentication and dynamic key management. The 802.1x client and RADIUS server should use an appropriate EAP type—such as EAP-TLS (Transport Layer Security), EAP-TTLS (Tunneled TLS), or PEAP (Protected EAP)—for strongest authentication. Working together, these protocols provide "mutual authentication" between a client, the access point, and a RADIUS server that prevents users from accidentally joining a rogue network. Only when a RADIUS server has authenticated a user's credentials will encryption keys be sent to the access point and client.

**Note:** To implement WPA on wireless clients requires a WPA-enabled network card driver and 802.1x client software that supports the EAP authentication type that you want to use. Windows XP provides native WPA support, other systems require additional software.

**Temporal Key Integrity Protocol** (TKIP): WPA specifies TKIP as the data encryption method to replace WEP. TKIP avoids the problems of WEP static keys by dynamically changing data encryption keys. Basically, TKIP starts with a master (temporal) key for each user session and then mathematically generates other keys to encrypt each data packet. TKIP provides further data encryption enhancements by including a message integrity check for each packet and a re-keying mechanism, which periodically changes the master key.

**WPA Pre-Shared Key** (PSK) **Mode**: For enterprise deployment, WPA requires a RADIUS authentication server to be configured on the wired network. However, for small office networks that may not have the resources to configure and maintain a RADIUS server, WPA provides a simple operating mode that uses just a pre-shared password for network access. The Pre-Shared Key mode uses a common password for user authentication that is manually entered on the access point and all wireless clients. The PSK mode uses the same TKIP packet encryption and key management as WPA in the enterprise, providing a robust and manageable alternative for small networks.

**Mixed WPA and WEP Client Support**: WPA enables the access point to indicate its supported encryption and authentication mechanisms to clients using its beacon signal. WPA-compatible clients can likewise respond to indicate their WPA support. This enables the access point to determine which clients are using WPA security and which are using legacy WEP. The access point uses TKIP unicast data encryption keys for WPA clients and WEP unicast keys for WEP clients. The global encryption key for

multicast and broadcast traffic must be the same for all clients, therefore it restricts encryption to a WEP key.

**Advanced Encryption Standard** (AES) **Support**: WPA specifies AES encryption as an optional alternative to TKIP and WEP. AES provides very strong encryption using a completely different ciphering algorithm to TKIP and WEP. The developing IEEE 802.11i wireless security standard has specified AES as an eventual replacement for TKIP and WEP. However, because of the difference in ciphering algorithms, AES requires new hardware support in client network cards that is currently not widely available. The access point includes AES support as a future security enhancement.

The WPA configuration parameters are described below:

WPA Configuration Mode – The access point can be configured to allow only WPA-enabled clients to access the network, or also allow clients only capable of supporting WEP.

WPA Key Management - WPA can be configured to work in an enterprise environment using IEEE 802.1x and a RADIUS server for user authentication. For smaller networks, WPA can be enabled using a common pre-shared key for client authentication with the access point.

- **•** WPA authentication over 802.1x: The WPA enterprise mode that uses IEEE 802.1x to authenticate users and to dynamically distribute encryption keys to clients.
- **•** WPA Pre-shared Key: The WPA mode for small networks that uses a common password string that is manually distributed. If this mode is selected, be sure to also specify the key string.

Multicast Cipher Mode – Selects an encryption method for the global key used for multicast and broadcast traffic, which is supported by all wireless clients.

- **•** WEP: WEP is the first generation security protocol used to encrypt data crossing the wireless medium using a fairly short key. Communicating devices must use the same WEP key to encrypt and decrypt radio signals. WEP has many security flaws, and is not recommended for transmitting highly-sensitive data.
- **•** TKIP: TKIP provides data encryption enhancements including per-packet key hashing (that is, changing the encryption key on each packet), a message integrity check, an extended initialization vector with sequencing rules, and a re-keying mechanism.
- **•** AES: AES has been designated by the National Institute of Standards and Technology as the successor to the Data Encryption Standard (DES) encryption algorithm, and will be used by the U.S. government for encrypting all sensitive, nonclassified information. Because of its strength, and resistance to attack, AES is also being incorporated as part of the 802.11 standard.

WPA Pre-Shared Key Type – If the WPA pre-shared-key mode is used, all wireless clients must be configured with the same key to communicate with the access point.

- **•** Hexadecimal: Enter a key as a string of 64 hexadecimal numbers.
- **•** Alphanumeric: Enter a key as an easy-to-remember form of letters and numbers. The string must be from 8 to 63 characters, which can include spaces.

## **Status Information**

The Status page includes information on the following items:

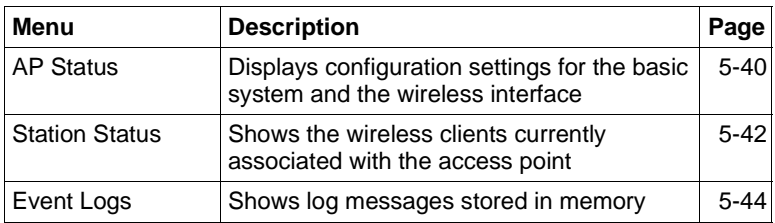

## <span id="page-81-0"></span>**Access Point Status**

The AP Status window displays basic system configuration settings, as well as the settings for the wireless interface.

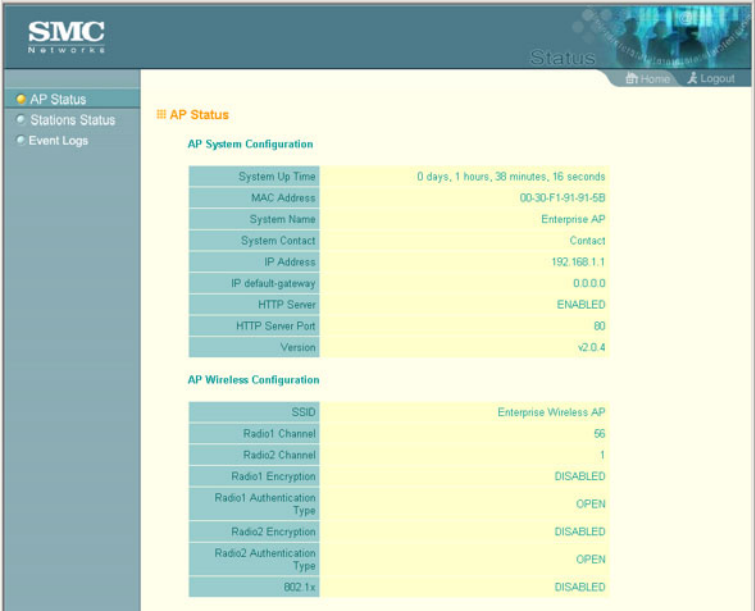

AP System Configuration – The AP System Configuration table displays the basic system configuration settings:

- **•** System Up Time: Length of time the management agent has been up.
- **•** MAC Address: The physical layer address for this device.
- **•** System Name: Name assigned to this system.
- **•** System Contact: Administrator responsible for the system.
- **•** IP Address: IP address of the management interface for this device.
- **•** IP Default Gateway: IP address of the gateway router between this device and management stations that exist on other network segments.
- **•** HTTP Server: Shows if management access via HTTP is enabled.
- **•** HTTP Server Port: Shows the TCP port used by the HTTP interface.
- **•** Version: Shows the version number for the runtime code.

AP Wireless Configuration – The AP Wireless Configuration table displays the wireless interface settings listed below. Note that Radio 1 refers to the 802.11a interface and Radio 2 refers the 802.11b/g interface.

- **•** SSID: The service set identifier for this wireless group.
- **•** Radio Channel: The radio channel through which the access point communicates with wireless clients.
- **•** Radio Encryption: The key size used for data encryption.
- **•** Radio Authentication Type: Shows if open system or shared key authentication is used.
- **•** 802.1x: Shows if IEEE 802.1x access control for wireless clients is enabled.

## <span id="page-83-0"></span>**Station Status**

The Station Status window shows the wireless clients currently associated with the SMC2555W-AG.

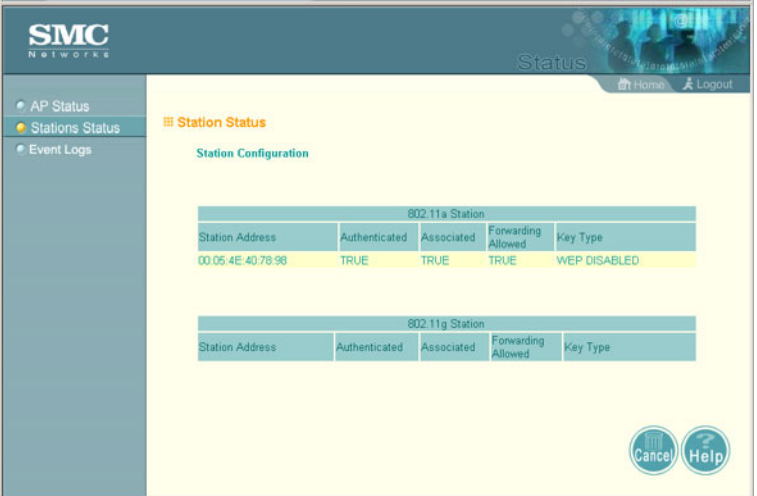

The Station Configuration page displays basic connection information for all associated stations as described below. Note that this page is automatically refreshed every five seconds.

- **•** Station Address: The MAC address of the wireless client.
- **•** Authenticated: Shows if the station has been authenticated. The two basic methods of authentication supported for 802.11 wireless networks are "open system" and "shared key." Open-system authentication accepts any client attempting to connect to the access point without verifying its identity. The shared-key approach uses Wired Equivalent Privacy (WEP) to verify client identity by distributing a shared key to stations before attempting authentication.
- **•** Associated: Shows if the station has been successfully associated with the access point. Once authentication is

completed, stations can associate with the current access point, or reassociate with a new access point. The association procedure allows the wireless system to track the location of each mobile client, and ensure that frames destined for each client are forwarded to the appropriate access point.

- **•** Forwarding Allowed: Shows if the station has passed 802.1x authentication and is now allowed to forward traffic to the access point.
- **•** Key Type: Displays "Open System" or "Shared Key."

## <span id="page-85-0"></span>**Event Logs**

The Event Logs window shows the log messages generated by the access point and stored in memory.

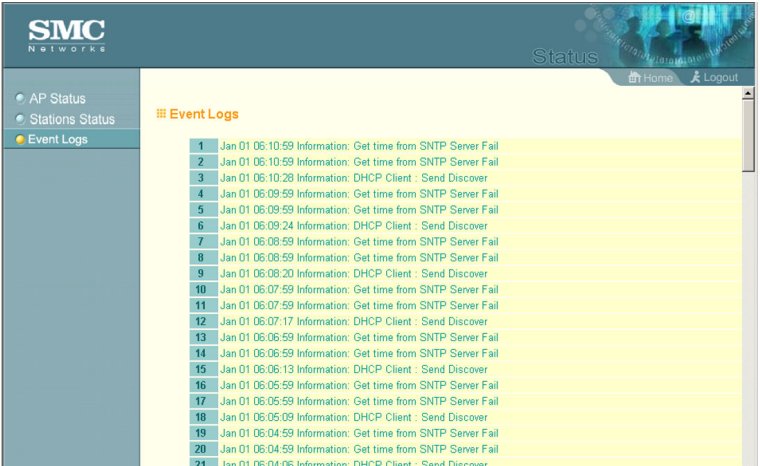

The Event Logs table displays the following information:

- **•** Log Time: The time the log message was generated.
- **•** Event Level: The logging level associated with this message. For a description of the various levels, see "logging level" on [page 5-22.](#page-63-0)
- **•** Event Message: The content of the log message.

# Chapter 6 Command Line Interface

## <span id="page-86-0"></span>**Using the Command Line Interface**

## **Accessing the CLI**

When accessing the management interface for the SMC2555W-AG over a direct connection to the console port, or via a Telnet connection, the access point can be managed by entering command keywords and parameters at the prompt. Using the access point's command-line interface (CLI) is very similar to entering commands on a UNIX system.

## **Console Connection**

To access the access point through the console port, perform these steps:

- **1.** At the console prompt, enter the user name and password. (The default user name is "smcadmin" and the default password is "admin.") When the user name is entered, the CLI displays the "SMC Enterprise AP#" prompt.
- **2.** Enter the necessary commands to complete your desired tasks.
- **3.** When finished, exit the session with the "exit" command.

After connecting to the system through the console port, the login screen displays:

Username: admin Password: SMC Enterprise AP#

**Note:** Command examples shown later in this chapter abbreviate the console prompt to "SMC-AP" for simplicity.

## **Telnet Connection**

Telnet operates over the IP transport protocol. In this environment, your management station and any network device you want to manage over the network must have a valid IP address. Valid IP addresses consist of four numbers, 0 to 255, separated by periods. Each address consists of a network portion and host portion. For example, if the access point cannot acquire an IP address from a DHCP server, the default IP address used by the access point, 192.168.1.1, consists of a network portion (192.168.1) and a host portion (1).

To access the access point through a Telnet session, you must first set the IP address for the access point, and set the default gateway if you are managing the access point from a different IP subnet. For example:

```
SMC-AP#configure
SMC-AP(config)#interface ethernet
SMC-AP(if-ethernet)#ip address 10.1.0.1 255.255.255.0 
 10.1.0.254
SMC-AP(if-ethernet)#
```
If your corporate network is connected to another network outside your office or to the Internet, you need to apply for a registered IP address. However, if you are attached to an isolated network, then you can use any IP address that matches the network segment to which you are attached.

After you configure the access point with an IP address, you can open a Telnet session by performing these steps.

- **1.** From the remote host, enter the Telnet command and the IP address of the device you want to access.
- **2.** At the prompt, enter the user name and system password. The CLI will display the "SMC Enterprise AP#" prompt to show that you are using executive access mode (i.e., Exec).
- **3.** Enter the necessary commands to complete your desired tasks.
- **4.** When finished, exit the session with the "quit" or "exit" command.

After entering the Telnet command, the login screen displays:

```
Username: admin
Password:
SMC-AP#
```
**Note:** You can open up to four sessions to the device via Telnet.

## **Entering Commands**

This section describes how to enter CLI commands.

## **Keywords and Arguments**

A CLI command is a series of keywords and arguments. Keywords identify a command, and arguments specify configuration parameters. For example, in the command "show interfaces ethernet," **show** and **interfaces** are keywords, and **ethernet** is an argument that specifies the interface type.

## Command Line Interface

You can enter commands as follows:

- **•** To enter a simple command, enter the command keyword.
- **•** To enter commands that require parameters, enter the required parameters after the command keyword. For example, to set a password for the administrator, enter:

SMC Enterprise AP(config)#**username smith**

## **Minimum Abbreviation**

The CLI will accept a minimum number of characters that uniquely identify a command. For example, the command "configure" can be entered as **con**. If an entry is ambiguous, the system will prompt for further input.

## **Command Completion**

If you terminate input with a Tab key, the CLI will print the remaining characters of a partial keyword up to the point of ambiguity. In the "configure" example, typing **con** followed by a tab will result in printing the command up to "**configure**."

## **Getting Help on Commands**

You can display a brief description of the help system by entering the **help** command. You can also display command syntax by following a command with the "?" character to list keywords or parameters.

#### **Showing Commands**

If you enter a "?" at the command prompt, the system will display the first level of keywords for the current configuration mode (Exec, Global Configuration, or Interface). You can also display a list of valid keywords for a specific command. For example, the command "**show ?**" displays a list of possible show commands:

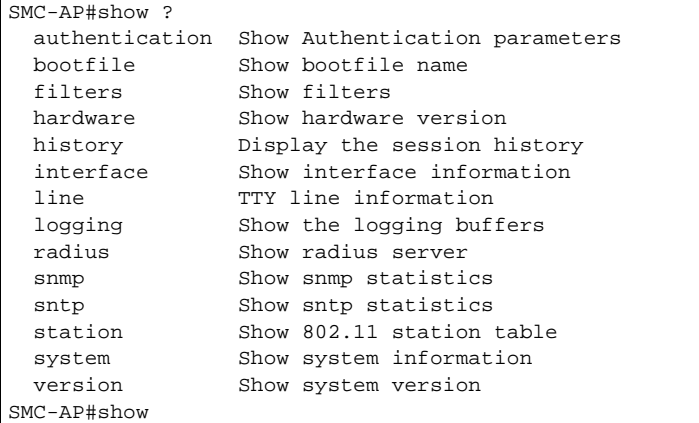

The command "**show interface ?**" will display the following information:

```
SMC-AP#show interface ?
  ethernet Show Ethernet interface
  wireless Show wireless interface
 <cr>
SMC-AP#show interface
```
## **Partial Keyword Lookup**

If you terminate a partial keyword with a question mark, alternatives that match the initial letters are provided. (Remember not to leave a space between the command and question mark.) For example "**s?**" shows all the keywords starting with "s."

```
SMC-AP#show s?
snmp sntp station system
SMC-AP#show s
```
## **Negating the Effect of Commands**

For many configuration commands you can enter the prefix keyword "**no**" to cancel the effect of a command or reset the configuration to the default value. For example, the **logging** command will log system messages to a host server. To disable logging, specify the **no logging** command. This guide describes the negation effect for all applicable commands.

## **Using Command History**

The CLI maintains a history of commands that have been entered. You can scroll back through the history of commands by pressing the up arrow key. Any command displayed in the history list can be executed again, or first modified and then executed.

Using the **show history** command displays a longer list of recently executed commands.

## **Understanding Command Modes**

The command set is divided into Exec and Configuration classes. Exec commands generally display information on system status or clear statistical counters. Configuration commands, on the other hand, modify interface parameters or enable certain functions. These classes are further divided into different modes. Available commands depend on the selected mode. You can always enter a question mark "**?**" at the prompt to display a list of the commands available for the current mode. The command classes and associated modes are displayed in the following table:

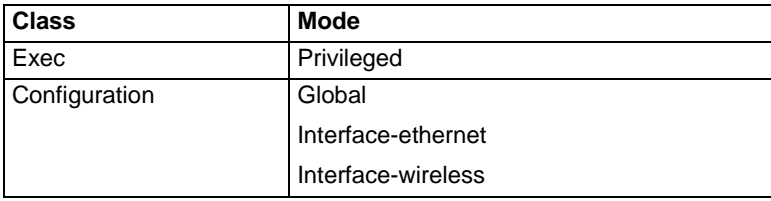

## **Exec Commands**

When you open a new console session on access point, the system enters Exec command mode. Only a limited number of the commands are available in this mode. You can access all other commands only from the configuration mode. To access Exec mode, open a new console session with the user name "admin." The command prompt displays as "SMC Enterprise AP#" for Exec mode.

```
Username: admin
Password: [system login password]
SMC-AP#
```
## **Configuration Commands**

Configuration commands are used to modify access point settings. These commands modify the running configuration and are saved in memory.

The configuration commands are organized into three different modes:

- **•** Global Configuration These commands modify the system level configuration, and include commands such as **username** and **password**.
- **•** Interface-Ethernet Configuration These commands modify the Ethernet port configuration, and include command such as **dns** and **ip**.
- **•** Interface-Wireless Configuration These commands modify the wireless port configuration, and include command such as **ssid** and **authentication**.

## Command Line Interface

To enter the Global Configuration mode, enter the command **configure** in Exec mode. The system prompt will change to "SMC Enterprise AP(config)#" which gives you access privilege to all Global Configuration commands.

```
SMC-AP#configure
SMC-AP(config)#
```
To enter Interface mode, you must enter the "**interface ethernet**," or "**interface wireless a**," or "**interface wireless g**" command while in Global Configuration mode. The system prompt will change to "SMC Enterprise AP(if-ethernet)#," or SMC Enterprise AP(if-wireless)" indicating that you have access privileges to the associated commands. You can use the **end** command to return to the Exec mode.

```
SMC-AP(config)#interface ethernet
SMC-AP(if-ethernet)#
```
## **Command Line Processing**

Commands are not case sensitive. You can abbreviate commands and parameters as long as they contain enough letters to differentiate them from any other currently available commands or parameters. You can use the Tab key to complete partial commands, or enter a partial command followed by the "?" character to display a list of possible matches. You can also use the following editing keystrokes for command-line processing:

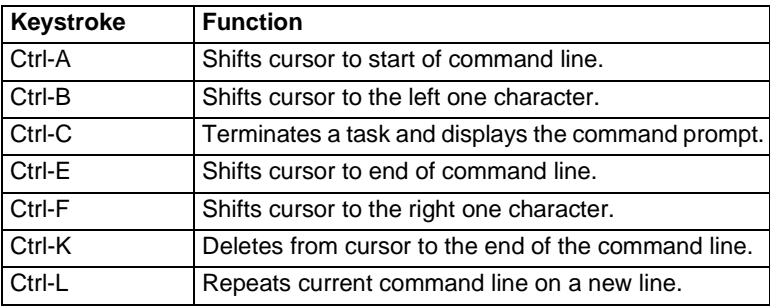

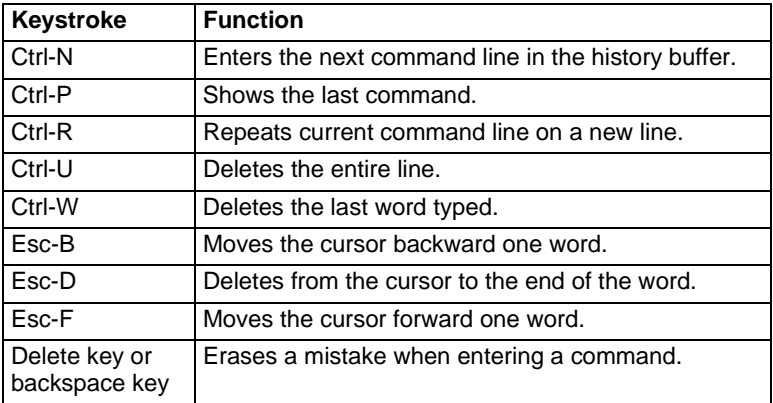

## **Command Groups**

The system commands can be broken down into the functional groups shown below.

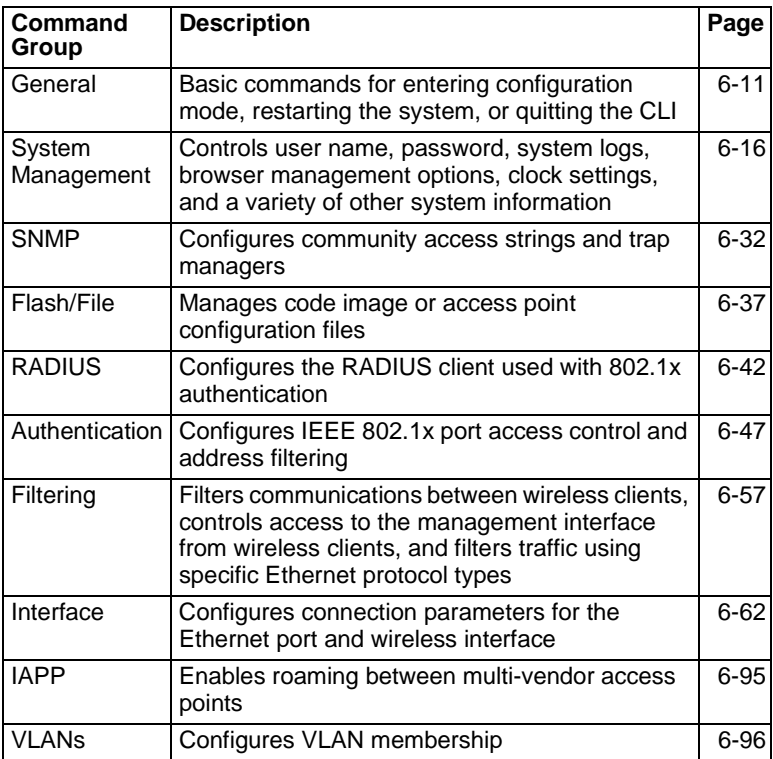

The access mode shown in the following tables is indicated by these abbreviations: **GC** (Global Configuration), and **IC** (Interface Configuration.

## General Commands

## <span id="page-96-0"></span>**General Commands**

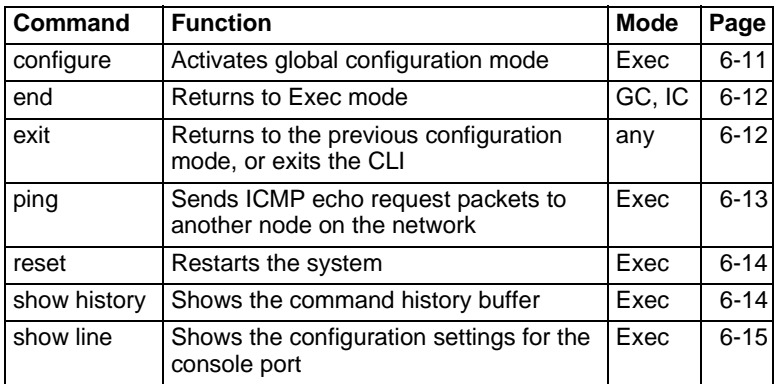

## <span id="page-96-1"></span>**configure**

This command activates Global Configuration mode. You must enter this mode to modify most of the settings on the access point. You must also enter Global Configuration mode prior to enabling the context modes for Interface Configuration. [see](#page-86-0)  ["Using the Command Line Interface" on page 6-1](#page-86-0)

#### **Default Setting**

None

#### **Command Mode**

**Exec** 

#### **Example**

```
SMC-AP#configure
SMC-AP(config)#
```
#### **Related Commands**

[end \(page 6-12\)](#page-97-0)

## <span id="page-97-0"></span>**end**

This command returns to the previous configuration mode.

## **Default Setting**

None

## **Command Mode**

Global Configuration, Interface Configuration

## **Example**

This example shows how to return to the Configuration mode from the Interface Configuration mode:

```
SMC-AP(if-ethernet)#end
SMC-AP(config)#
```
## <span id="page-97-1"></span>**exit**

This command returns to the Exec mode or exits the configuration program.

## **Default Setting**

None

## **Command Mode**

Any

## **Example**

This example shows how to return to the Exec mode from the Interface Configuration mode, and then quit the CLI session:

```
SMC-AP(if-ethernet)#exit
SMC-AP#exit
CLI session with the Access Point is now closed
Username:
```
## <span id="page-98-0"></span>**ping**

This command sends ICMP echo request packets to another node on the network.

#### **Syntax**

**ping** <host\_name | ip\_address>

- host name Alias of the host.
- *ip* address IP address of the host.

#### **Default Setting**

None

#### **Command Mode**

Exec

#### **Command Usage**

- Use the ping command to see if another site on the network can be reached.
- The following are some results of the **ping** command:
	- Normal response The normal response occurs in one to ten seconds, depending on network traffic.
	- Destination does not respond If the host does not respond, a "timeout" appears in ten seconds.
	- Destination unreachable The gateway for this destination indicates that the destination is unreachable.
	- Network or host unreachable The gateway found no corresponding entry in the route table.
- Press <Esc> to stop pinging.

#### **Example**

```
SMC-AP#ping 10.1.0.19
192.168.1.19 is alive
SMC-AP#
```
#### <span id="page-99-0"></span>**reset**

This command restarts the system or restores the factory default settings.

#### **Syntax**

#### **reset** <**board** | **configuration**>

- **board** Reboots the system.
- **configuration** Resets the configuration settings to the factory defaults, and then reboots the system.

## **Default Setting**

None

#### **Command Mode**

**Exec** 

#### **Command Usage**

When the system is restarted, it will always run the Power-On Self-Test.

#### **Example**

This example shows how to reset the system:

```
SMC-AP#reset board
Reboot system now? <y/n>: y
```
## <span id="page-99-1"></span>**show history**

This command shows the contents of the command history buffer.

#### **Default Setting**

None

#### **Command Mode**

Exec

## **Command Usage**

- The history buffer size is fixed at 10 commands.
- Use the up or down arrow keys to scroll through the commands in the history buffer.

#### **Example**

In this example, the show history command lists the contents of the command history buffer:

```
SMC-AP#show history
 config
 exit
 show history
SMC-AP#
```
## <span id="page-100-0"></span>**show line**

This command displays the console port's configuration settings.

#### **Command Mode**

Exec

#### **Example**

The console port settings are fixed at the values shown below.

```
SMC-AP#show line
Console Line Information
======================================================
  databits : 8
  parity : none
  speed : 9600
  stop bits : 1
======================================================
SMC-AP#
```
## <span id="page-101-0"></span>**System Management Commands**

These commands are used to configure the user name, password, system logs, browser management options, clock settings, and a variety of other system information.

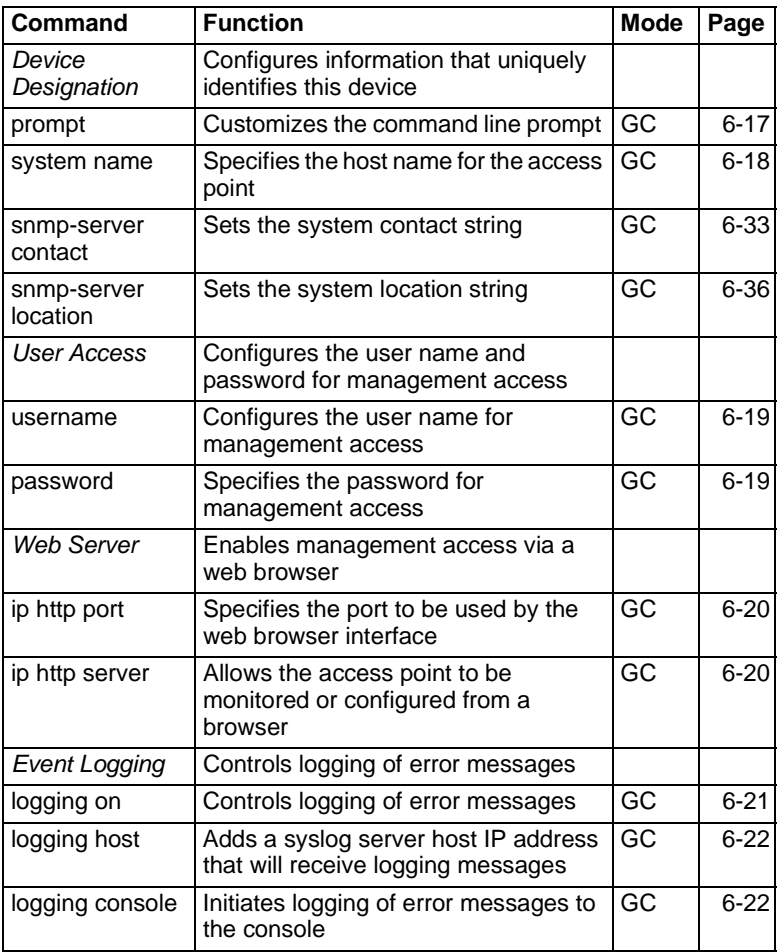

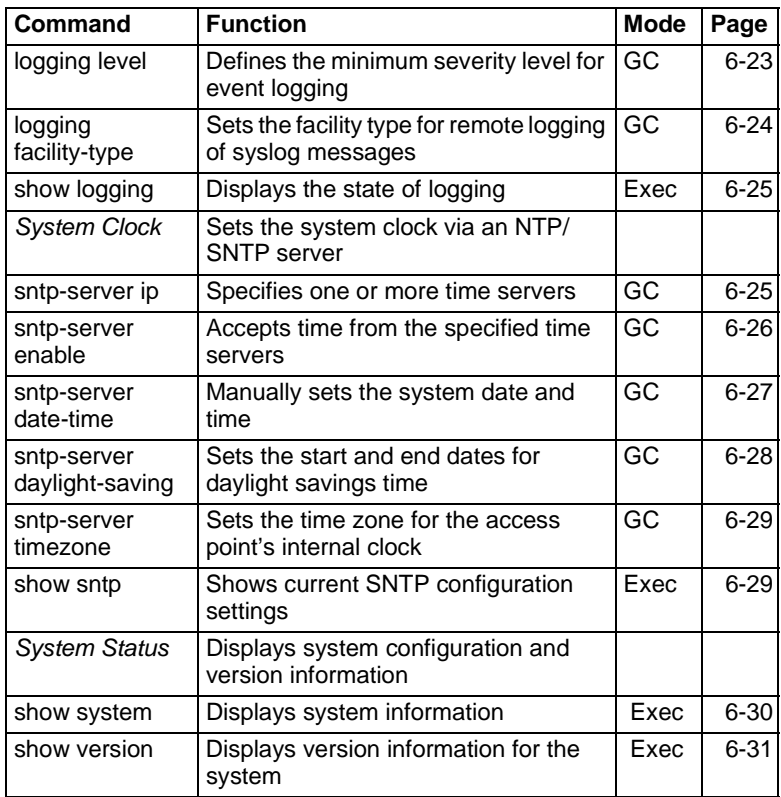

## <span id="page-102-0"></span>**prompt**

This command customizes the CLI prompt. Use the **no** form to restore the default prompt.

#### **Syntax**

## **prompt** string **no prompt**

string - Any alphanumeric string to use for the CLI prompt. (Maximum length: 255 characters)

## Command Line Interface

## **Default Setting**

SMC Enterprise AP

#### **Command Mode**

Global Configuration

#### **Example**

```
SMC Enterprise AP(config)#prompt RD2
RD2(config)#
```
#### <span id="page-103-0"></span>**system name**

This command specifies or modifies the system name for this device. Use the **no** form to restore the default system name.

#### **Syntax**

#### **system name** name **no system name**

name - The name of this host. (Maximum length: 32 characters)

#### **Default Setting**

Enterprise AP

#### **Command Mode**

Global Configuration

#### **Example**

```
SMC-AP(config)#system name SMC-AP
SMC-AP(config)#
```
#### <span id="page-104-0"></span>**username**

This command configures the user name for management access.

#### **Syntax**

#### **username** name

name - The name of the user. (Length: 3-16 characters, case sensitive)

## **Default Setting**

smcadmin

#### **Command Mode**

Global Configuration

#### **Example**

```
SMC-AP(config)#username bob
SMC-AP(config)#
```
#### <span id="page-104-1"></span>**password**

After initially logging onto the system, you should set the password. Remember to record it in a safe place. Use the **no** form to reset the default password.

#### **Syntax**

**password** password **no password**

password - Password for management access. (Length: 3-16 characters, case sensitive)

#### **Default Setting**

admin

#### **Command Mode**

Global Configuration

## **Example**

```
SMC-AP(config)#password smc
SMC-AP(config)#
```
## <span id="page-105-0"></span>**ip http port**

This command specifies the TCP port number used by the web browser interface. Use the **no** form to use the default port.

## **Syntax**

**ip http port** port-number **no ip http port**

port-number - The TCP port to be used by the browser interface. (Range: 1024-65535)

## **Default Setting**

80

#### **Command Mode**

Global Configuration

## **Example**

```
SMC-AP(config)#ip http port 769
SMC-AP(config)#
```
#### **Related Commands**

[ip http server \(page 6-20\)](#page-105-1)

## <span id="page-105-1"></span>**ip http server**

This command allows this device to be monitored or configured from a browser. Use the **no** form to disable this function.

#### **Syntax**

**ip http server no ip http server**

## **Default Setting**

Enabled

#### **Command Mode**

Global Configuration

#### **Example**

```
SMC-AP(config)#ip http server
SMC-AP(config)#
```
#### **Related Commands**

[ip http port \(page 6-20\)](#page-105-0)

## <span id="page-106-0"></span>**logging on**

This command controls logging of error messages; i.e., sending debug or error messages to memory. The **no** form disables the logging process.

#### **Syntax**

**logging on no logging on**

#### **Default Setting**

None

#### **Command Mode**

Global Configuration

#### **Command Usage**

The logging process controls error messages saved to memory. You can use the **logging level** command to control the type of error messages that are stored in memory.

#### **Example**

```
SMC-AP(config)#logging on
SMC-AP(config)#
```
## <span id="page-107-0"></span>**logging host**

This command specifies a syslog server host that will receive logging messages. Use the **no** form to remove syslog server host.

## **Syntax**

## **logging host** <host\_name | host\_ip\_address> **no logging host**

- host\_name The name of a syslog server. (Range: 1-20 characters)
- host\_ip\_address The IP address of a syslog server.

## **Default Setting**

None

## **Command Mode**

Global Configuration

## **Example**

```
SMC-AP(config)#logging host 10.1.0.3
SMC-AP(config)#
```
## <span id="page-107-1"></span>**logging console**

This command initiates logging of error messages to the console. Use the **no** form to disable logging to the console.

## **Syntax**

## **logging console no logging console**

## **Default Setting**

Disabled

## **Command Mode**

Global Configuration
## **Example**

```
SMC-AP(config)#logging console
SMC-AP(config)#
```
# **logging level**

This command sets the minimum severity level for event logging.

## **Syntax**

**logging level** <**Alert** | **Critical** | **Error** | **Warning** | **Notice** | **Informational** | **Debug**>

## **Default Setting**

Error

### **Command Mode**

Global Configuration

#### **Command Usage**

Messages sent include the selected level down to Alert level.

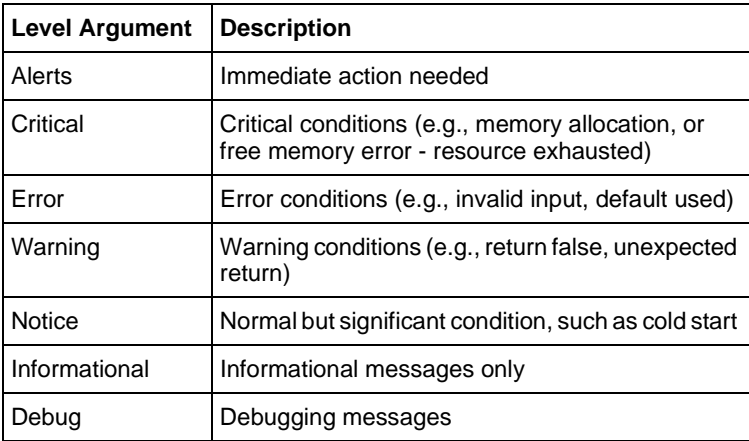

\* There are only Critical, Notice, and Informational messages for the current firmware.

# **Example**

```
SMC-AP(config)#logging level alert
SMC-AP(config)#
```
# **logging facility-type**

This command sets the facility type for remote logging of syslog messages.

#### **Syntax**

#### **logging facility-type** <type>

type - A number that indicates the facility used by the syslog server to dispatch log messages to an appropriate service. (Range: 16-23)

### **Default Setting**

16

#### **Command Mode**

Global Configuration

#### **Command Usage**

The command specifies the facility type tag sent in syslog messages. (See RFC 3164.) This type has no effect on the kind of messages reported by the access point. However, it may be used by the syslog server to sort messages or to store messages in the corresponding database.

```
SMC-AP(config)#logging facility 19
SMC-AP(config)#
```
# **show logging**

This command displays the logging configuration.

**Syntax**

**show logging**

### **Command Mode**

Exec

### **Example**

```
SMC-AP#show logging
Logging Information
============================================
Syslog State : Disabled
Logging Host State : Enabled
Logging Console State : Disabled
Server Domain name/IP : none
Logging Level : Error
Logging Facility Type : 16
=============================================
SMC-AP#
```
# <span id="page-110-0"></span>**sntp-server ip**

This command sets the IP address of the servers to which SNTP time requests are issued. Use the this command with no arguments to clear all time servers from the current list.

### **Syntax**

### **sntp-server ip** <**1** | **2**> <ip>

- **1** First time server.
- **2** Second time server.
- *ip* IP address of an time server (NTP or SNTP).

# **Default Setting**

137.92.140.80 192.43.244.18

# **Command Mode**

Global Configuration

### **Command Usage**

When SNTP client mode is enabled using the **sntp-server enable** command, the **sntp-server ip** command specifies the time servers from which the access point polls for time updates. The access point will poll the time servers in the order specified until a response is received.

## **Example**

```
SMC-AP(config)#sntp-server ip 10.1.0.19
SMC-AP#
```
## **Related Commands**

[sntp-server enable \(page 6-26\)](#page-111-0) [show sntp \(page 6-29\)](#page-114-0)

# <span id="page-111-0"></span>**sntp-server enable**

This command enables SNTP client requests for time synchronization with NTP or SNTP time servers specified by the **sntp-server ip** command. Use the **no** form to disable SNTP client requests.

### **Syntax**

**sntp-server enable no sntp-server enable** 

### **Default Setting**

Disabled

## **Command Mode**

Global Configuration

# **Command Usage**

The time acquired from time servers is used to record accurate dates and times for log events. Without SNTP, the access point only records the time starting from the factory default set at the last bootup (i.e., 00:14:00, January 1, 1970).

## **Example**

```
SMC-AP(config)#sntp-server enable
SMC-AP(config)#
```
# **Related Commands**

[sntp-server ip \(page 6-25\)](#page-110-0) [show sntp \(page 6-29\)](#page-114-0)

# **sntp-server date-time**

This command sets the system clock.

# **Default Setting**

00:14:00, January 1, 1970

### **Command Mode**

Global Configuration

# **Example**

This example sets the system clock to 17:37 June 19, 2003.

```
SMC-AP#sntp-server date-time
Enter Year<1970-2100>: 2003
Enter Month<1-12>: 6
Enter Day<1-31>: 19
Enter Hour<0-23>: 17
Enter Min<0-59>: 37
SMC-AP#
```
#### **Related Commands**

[sntp-server enable \(page 6-26\)](#page-111-0)

# **sntp-server daylight-saving**

This command sets the start and end dates for daylight savings time. Use the **no** form to disable daylight savings time.

#### **Syntax**

**sntp-server daylight-saving no sntp-server daylight-saving** 

#### **Default Setting**

Disabled

#### **Command Mode**

Global Configuration

#### **Command Usage**

The command sets the system clock back one hour during the specified period.

#### **Example**

This sets daylight savings time to be used from July 1st to September 1st.

```
SMC-AP(config)#sntp-server daylight-saving
Enter Daylight saving from which month<1-12>: 6
and which day<1-31>: 1
Enter Daylight saving end to which month<1-12>: 9
and which day<1-31>: 1
SMC-AP(config)#
```
## **sntp-server timezone**

This command sets the time zone for the access point's internal clock.

#### **Syntax**

#### sntp-server timezone <hours>

hours - Number of hours before/after UTC. (Range: -12 to +12 hours)

#### **Default Setting**

None

#### **Command Mode**

Global Configuration

#### **Command Usage**

This command sets the local time zone relative to the Coordinated Universal Time (UTC, formerly Greenwich Mean Time or GMT), based on the earth's prime meridian, zero degrees longitude. To display a time corresponding to your local time, you must indicate the number of hours and minutes your time zone is east (before) or west (after) of UTC.

#### **Example**

```
SMC-AP(config)#sntp-server timezone +8
SMC-AP(config)#
```
### <span id="page-114-0"></span>**show sntp**

This command displays the current time and configuration settings for the SNTP client.

#### **Command Mode**

Exec

#### **Example**

```
SMC-AP#show sntp
SNTP Information
=========================================================
Service State : Enabled
SNTP (server 1) IP : 137.92.140.80
SNTP (server 2) IP : 192.43.244.18
Current Time : 08 : 04, Jun 20th, 2003
Time Zone : +8 (TAIPEI, BEIJING)
Daylight Saving : Enabled, from Jun, 1st to Sep, 1st
=========================================================
SMC-AP#
```
# **show system**

This command displays basic system configuration settings.

## **Default Setting**

None

#### **Command Mode**

Exec

## **Example**

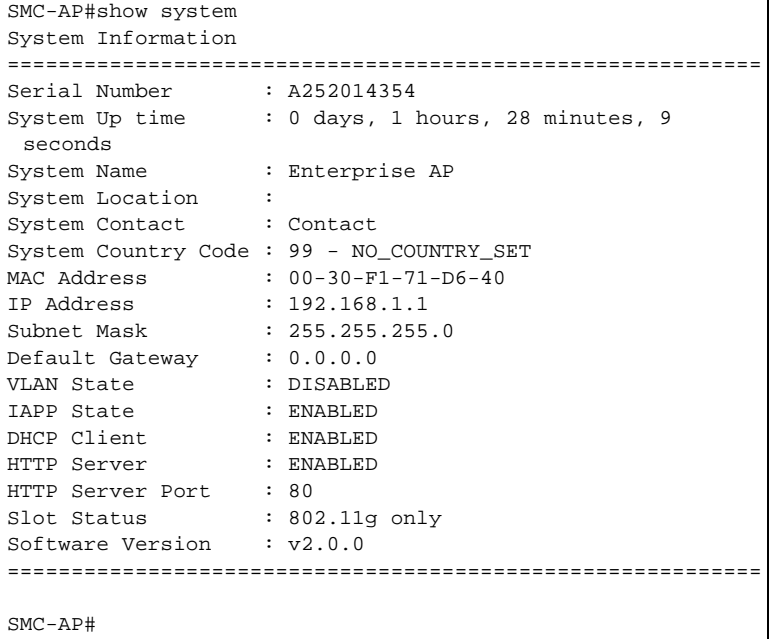

# **show version**

This command displays the software version for the system.

# **Default Setting**

None

## **Command Mode**

Exec

```
SMC-AP#show version
Version v2.0.0
SMC-AP#
```
# **SNMP Commands**

Controls access to this access point from management stations using the Simple Network Management Protocol (SNMP), as well as the hosts that will receive trap messages.

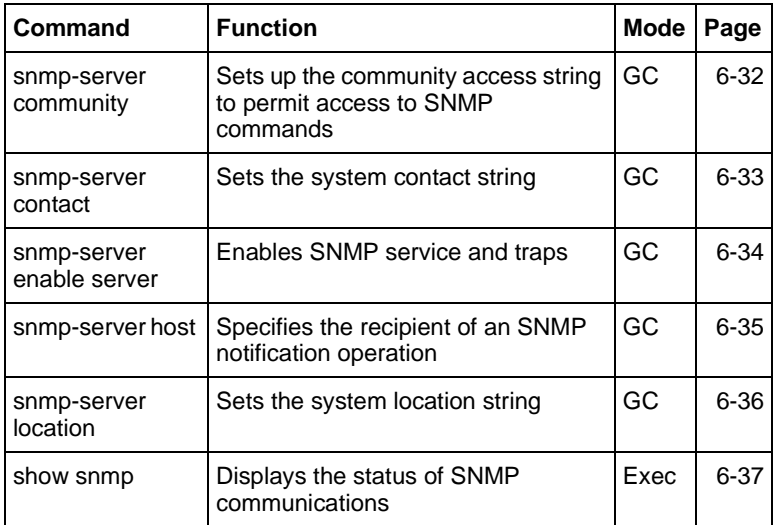

# <span id="page-117-0"></span>**snmp-server community**

This command defines the community access string for the Simple Network Management Protocol. Use the **no** form to remove the specified community string.

#### **Syntax**

#### **snmp-server community** string [**ro** | **rw**] **no snmp-server community** string

• string - Community string that acts like a password and permits access to the SNMP protocol. (Maximum length: 23 characters, case sensitive)

- **ro** Specifies read-only access. Authorized management stations are only able to retrieve MIB objects.
- **rw** Specifies read/write access. Authorized management stations are able to both retrieve and modify MIB objects.

#### **Default Setting**

- public Read-only access. Authorized management stations are only able to retrieve MIB objects.
- private Read/write access. Authorized management stations are able to both retrieve and modify MIB objects.

#### **Command Mode**

Global Configuration

#### **Command Usage**

If you enter a community string without the **ro** or **rw** option, the default is read only.

#### **Example**

```
SMC-AP(config)#snmp-server community alpha rw
SMC-AP(config)#
```
### <span id="page-118-0"></span>**snmp-server contact**

This command sets the system contact string. Use the **no** form to remove the system contact information.

#### **Syntax**

#### **snmp-server contact** string **no snmp-server contact**

string - String that describes the system contact. (Maximum length: 255 characters)

#### **Default Setting**

**Contact** 

## **Command Mode**

Global Configuration

#### **Example**

```
SMC-AP(config)#snmp-server contact Paul
SMC-AP(config)#
```
### **Related Commands**

[snmp-server location \(page 6-36\)](#page-121-0)

## <span id="page-119-0"></span>**snmp-server enable server**

This command enables SNMP management access and also enables this device to send SNMP traps (i.e., notifications). Use the **no** form to disable SNMP service and trap messages.

#### **Syntax**

**snmp-server enable server no snmp-server enable server**

# **Default Setting**

Enabled

#### **Command Mode**

Global Configuration

#### **Command Usage**

- This command enables both authentication failure notifications and link-up-down notifications.
- The **snmp-server host** command specifies the host device that will receive SNMP notifications.

```
SMC-AP(config)#snmp-server enable server
SMC-AP(config)#
```
#### **Related Commands**

[snmp-server host \(page 6-35\)](#page-120-0)

### <span id="page-120-0"></span>**snmp-server host**

This command specifies the recipient of an SNMP notification. Use the **no** form to remove the specified host.

#### **Syntax**

#### **snmp-server host** <host ip address | host name> <community-string> **no snmp-server host**

- host ip address IP of the host (the targeted recipient).
- host name Name of the host. (Range: 1-20 characters)
- community-string Password-like community string sent with the notification operation. Although you can set this string using the **snmp-server host** command by itself, we recommend that you define this string using the **snmp-server community** command prior to using the **snmp-server host** command. (Maximum length: 23 characters)

#### **Default Setting**

Host Address: None Community String: public

#### **Command Mode**

Global Configuration

#### **Command Usage**

The **snmp-server host** command is used in conjunction with the **snmp-server enable server** command to enable SNMP notifications.

## **Example**

```
SMC-AP(config)#snmp-server host 10.1.19.23 batman
SMC-AP(config)#
```
### **Related Commands**

[snmp-server enable server \(page 6-34\)](#page-119-0)

# <span id="page-121-0"></span>**snmp-server location**

This command sets the system location string. Use the **no** form to remove the location string.

#### **Syntax**

#### **snmp-server location** text **no snmp-server location**

text - String that describes the system location. (Maximum length: 20 characters)

### **Default Setting**

None

#### **Command Mode**

Global Configuration

### **Example**

```
SMC-AP(config)#snmp-server location WC-19
SMC-AP(config)#
```
### **Related Commands**

[snmp-server contact \(page 6-33\)](#page-118-0)

# Flash/File Commands

# <span id="page-122-0"></span>**show snmp**

This command displays the SNMP configuration settings.

### **Command Mode**

Exec

## **Example**

```
SMC-AP#show snmp
SNMP Information
============================================
Service State : Enable
Community (ro) : *****
Community (rw) : *****
Location : WC-19
Contact : Paul
Traps : Enabled
Host Name/IP : 10.1.19.23
Trap Community : *****
=============================================
SMC-AP#
```
# **Flash/File Commands**

These commands are used to manage the system code or configuration files.

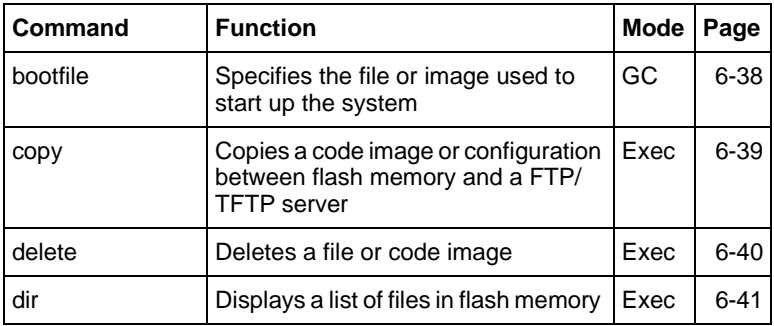

# <span id="page-123-0"></span>**bootfile**

This command specifies the image used to start up the system.

## **Syntax**

**bootfile** <filename>

filename - Name of the image file.

# **Default Setting**

None

### **Command Mode**

**Exec** 

# **Command Usage**

- The file name should not contain slashes  $(\nabla \cdot r)$ , the leading letter of the file name should not be a period (.), and the maximum length for file names is 32 characters. (Valid characters: A-Z, a-z, 0-9, ".", "-", "\_")
- If the file contains an error, it cannot be set as the default file.

```
SMC-AP#bootfile smc-img.bin
SMC-AP#
```
# <span id="page-124-0"></span>**copy**

This command copies a boot file, code image, or configuration file between the access point's flash memory and a FTP/TFTP server. When you save the configuration settings to a file on a FTP/TFTP server, that file can later be downloaded to the access point to restore system operation. The success of the file transfer depends on the accessibility of the FTP/TFTP server and the quality of the network connection.

### **Syntax**

### **copy** <**ftp** | **tftp**> **file copy config** <**ftp** | **tftp**>

- **ftp** Keyword that allows you to copy to/from an FTP server.
- **tftp** Keyword that allows you to copy to/from a TFTP server.
- **file** Keyword that allows you to copy to/from a flash memory file.
- **config** Keyword that allows you to upload the configuration file from flash memory.

### **Default Setting**

None

### **Command Mode**

Exec

### **Command Usage**

- The system prompts for data required to complete the copy command.
- Only a configuration file can be uploaded to an FTP/TFTP server, but every type of file can be downloaded to the access point.
- The destination file name should not contain slashes  $(\nabla \cdot \mathbf{r})$ , the leading letter of the file name should not be a period (.), and the maximum length for file names on the FTP/TFTP

server is 255 characters or 32 characters for files on the access point. (Valid characters: A-Z, a-z, 0-9, ".", "-", "\_")

- Due to the size limit of the flash memory, the access point supports only two operation code files.
- The system configuration file must be named "syscfg" in all copy commands.

#### **Example**

The following example shows how to upload the configuration settings to a file on the TFTP server:

```
SMC-AP#copy config tftp
TFTP Source file name:syscfg
TFTP Server IP:192.168.1.19
SMC-AP#
```
The following example shows how to download a configuration file:

```
SMC-AP#copy tftp file
1. Application image
2. Config file
3. Boot block image
Select the type of download<1,2,3>: [1]:2
TFTP Source file name:syscfg
TFTP Server IP:192.168.1.19
SMC-AP#
```
# <span id="page-125-0"></span>**delete**

This command deletes a file or image.

### **Syntax**

#### **delete** filename

filename - Name of the configuration file or image name.

### **Default Setting**

None

### **Command Mode**

Exec

**Caution:** Beware of deleting application images from flash memory. At least one application image is required in order to boot the access point. If there are multiple image files in flash memory, and the one used to boot the access point is deleted, be sure you first use the **bootfile** command to update the application image file booted at startup before you reboot the access point.

### **Example**

This example shows how to delete the test.cfg configuration file from flash memory.

```
SMC-AP#delete test.cfg
Are you sure you wish to delete this file? <y/n>:
SMC-AP#
```
### **Related Commands**

```
bootfile (page 6-38)
dir (page 6-41)
```
# <span id="page-126-0"></span>**dir**

This command displays a list of files in flash memory.

### **Command Mode**

Exec

### **Command Usage**

File information is shown below:

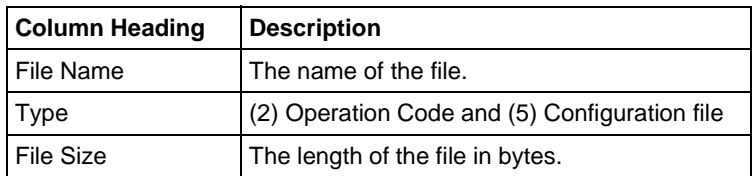

## **Example**

The following example shows how to display all file information:

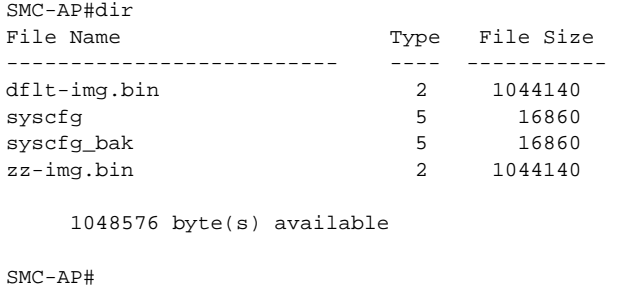

# **RADIUS Client**

Remote Authentication Dial-in User Service (RADIUS) is a logon authentication protocol that uses software running on a central server to control access for RADIUS-aware devices to the network. An authentication server contains a database of credentials, such as users names and passwords, for each wireless client that requires access to the access point.

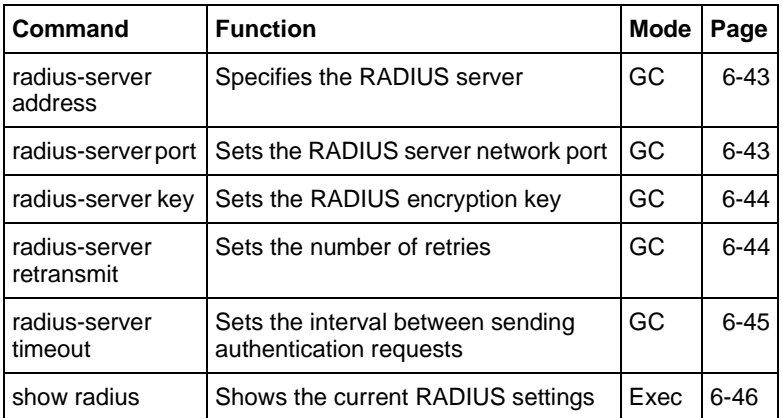

# <span id="page-128-0"></span>**radius-server address**

This command specifies the primary and secondary RADIUS servers.

#### **Syntax**

**radius-server address [secondary] <host\_ip\_address | host\_name**>

- **secondary** Secondary server.
- host ip address IP address of server.
- host name Host name of server. (Range: 1-20 characters)

#### **Default Setting**

None

#### **Command Mode**

Global Configuration

#### **Example**

```
SMC-AP(config)#radius-server address 192.168.1.25
SMC-AP(config)#
```
## <span id="page-128-1"></span>**radius-server port**

This command sets the RADIUS server network port.

### **Syntax**

**radius-server [secondary] port** <port\_number>

- **secondary** Secondary server.
- port\_number RADIUS server UDP port used for authentication messages. (Range: 1024-65535)

### **Default Setting**

1812

### **Command Mode**

Global Configuration

## **Example**

```
SMC-AP(config)#radius-server port 181
SMC-AP(config)#
```
# <span id="page-129-0"></span>**radius-server key**

This command sets the RADIUS encryption key.

#### **Syntax**

#### **radius-server** [**secondary**] **key** <key\_string>

- **secondary** Secondary server.
- key\_string Encryption key used to authenticate logon access for client. Do not use blank spaces in the string. (Maximum length: 20 characters)

### **Default Setting**

DEFAULT

#### **Command Mode**

Global Configuration

### **Example**

```
SMC-AP(config)#radius-server key green
SMC-AP(config)#
```
# <span id="page-129-1"></span>**radius-server retransmit**

This command sets the number of retries.

#### **Syntax**

# **radius-server** [**secondary**] **retransmit** number\_of\_retries

- **secondary** Secondary server.
- number of retries Number of times the access point will try to authenticate logon access via the RADIUS server. (Range: 1 - 30)

## **Default Setting**

3

# **Command Mode**

Global Configuration

## **Example**

```
SMC-AP(config)#radius-server retransmit 5
SMC-AP(config)#
```
# <span id="page-130-0"></span>**radius-server timeout**

This command sets the interval between transmitting authentication requests to the RADIUS server.

#### **Syntax**

**radius-server** [**secondary**] **timeout** number\_of\_seconds

- **secondary** Secondary server.
- number of seconds Number of seconds the access point waits for a reply before resending a request. (Range: 1-60)

### **Default Setting**

5

### **Command Mode**

Global Configuration

```
SMC-AP(config)#radius-server timeout 10
SMC-AP(config)#
```
# <span id="page-131-0"></span>**show radius**

This command displays the current settings for the RADIUS server.

#### **Default Setting**

None

#### **Command Mode**

Exec

```
SMC-AP#show radius
Radius Server Information
========================================
IP : 192.168.1.25
Port : 181
Key : *****
Retransmit : 5
Timeout : 10
========================================
Radius Secondary Server Information
========================================
IP : 0.0.0.0
Port : 1812
Key : *****
Retransmit : 3
Timeout : 5
========================================
SMC-AP#
```
# **802.1x Port Authentication**

The access point supports IEEE 802.1x access control for wireless clients. This control feature prevents unauthorized access to the network by requiring a 802.1x client application to submit a user name and password for authentication. Client authentication is then verified via by a RADIUS server using EAPOL (Extensible Authentication Protocol Over LAN) before the access point grants client access to the network.

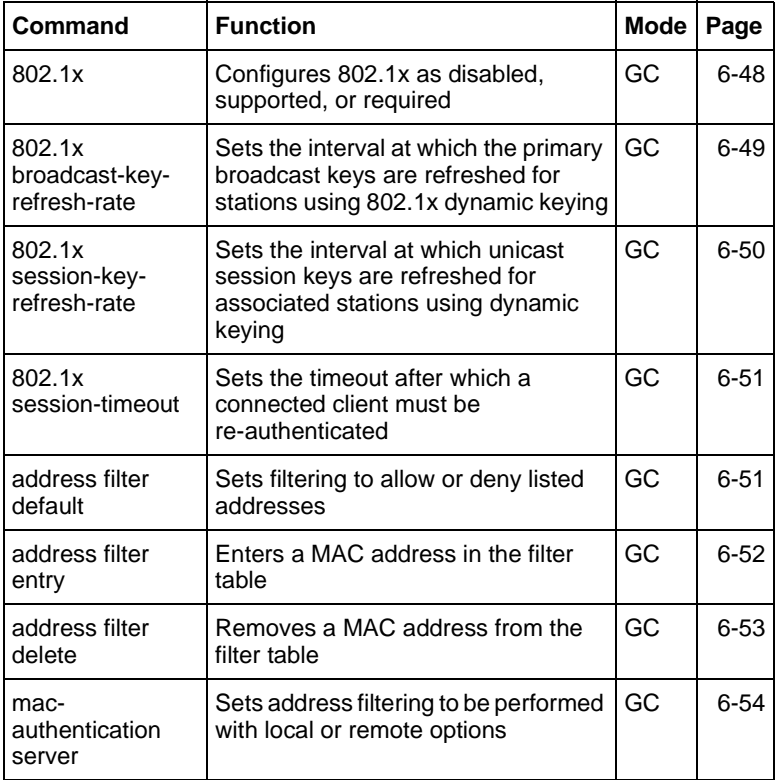

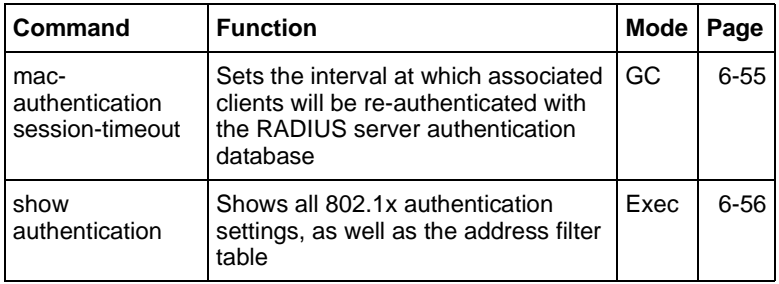

# <span id="page-133-0"></span>**802.1x**

This command configures 802.1x as optionally supported or as required for wireless clients. Use the **no** form to disable 802.1x support.

#### **Syntax**

## **802.1x** <**supported** | **required**> **no 802.1x**

- **supported** Authenticates clients that initiate the 802.1x authentication process. Uses standard 802.11 authentication for all others.
- **required** Requires 802.1x authentication for all clients.

### **Default Setting**

Disabled

#### **Command Mode**

Global Configuration

### **Command Usage**

- When 802.1x is disabled, the access point does not support 802.1x authentication for any station. After successful 802.11 association, each client is allowed to access the network.
- When 802.1x is supported, the access point supports 802.1x authentication only for clients initiating the 802.1x

authentication process (i.e., the access point does NOT initiate 802.1x authentication). For stations initiating 802.1x, only those stations successfully authenticated are allowed to access the network. For those stations not initiating 802.1x, access to the network is allowed after successful 802.11 association.

- When 802.1x is required, the access point enforces 802.1x authentication for all 802.11 associated stations. If 802.1x authentication is not initiated by the station, the access point will initiate authentication. Only those stations successfully authenticated with 802.1x are allowed to access the network.
- 802.1x does not apply to the 10/100Base-TX port.

#### **Example**

```
SMC-AP(config)#802.1x supported
SMC-AP(config)#
```
# <span id="page-134-0"></span>**802.1x broadcast-key-refresh-rate**

This command sets the interval at which the broadcast keys are refreshed for stations using 802.1x dynamic keying.

#### **Syntax**

#### 802.1x broadcast-key-refresh-rate <rate>

rate - The interval at which the access point rotates broadcast keys. (Range: 0 - 1440 minutes)

### **Default Setting**

0 (Disabled)

#### **Command Mode**

Global Configuration

# **Command Usage**

- The access point uses EAPOL (Extensible Authentication Protocol Over LANs) packets to pass dynamic unicast session and broadcast keys to wireless clients. The 802.1x **broadcast-key-refresh-rate** command specifies the interval after which the broadcast keys are changed. The **802.1x session-key-refresh-rate** command specifies the interval after which unicast session keys are changed.
- Dynamic broadcast key rotation allows the access point to generate a random group key and periodically update all key-management capable wireless clients.

### **Example**

```
SMC-AP(config)#802.1x broadcast-key-refresh-rate 5
SMC-AP(config)#
```
# <span id="page-135-0"></span>**802.1x session-key-refresh-rate**

This command sets the interval at which unicast session keys are refreshed for associated stations using dynamic keying.

### **Syntax**

#### **802.1x session-key-refresh-rate** <rate>

rate - The interval at which the access point refreshes a session key. (Range: 0 - 1440 minutes)

### **Default Setting**

0 (Disabled)

# **Command Mode**

Global Configuration

# **Command Usage**

Session keys are unique to each client, and are used to authenticate a client connection, and correlate traffic passing between a specific client and the access point.

# **Example**

```
SMC-AP(config)#802.1x session-key-refresh-rate 5
SMC-AP(config)#
```
# <span id="page-136-0"></span>**802.1x session-timeout**

This command sets the time period after which a connected client must be re-authenticated. Use the **no** form to disable 802.1x re-authentication.

### **Syntax**

#### **802.1x session-timeout** <seconds> **no 802.1x session-timeout**

seconds - The number of seconds. (Range: 0-65535)

## **Default**

0 (Disabled)

# **Command Mode**

Global Configuration

# **Example**

```
SMC-AP(config)#802.1x session-timeout 300
SMC-AP(config)#
```
# <span id="page-136-1"></span>**address filter default**

This command sets filtering to allow or deny listed MAC addresses.

# **Syntax**

### **address filter default** <**allowed** | **denied**>

- **allowed** Only MAC addresses entered as "denied" in the address filtering table are denied.
- **denied** Only MAC addresses entered as "allowed" in the address filtering table are allowed.

### **Default**

allowed

## **Command Mode**

Global Configuration

### **Example**

```
SMC-AP(config)#address filter default denied
SMC-AP(config)#
```
### **Related Commands**

[address filter entry \(page 6-52\)](#page-137-0) [show authentication \(page 6-56\)](#page-141-0)

# <span id="page-137-0"></span>**address filter entry**

This command enters a MAC address in the filter table.

#### **Syntax**

#### **address filter entry** <mac-address> <**allowed** | **denied**>

- mac-address Physical address of client. (Enter six pairs of hexadecimal digits separated by hyphens; e.g., 00-90-D1-12-AB-89.)
- **allowed** Entry is allowed access.
- **denied** Entry is denied access.

### **Default**

None

#### **Command Mode**

Global Configuration

#### **Command Mode**

• The access point supports up to 1024 MAC addresses.

• An entry in the address table may be allowed or denied access depending on the global setting configured for the **address entry default** command.

#### **Example**

```
SMC-AP(config)#address filter entry 00-70-50-cc-99-1a 
 allowed
SMC-AP(config)#
```
## **Related Commands**

[address filter default \(page 6-51\)](#page-136-1) [show authentication \(page 6-56\)](#page-141-0)

# <span id="page-138-0"></span>**address filter delete**

This command deletes a MAC address from the filter table.

# **Syntax**

**address filter delete** <mac-address>

mac-address - Physical address of client. (Enter six pairs of hexadecimal digits separated by hyphens.)

# **Default**

None

### **Command Mode**

Global Configuration

# **Example**

```
SMC-AP(config)#address filter delete 00-70-50-cc-99-1b 
SMC-AP(config)#
```
# **Related Commands**

[show authentication \(page 6-56\)](#page-141-0)

# <span id="page-139-0"></span>**mac-authentication server**

This command sets address filtering to be performed with local or remote options. Use the **no** form to disable MAC address authentication.

#### **Syntax**

#### **mac-authentication server** [**local** | **remote**]

- **local** Authenticate the MAC address of wireless clients with the local authentication database during 802.11 association.
- **remote** Authenticate the MAC address of wireless clients with the RADIUS server during 802.1x authentication.

#### **Default**

local

### **Command Mode**

Global Configuration

### **Example**

```
SMC-AP(config)#mac-authentication server remote
SMC-AP(config)#
```
### **Related Commands**

[address filter entry \(page 6-52\)](#page-137-0) [radius-server address \(page 6-43\)](#page-128-0) [show authentication \(page 6-56\)](#page-141-0)

# <span id="page-140-0"></span>**mac-authentication session-timeout**

This command sets the interval at which associated clients will be re-authenticated with the RADIUS server authentication database. Use the **no** form to disable reauthentication.

## **Syntax**

#### **mac-authentication session-timeout** <seconds>

```
seconds - Re-authentication interval. (Range: 0-65535)
```
#### **Default**

0 (disabled)

#### **Command Mode**

Global Configuration

```
SMC-AP(config)#mac-authentication session-timeout 1
SMC-AP(config)#
```
# <span id="page-141-0"></span>**show authentication**

This command shows all 802.1x authentication settings, as well as the address filter table.

# **Command Mode**

Exec

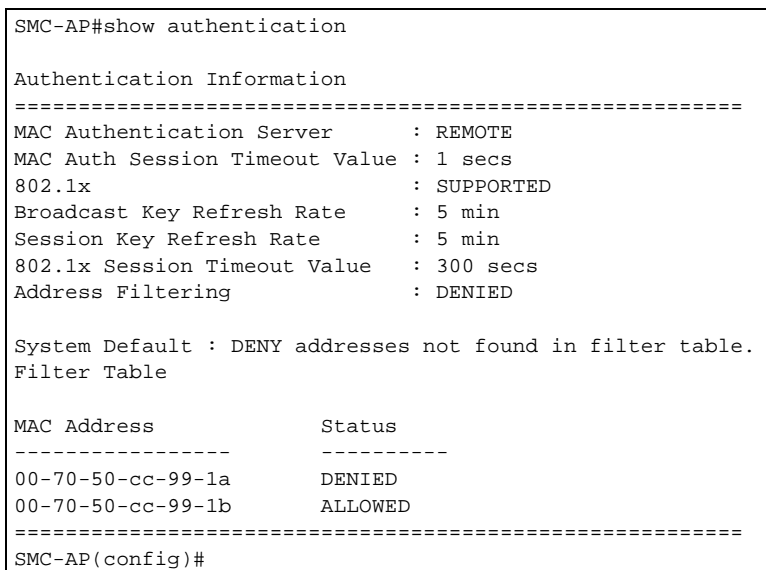

# **Filtering Commands**

The commands described in this section are used to filter communications between wireless clients, control access to the management interface from wireless clients, and filter traffic using specific Ethernet protocol types.

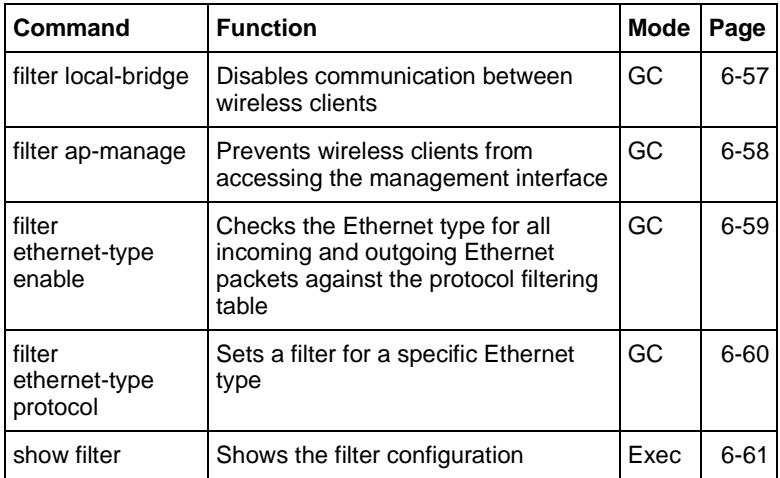

# <span id="page-142-0"></span>**filter local-bridge**

This command disables communication between wireless clients. Use the **no** form to disable this filtering.

# **Syntax**

**filter local-bridge no filter local-bridge**

### **Default**

Disabled

#### **Command Mode**

Global Configuration

#### **Command Usage**

This command can disable wireless-to-wireless communications between clients via the access point. However, it does not affect communications between wireless clients and the wired network.

#### **Example**

```
SMC-AP(config)#filter local-bridge
SMC-AP(config)#
```
# <span id="page-143-0"></span>**filter ap-manage**

This command prevents wireless clients from accessing the management interface on the access point. Use the **no** form to disable this filtering.

#### **Syntax**

**filter ap-manage no filter ap-manage**

#### **Default**

Disabled

#### **Command Mode**

Global Configuration

```
SMC-AP(config)#filter ap-manage
SMC-AP(config)#
```
## <span id="page-144-0"></span>**filter ethernet-type enable**

This command checks the Ethernet type on all incoming and outgoing Ethernet packets against the protocol filtering table. Use the **no** form to disable this feature.

### **Syntax**

```
filter ethernet-type enable
no filter ethernet-type enable
```
#### **Default**

Disabled

#### **Command Mode**

Global Configuration

### **Command Usage**

This command is used in conjunction with the **filter ethernet-type protocol** command to determine which Ethernet protocol types are to be filtered.

## **Example**

```
SMC-AP(config)#filter ethernet-type enable
SMC-AP(config)#
```
## **Related Commands**

[filter ethernet-type protocol \(page 6-60\)](#page-145-0)

## <span id="page-145-0"></span>**filter ethernet-type protocol**

This command sets a filter for a specific Ethernet type. Use the **no** form to disable filtering for a specific Ethernet type.

### **Syntax**

filter ethernet-type protocol <protocol> **no filter ethernet-type protocol** <protocol>

protocol - An Ethernet protocol type. (Options: ARP, RARP, Berkeley-Trailer-Negotiation, LAN-Test, X25-Level-3, Banyan, CDP, DEC XNS, DEC-MOP-Dump-Load, DEC-MOP, DEC-LAT, Ethertalk, Appletalk-ARP, Novell-IPX(old), Novell-IPX(new), EAPOL, Telxon-TXP, Aironet-DDP, Enet-Config-Test)

#### **Default**

None

### **Command Mode**

Global Configuration

## **Command Usage**

Use the **filter ethernet-type enable** command to enable filtering for Ethernet types specified in the filtering table, or the no **filter ethernet-type enable** command to disable all filtering based on the filtering table.

## **Example**

```
SMC-AP(config)#filter ethernet-type protocol ARP
SMC-AP(config)#
```
## **Related Commands**

[filter ethernet-type enable \(page 6-59\)](#page-144-0)

## **show filters**

This command shows the filter options and protocol entries in the filter table.

### **Command Mode**

Exec

```
SMC-AP#show filters
Protocol Filter Information
=========================================================
Local Bridge :ENABLED
AP Management :ENABLED
Ethernet Type Filter :ENABLED
Enabled Protocol Filters
---------------------------------------------------------
Protocol: ARP ISO: 0x0806
=========================================================
SMC-AP#
```
# **Interface Commands**

The commands described in this section configure connection parameters for the Ethernet port and wireless interface.

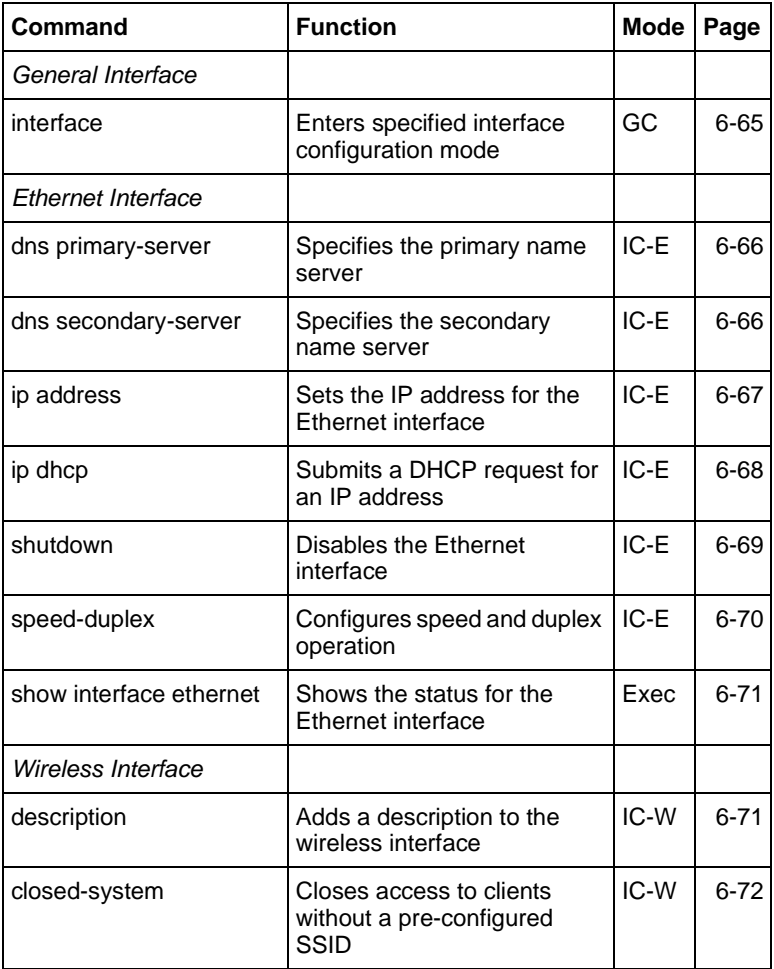

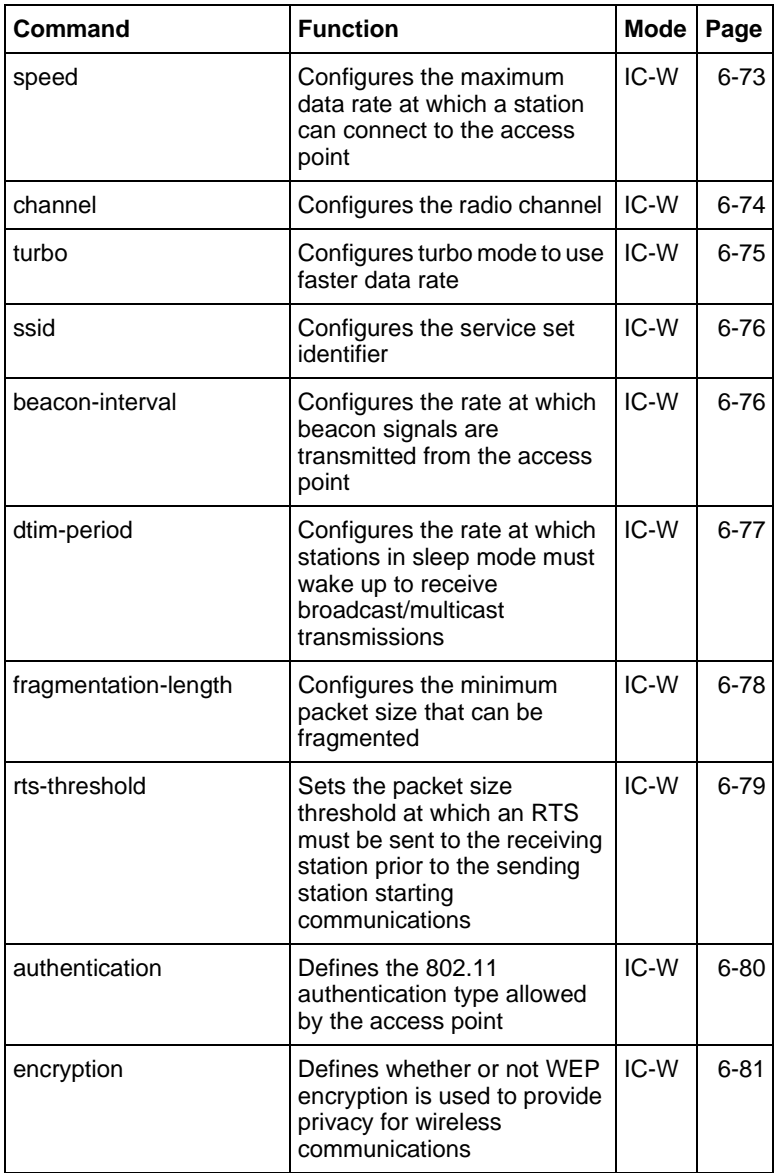

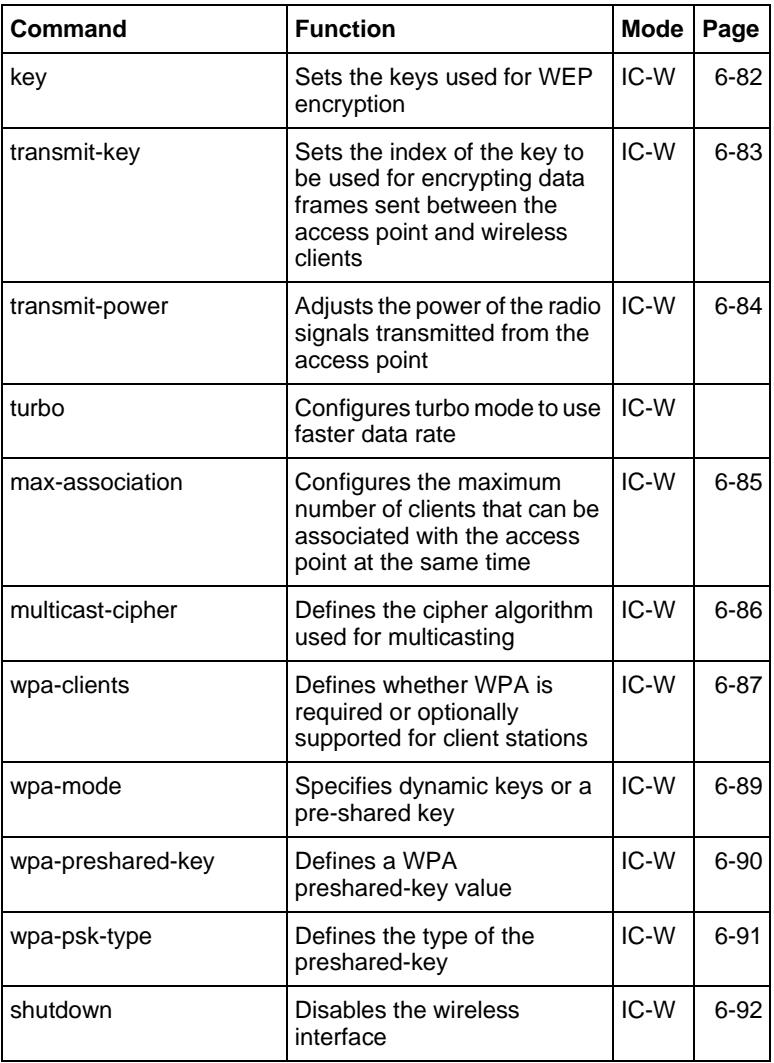

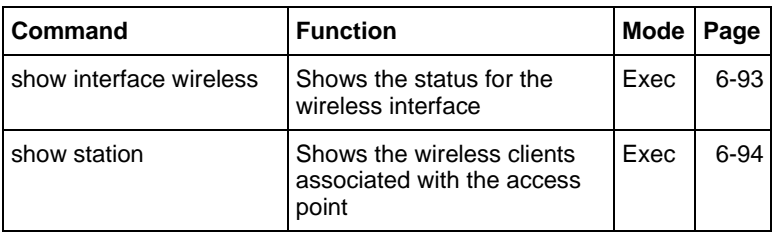

## <span id="page-150-0"></span>**interface**

This command configures an interface type and enters interface configuration mode.

#### **Syntax**

#### **interface** <**ethernet** | **wireless** <**a** | **g**>>

- **ethernet** Interface for wired network.
- **wireless**  Interface for wireless clients.
	- **a** 802.11a radio interface.
	- **g** 802.11g radio interface.

### **Default Setting**

None

#### **Command Mode**

Global Configuration

#### **Example**

To specify the 10/100Base-TX network interface, enter the following command:

```
SMC-AP(config)#interface ethernet 
SMC-AP(if-ethernet)#
```
#### <span id="page-151-0"></span>**dns server**

This command specifies the address for the primary or secondary domain name server to be used for name-to-address resolution.

#### **Syntax**

**dns primary-server** <server-address> dns secondary-server <server-address>

- **primary-server** Primary server used for name resolution.
- **secondary-server** Secondary server used for name resolution.
- server-address IP address of domain-name server.

#### **Default Setting**

None

#### **Command Mode**

Global Configuration

#### **Command Usage**

The primary and secondary name servers are queried in sequence.

#### **Example**

This example specifies two domain-name servers.

```
SMC-AP(if-ethernet)#dns primary-server 192.168.1.55
SMC-AP(if-ethernet)#dns secondary-server 10.1.0.55
SMC-AP(if-ethernet)#
```
## **Related Commands**

[show interface ethernet \(page 6-71\)](#page-156-0)

## <span id="page-152-0"></span>**ip address**

This command sets the IP address for the (10/100Base-TX) Ethernet interface. Use the **no** form to restore the default IP address.

#### **Syntax**

### **ip address** <ip-address> <netmask> <gateway> **no ip address**

- *ip-address* IP address
- netmask Network mask for the associated IP subnet. This mask identifies the host address bits used for routing to specific subnets.
- gateway IP address of the default gateway

#### **Default Setting**

IP address: 192.168.1.1 Netmask: 255.255.255.0

#### **Command Mode**

Interface Configuration (Ethernet)

- DHCP is enabled by default. To manually configure a new IP address, you must first disable the DHCP client with the **no ip dhcp** command.
- You must assign an IP address to this device to gain management access over the network or to connect the access point to existing IP subnets. You can manually configure a specific IP address using this command, or direct the device to obtain an address from a DHCP server using the **ip dhcp** command. Valid IP addresses consist of four numbers, 0 to 255, separated by periods. Anything outside this format will not be accepted by the configuration program.

### **Example**

```
SMC-AP(config)#interface ethernet
Enter Ethernet configuration commands, one per line.
SMC-AP(if-ethernet)#ip address 192.168.1.2 255.255.255.0 
 192.168.1.253
SMC-AP(if-ethernet)#
```
#### **Related Commands**

[ip dhcp \(page 6-68\)](#page-153-0)

## <span id="page-153-0"></span>**ip dhcp**

This command sets the IP address for the currently selected VLAN interface. Use the **no** form to restore the default IP address.

#### **Syntax**

**ip dhcp no ip dhcp**

#### **Default Setting**

Enabled

#### **Command Mode**

Interface Configuration (Ethernet)

- You must assign an IP address to this device to gain management access over the network or to connect the access point to existing IP subnets. You can manually configure a specific IP address using the **ip address** command, or direct the device to obtain an address from a DHCP server using this command.
- When you use this command, the access point will begin broadcasting DHCP client requests. The current IP address (i.e., default or manually configured address) will continue to be effective until a DHCP reply is received. Requests will be

broadcast periodically by this device in an effort to learn its IP address. (DHCP values can include the IP address, subnet mask, and default gateway.)

#### **Example**

```
SMC-AP(config)#interface ethernet
Enter Ethernet configuration commands, one per line.
SMC-AP(if-ethernet)#ip dhcp
SMC-AP(if-ethernet)#
```
#### **Related Commands**

[ip address \(page 6-67\)](#page-152-0)

### <span id="page-154-0"></span>**shutdown**

This command disables the Ethernet interface. To restart a disabled interface, use the **no** form.

#### **Syntax**

**shutdown no shutdown**

#### **Default Setting**

Interface enabled

#### **Command Mode**

Interface Configuration (Ethernet)

#### **Command Usage**

This command allows you to disable the Ethernet port due to abnormal behavior (e.g., excessive collisions), and reenable it after the problem has been resolved. You may also want to disable the Ethernet port for security reasons.

## **Example**

The following example disables the Ethernet port.

```
SMC-AP(if-ethernet)#shutdown
SMC-AP(if-ethernet)#
```
## <span id="page-155-0"></span>**speed-duplex**

This command configures the speed and duplex mode of a given interface when autonegotiation is disabled. Use the **no** form to restore the default.

#### **Syntax**

#### **speed-duplex** <**auto** | **10MH** | **10MF** | **100MF** | **100MH**>

- auto autonegotiate speed and duplex mode
- **10MH** Forces 10 Mbps, half-duplex operation
- **10MF** Forces 10 Mbps, full-duplex operation
- **100MH** Forces 100 Mbps, half-duplex operation
- **100MF** Forces 100 Mbps, full-duplex operation

#### **Default Setting**

Auto-negotiation is enabled by default.

#### **Command Mode**

Interface Configuration (Ethernet)

#### **Command Usage**

If autonegotiation is disabled, the speed and duplex mode must be configured to match the setting of the attached device.

#### **Example**

The following example configures the Ethernet port to 100 Mbps, half-duplex operation.

```
SMC-AP(if-ethernet)#speed-duplex 100mf
SMC-AP(if-ethernet)#
```
## <span id="page-156-0"></span>**show interface ethernet**

This command displays the status for the Ethernet interface.

#### **Syntax**

**show interface** [**ethernet**]

#### **Default Setting**

Ethernet interface

#### **Command Mode**

**Exec** 

### **Example**

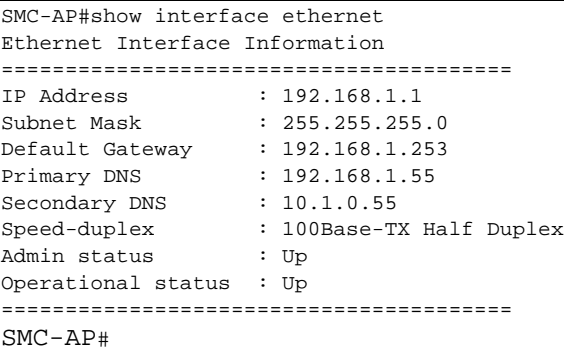

## <span id="page-156-1"></span>**description**

This command adds a description to a the wireless interface. Use the **no** form to remove the description.

#### **Syntax**

## **description** <string> **no description**

string - Comment or a description for this interface. (Range: 1-80 characters)

### **Default Setting**

None

### **Command Mode**

Interface Configuration (Wireless)

#### **Example**

```
SMC-AP(config)#interface wireless g
SMC-AP(if-wireless g)#description RD-AP#3
SMC-AP(if-wireless g)#
```
### <span id="page-157-0"></span>**closed-system**

This command closes access to clients without a pre-configured SSID. Use the **no** form to disable this feature.

#### **Syntax**

**closed-system no closed-system**

#### **Default Setting**

Disabled

#### **Command Mode**

Interface Configuration (Wireless)

#### **Command Usage**

When closed system is enabled, the access point will not include its SSID in beacon messages. Nor will it respond to probe requests from clients that do not include a fixed SSID.

```
SMC-AP(if-wireless g)#closed-system
SMC-AP(if-wireless g)#
```
## <span id="page-158-0"></span>**speed**

This command configures the maximum data rate at which a station can connect to the access point.

### **Syntax**

#### **speed** <speed>

speed - Maximum access speed allowed for wireless clients. (Options: 1, 2, 5.5, 6, 9, 11, 12, 18, 24, 36, 48, 54 Mbps)

#### **Default Setting**

54 Mbps

#### **Command Mode**

Interface Configuration (Wireless)

#### **Command Usage**

The maximum transmission distance is affected by the data rate. The lower the data rate, the longer the transmission distance. Please refer to the table for maximum distances [on](#page-187-0)  [page A-4](#page-187-0).

```
SMC-AP(if-wireless g)#speed 6
SMC-AP(if-wireless g)#
```
## <span id="page-159-0"></span>**channel**

This command configures the radio channel through which the access point communicates with wireless clients.

#### **Syntax**

#### **channel** <channel | **auto**>

- channel Manually sets the radio channel used for communications with wireless clients. (Range: 802.11a - 36, 40, 44, 48, 52, 56, 60, 64, 149, 153, 157, 161, 165 for normal mode, and 42, 50, 58, 152, 160 for turbo mode; 802.11g - 1 to 11)
- **auto** Automatically selects an unoccupied channel (if available). Otherwise, the lowest channel is selected.

#### **Default Setting**

Automatic channel selection

#### **Command Mode**

Interface Configuration (Wireless)

- The available channel settings are limited by local regulations, which determine the number of channels that are available.
- When multiple access points are deployed in the same area, be sure to choose a channel separated by at least four channels for 802.11a to avoid having the channels interfere with each other, and at least five channels for 802.11g. You can deploy up to four access points in the same area for 802.11a (e.g., channels 36, 56, 149, 165) and three access points for 802.11g (e.g., channels 1, 6, 11).
- For most wireless adapters, the channel for wireless clients is automatically set to the same as that used by the access point to which it is linked.

### **Example**

```
SMC-AP(if-wireless g)#channel 1
SMC-AP(if-wireless g)#
```
## <span id="page-160-0"></span>**turbo**

This command sets the access point to an enhanced mode (not regulated in IEEE 802.11a) that provides a higher data rate of up to 108 Mbps.

#### **Default Setting**

Disabled

#### **Command Mode**

Interface Configuration (Wireless - 802.11a)

#### **Command Usage**

- The normal 802.11a wireless operation mode provides connections up to 54 Mbps. Turbo Mode is an enhanced mode (not regulated in IEEE 802.11a) that provides a higher data rate of up to 108 Mbps. Enabling Turbo Mode allows the access point to provide connections up to 108 Mbps.
- In normal mode, the access point provides a channel bandwidth of 20 MHz, and supports the maximum number of channels permitted by local regulations (e.g., 11 channels for the United States). In Turbo Mode, the channel bandwidth is increased to 40 MHz to support the increased data rate. However, this reduces the number of channels supported (e.g., 5 channels for the United States).

```
SMC-AP(if-wireless a)#turbo
SMC-AP(if-wireless a)#
```
## <span id="page-161-0"></span>**ssid**

This command configures the service set identifier (SSID).

## **Syntax**

**ssid** string

string - The name of a basic service set supported by the access point. (Range: 1 - 32 characters)

## **Default Setting**

smc

## **Command Mode**

Interface Configuration (Wireless)

## **Command Usage**

Clients that want to connect to the wireless network via an access point must set their SSIDs to the same as that of the access point.

## **Example**

```
SMC-AP(if-wireless g)#ssid RD-AP#3
SMC-AP(if-wireless g)#
```
## <span id="page-161-1"></span>**beacon-interval**

This command configures the rate at which beacon signals are transmitted from the access point.

## **Syntax**

## **beacon-interval** <interval>

interval - The rate for transmitting beacon signals. (Range: 20-1000 milliseconds)

## **Default Setting**

100

## **Command Mode**

Interface Configuration (Wireless)

## **Command Usage**

The beacon signals allow wireless clients to maintain contact with the access point. They may also carry power-management information.

## **Example**

```
SMC-AP(if-wireless g)#beacon-interval 150
SMC-AP(if-wireless g)#
```
## <span id="page-162-0"></span>**dtim-period**

This command configures the rate at which stations in sleep mode must wake up to receive broadcast/multicast transmissions.

### **Syntax**

**dtim-period** <interval>

interval - Interval between the beacon frames that transmit broadcast or multicast traffic. (Range: 1-255 beacon frames)

#### **Default Setting**

 $\mathfrak{D}$ 

#### **Command Mode**

Interface Configuration (Wireless)

- The Delivery Traffic Indication Map (DTIM) packet interval value indicates how often the MAC layer forwards broadcast/multicast traffic. This parameter is necessary to wake up stations that are using Power Save mode.
- The DTIM is the interval between two synchronous frames with broadcast/multicast information. The default value of 2

indicates that the access point will save all broadcast/ multicast frames for the Basic Service Set (BSS) and forward them after every second beacon.

• Using smaller DTIM intervals delivers broadcast/multicast frames in a more timely manner, causing stations in Power Save mode to wake up more often and drain power faster. Using higher DTIM values reduces the power used by stations in Power Save mode, but delays the transmission of broadcast/multicast frames.

### **Example**

```
SMC-AP(if-wireless g)#dtim-period 100
SMC-AP(if-wireless g)#
```
## <span id="page-163-0"></span>**fragmentation-length**

This command configures the minimum packet size that can be fragmented when passing through the access point.

## **Syntax**

fragmentation-length <length>

length - Minimum packet size for which fragmentation is allowed. (Range: 256-2346 bytes)

#### **Default Setting**

**2346**

#### **Command Mode**

Interface Configuration (Wireless)

- If the packet size is smaller than the preset Fragment size, the packet will not be segmented.
- Fragmentation of the PDUs (Package Data Unit) can increase the reliability of transmissions because it increases the probability of a successful transmission due to smaller frame size. If there is significant interference present, or

collisions due to high network utilization, try setting the fragment size to send smaller fragments. This will speed up the retransmission of smaller frames. However, it is more efficient to set the fragment size larger if very little or no interference is present because it requires overhead to send multiple frames.

### **Example**

```
SMC-AP(if-wireless g)#fragmentation-length 512
SMC-AP(if-wireless g)#
```
## <span id="page-164-0"></span>**rts-threshold**

This command sets the packet size threshold at which a Request to Send (RTS) signal must be sent to the receiving station prior to the sending station starting communications.

## **Syntax**

#### **rts-threshold** <threshold>

threshold - Threshold packet size for which to send an RTS. (Range: 0-2347 bytes)

## **Default Setting**

2347

#### **Command Mode**

Interface Configuration (Wireless)

- If the threshold is set to 0, the access point never sends RTS signals. If set to 2347, the access point always sends RTS signals. If set to any other value, and the packet size equals or exceeds the RTS threshold, the RTS/CTS (Request to Send / Clear to Send) mechanism will be enabled.
- The access point sends RTS frames to a receiving station to negotiate the sending of a data frame. After receiving an

RTS frame, the station sends a CTS frame to notify the sending station that it can start sending data.

• Access points contending for the wireless medium may not be aware of each other. The RTS/CTS mechanism can solve this "Hidden Node" problem.

### **Example**

```
SMC-AP(if-wireless g)#rts-threshold 256
SMC-AP(if-wireless g)#
```
## <span id="page-165-0"></span>**authentication**

This command defines the 802.11 authentication type allowed by the access point.

### **Syntax**

### **authentication** <**open** | **shared**>

- **open** Accepts the client without verifying its identity using a shared key.
- **shared** Authentication is based on a shared key that has been distributed to all stations.

## **Default Setting**

open

#### **Command Mode**

Interface Configuration (Wireless)

- Shared key authentication can only be used when WEP is enabled with the **encryption** command, and at least one static WEP key has been defined with the **key** command.
- When using WPA or 802.1x for authentication and dynamic keying, the access point must be set to **open**.

## **Example**

```
SMC-AP(if-wireless g)#authentication shared
SMC-AP(if-wireless g)#
```
### **Related Commands**

```
encryption (page 6-81)
key (page 6-82)
```
## <span id="page-166-0"></span>**encryption**

This command defines whether or not WEP encryption is used to provide privacy for wireless communications. Use the **no** form to disable encryption.

#### **Syntax**

```
encryption <key-length>
no encryption
```
key-length - Size of encryption key. (Options: 64, 128, or 152 bits)

#### **Default Setting**

disabled

#### **Command Mode**

Interface Configuration (Wireless)

- Wired Equivalent Privacy (WEP) is implemented in this device to prevent unauthorized access to your wireless network. For more secure data transmissions, enable WEP with this command, and set at least one static WEP key with the **key** command.
- The WEP settings must be the same on each client in your wireless network.

• Note that WEP protects data transmitted between wireless nodes, but does not protect any transmissions over your wired network or over the Internet.

#### **Example**

```
SMC-AP(if-wireless g)#encryption 128
SMC-AP(if-wireless g)#
```
#### **Related Commands**

[key \(page 6-82\)](#page-167-0)

#### <span id="page-167-0"></span>**key**

This command sets the keys used for WEP encryption. Use the **no** form to delete a configured key.

#### **Syntax**

**key** <index> <size> <type> <value> **no key** index

- *index* Key index. (Range: 1-4)
- size Key size. (Options: 64, 128, or 152 bits)
- type Input format. (Options: ASCII, HEX)
- value The key string. For ASCII input, use 5/13 alphanumeric characters for 64/128 bit strings. For HEX input, use 10/26 hexadecimal digits for 64/128 bit strings.

#### **Default Setting**

None

#### **Command Mode**

Interface Configuration (Wireless)

#### **Command Usage**

• To enable Wired Equivalent Privacy (WEP), use the **authentication** command to select the "shared key" authentication type, use the **encryption** command to specify the key length, and use the **key** command to configure at least one key.

• If WEP is enabled, all wireless clients must be configured with the same shared keys to communicate with the access point.

### **Example**

```
SMC-AP(if-wireless g)#key 1 64 hex 1234512345
SMC-AP(if-wireless g)#key 2 128 ascii asdeipadjsipd
SMC-AP(if-wireless g)#key 3 64 hex 
12345123451234512345123456
SMC-AP(if-wireless g)#
```
## **Related Commands**

```
authentication (page 6-80)
encryption (page 6-81)
```
## <span id="page-168-0"></span>**transmit-key**

This command sets the index of the key to be used for encrypting data frames broadcast or multicast from the access point to wireless clients.

#### **Syntax**

```
transmit-key <index>
```
index - Key index. (Range: 1-4)

#### **Default Setting**

1

#### **Command Mode**

Interface Configuration (Wireless)

#### **Command Usage**

• If you use WEP key encryption, the access point uses the transmit key to encrypt multicast and broadcast data signals that it sends to client devices. Other keys can be used for decryption of data from clients.

• When using IEEE 802.1x, the access point uses a dynamic WEP key to encrypt unicast and broadcast messages to 802.1x-enabled clients. However, because the access point sends the WEP keys during the 802.1x authentication process, these keys do not have to appear in the client's WEP key list.

## **Example**

```
SMC-AP(if-wireless g)#transmit-key 2
SMC-AP(if-wireless g)#
```
## <span id="page-169-0"></span>**transmit-power**

This command adjusts the power of the radio signals transmitted from the access point.

### **Syntax**

**transmit-power** <signal-strength>

signal-strength - Signal strength transmitted from the access point. (Options: full, half, quarter, eighth, min)

## **Default Setting**

full

#### **Command Mode**

Interface Configuration (Wireless)

- The "min" keyword indicates minimum power.
- The longer the transmission distance, the higher the transmission power required. But to support the maximum number of users in an area, you must keep the power as low as possible. Power selection is not just a trade off between coverage area and maximum supported clients. You also

have to ensure that high strength signals do not interfere with the operation of other radio devices in your area.

#### **Example**

```
SMC-AP(if-wireless g)#transmit-power half
SMC-AP(if-wireless g)#
```
### <span id="page-170-0"></span>**max-association**

This command configures the maximum number of clients that can be associated with the access point at the same time.

#### **Syntax**

#### **max-association** <count>

count - Maximum number of associated stations. (Range: 0-64)

#### **Default Setting**

64

#### **Command Mode**

Interface Configuration (Wireless)

```
SMC-AP(if-wireless g)#max-association 32
SMC-AP(if-wireless g)#
```
## <span id="page-171-0"></span>**multicast-cipher**

This command defines the cipher algorithm used for broadcasting and multicasting when using Wi-Fi Protected Access (WPA) security.

### **Syntax**

## **multicast-cipher** <**AES** | **TKIP** | **WEP**>

- **AES** Advanced Encryption Standard
- **TKIP** Temporal Key Integrity Protocol
- **WEP** Wired Equivalent Privacy

### **Default Setting**

**WFP** 

### **Command Mode**

Interface Configuration (Wireless)

- WPA enables the access point to support different unicast encryption keys for each client. However, the global encryption key for multicast and broadcast traffic must be the same for all clients. This command sets the encryption type that is supported by all clients.
- If any clients supported by the access point are not WPA enabled, the multicast-cipher algorithm must be set to WEP.
- WEP is the first generation security protocol used to encrypt data crossing the wireless medium using a fairly short key. Communicating devices must use the same WEP key to encrypt and decrypt radio signals. WEP has many security flaws, and is not recommended for transmitting highly sensitive data.
- TKIP provides data encryption enhancements including per-packet key hashing (i.e., changing the encryption key on each packet), a message integrity check, an extended initialization vector with sequencing rules, and a re-keying mechanism.
- TKIP defends against attacks on WEP in which the unencrypted initialization vector in encrypted packets is used to calculate the WEP key. TKIP changes the encryption key on each packet, and rotates not just the unicast keys, but the broadcast keys as well. TKIP is a replacement for WEP that removes the predictability that intruders relied on to determine the WEP key.
- AES has been designated by the National Institute of Standards and Technology as the successor to the Data Encryption Standard (DES) encryption algorithm, and will be used by the U.S. government for encrypting all sensitive, nonclassified information. Because of its strength, and resistance to attack, AES is also being incorporated as part of the 802.11 standard.

### **Example**

```
SMC-AP(if-wireless g)#multicast-cipher TKIP
SMC-AP(if-wireless g)#
```
## <span id="page-172-0"></span>**wpa-clients**

This command defines whether Wi-Fi Protected Access (WPA) is required or optionally supported for client stations.

#### **Syntax**

#### **wpa-clients** <**required** | **supported**>

- **required** Supports only clients using WPA.
- **supported** Support clients with or without WPA.

#### **Default Setting**

Supported

### **Command Mode**

Interface Configuration (Wireless)

### **Command Usage**

Wi-Fi Protected Access (WPA) provides improved data encryption, which was weak in WEP, and user authentication, which was largely missing in WEP. WPA uses the following security mechanisms.

### Enhanced Data Encryption through TKIP

WPA uses Temporal Key Integrity Protocol (TKIP). TKIP provides data encryption enhancements including per-packet key hashing (i.e., changing the encryption key on each packet), a message integrity check, an extended initialization vector with sequencing rules, and a re-keying mechanism.

#### Enterprise-level User Authentication via 802.1x and EAP

To strengthen user authentication, WPA uses 802.1x and the Extensible Authentication Protocol (EAP). Used together, these protocols provide strong user authentication via a central RADIUS authentication server that authenticates each user on the network before they join it. WPA also employs "mutual authentication" to prevent a wireless client from accidentally joining a rogue network.

#### **Example**

```
SMC-AP(if-wireless g)#wpa-client required
SMC-AP(if-wireless g)#
```

```
wpa-mode (page 6-89)
```
### <span id="page-174-0"></span>**wpa-mode**

This command specifies whether Wi-Fi Protected Access (WPA) is to use 802.1x dynamic keys or a pre-shared key.

#### **Syntax**

#### **wpa-mode** <**dynamic** | **pre-shared-key**>

- **dynamic** WPA with 802.1x dynamic keys.
- **pre-shared-key** WPA with a pre-shared key.

#### **Default Setting**

dynamic

#### **Command Mode**

Interface Configuration (Wireless)

#### **Command Usage**

- When the WPA mode is set to "dynamic," clients are authenticated using 802.1x via a RADIUS server. Each client has to be WPA-enabled or support 802.1x client software. A RADIUS server must also be configured and be available in the wired network.
- In the dynamic mode, keys are generated for each wireless client associating with the access point. These keys are regenerated periodically, and also each time the wireless client is re-authenticated.
- When the WPA mode is set to "pre-shared-key," the key must first be generated and distributed to all wireless clients before they can successfully associate with the access point.

#### **Example**

```
SMC-AP(if-wireless g)#wpa-mode pre-shared-key
SMC-AP(if-wireless g)#
```

```
wpa-clients (page 6-87)
wpa-preshared-key (page 6-90)
```
## <span id="page-175-0"></span>**wpa-preshared-key**

This command defines a Wi-Fi Protected Access (WPA) preshared-key.

### **Syntax**

#### **wpa-preshared-key** <type> <value>

- type Input format. (Options: ASCII, HEX)
- value The key string. For ASCII input, use 5/13 alphanumeric characters for 64/128 bit strings. For HEX input, use 10/26 hexadecimal digits for 64/128 bit strings.

#### **Command Mode**

Interface Configuration (Wireless)

#### **Command Usage**

- To support Wi-Fi Protected Access (WPA) for client authentication, use the **wpa-clients** command to specify the authentication type, use the **wpa-mode** command to specify pre-shared-key mode, and use this command to configure one static key.
- If WPA is used with pre-shared-key mode, all wireless clients must be configured with the same pre-shared key to communicate with the access point.

#### **Example**

```
SMC-AP(if-wireless g)#wpa-preshared-key ASCII agoodsecret
SMC-AP(if-wireless g)#
```

```
wpa-clients (page 6-87)
wpa-mode (page 6-89)
```
## Interface Commands

## <span id="page-176-0"></span>**wpa-psk-type**

This command defines the Wi-Fi Protected Access (WPA) preshared-key type.

#### **Syntax**

#### wpa-psk-type <type>

type - Input format. (Options: Alphanumeric, HEX)

#### **Default Setting**

**HEX** 

#### **Command Mode**

Interface Configuration (Wireless)

## **Example**

```
SMC-AP(if-wireless a)#wpa-preshared-key ASCII agoodsecret
SMC-AP(if-wireless a)#
```

```
wpa-preshared-key (page 6-90)
```
## <span id="page-177-0"></span>**shutdown**

This command disables the wireless interface. Use the **no** form to restart the interface.

#### **Syntax**

**shutdown no shutdown**

### **Default Setting**

Interface enabled

#### **Command Mode**

Interface Configuration (Wireless)

```
SMC-AP(if-wireless g)#shutdown
SMC-AP(if-wireless g)#
```
## <span id="page-178-0"></span>**show interface wireless**

This command displays the status for the wireless interface.

## **Syntax**

## **show interface wireless** <**a** | **g**>

- **a** 802.11a radio interface.
- **g** 802.11g radio interface.

## **Command Mode**

Exec

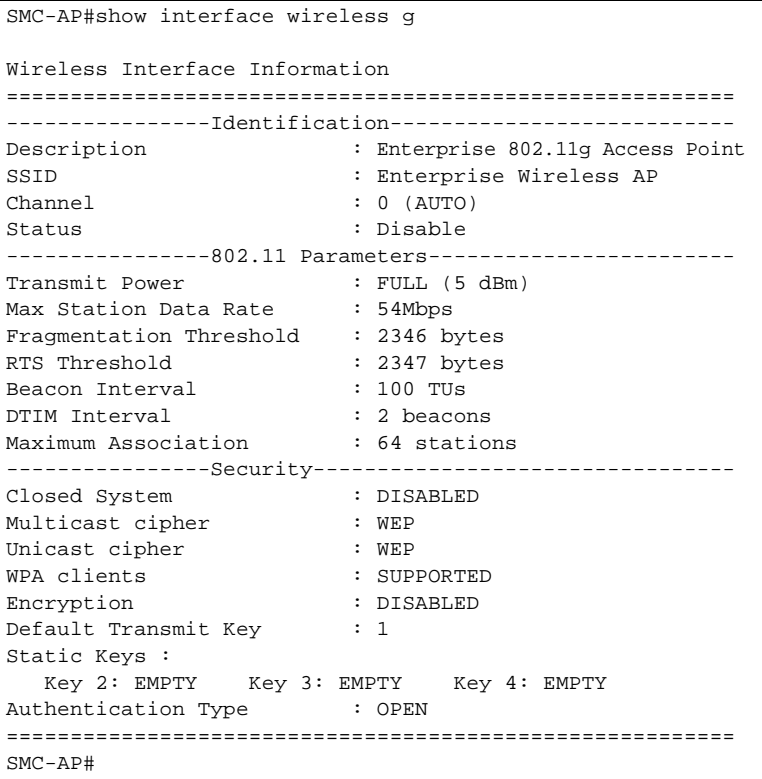

## <span id="page-179-0"></span>**show station**

This command shows the wireless clients associated with the access point.

#### **Command Mode**

Exec

```
SMC-AP#show station
802.11g Station Table
Station Address : 00-04-E2-41-C2-9D
       Authenticated : TRUE
       Associated : TRUE
       Forwarding Allowed : TRUE
SMC-AP#
```
### **IAPP Commands**

<span id="page-180-0"></span>The command described in this section enables the protocol signaling required to ensure the successful handover of wireless clients roaming between different 802.11f-compliant access points. In other words, the 802.11f protocol can ensure successful roaming between access points in a multi-vendor environment.

#### **iapp**

This command enables the protocol signaling required to hand over wireless clients roaming between different 802.11f-compliant access points. Use the **no** form to disable 802.11f signaling.

#### **Syntax**

**iapp no iapp**

#### **Default**

Enabled

#### **Command Mode**

Global Configuration

#### **Command Usage**

The current 802.11 standard does not specify the signaling required between access points in order to support clients roaming from one access point to another. In particular, this can create a problem for clients roaming between access points from different vendors. This command is used to enable or disable 802.11f handover signaling between different access points, especially in a multi-vendor environment.

#### **Example**

```
SMC-AP(config)#iapp
SMC-AP(config)#
```
Command Line Interface

### **VLAN Commands**

<span id="page-181-0"></span>The access point can enable the support of VLAN-tagged traffic passing between wireless clients and the wired network. Up to 64 VLAN IDs can be mapped to specific wireless clients, allowing users to remain within the same VLAN as they move around a campus site.

When VLAN is enabled on the access point, a VLAN ID (a number between 1 and 4095) can be assigned to each client after successful authentication using IEEE 802.1x and a central RADIUS server. The user VLAN IDs must be configured on the RADIUS server for each user authorized to access the network. If a user does not have a configured VLAN ID, the access point assigns the user to its own configured native VLAN ID.

**Note:** When VLANs are enabled, the access point's Ethernet port drops all received traffic that does not include a VLAN tag. To maintain network connectivity to the access point and wireless clients, be sure that the access point is connected to a device port that supports IEEE 802.1Q VLAN tags.

The VLAN commands supported by the access point are listed below.

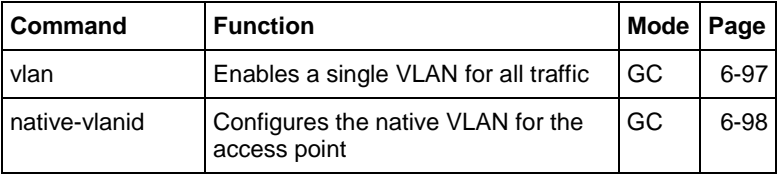

#### <span id="page-182-0"></span>**vlan**

<span id="page-182-1"></span>This command enables VLANs for all traffic. Use the **no** form to disable VLANs.

#### **Syntax**

**vlan enable no vlan**

#### **Default**

Disabled

#### **Command Mode**

Global Configuration

#### **Command Description**

- When VLANs are enabled, the access point tags frames received from wireless clients with the VLAN ID configured for each client on the RADIUS server. If the VLAN ID has not been configured for a client on the RADIUS server, then the frames are tagged with the access point's native VLAN ID.
- Traffic entering the Ethernet port must be tagged with a VLAN ID that matches the access point's native VLAN ID, or with a VLAN tag that matches one of the wireless clients currently associated with the access point.

#### **Example**

```
SMC-AP(config)#vlan enable
Reboot system now? <y/n>: y
```
#### **Related Commands**

[native-vlanid \(page 6-98\)](#page-183-0)

Command Line Interface

#### <span id="page-183-0"></span>**native-vlanid**

<span id="page-183-1"></span>This command configures the native VLAN ID for the access point.

#### **Syntax**

**native-vlanid** <vlan-id>

vlan-id - Native VLAN ID. (Range: 1-64)

#### **Default Setting**

1

#### **Command Mode**

Global Configuration

#### **Command Usage**

When VLANs are enabled on the access point, a VLAN ID (a number between 1 and 4095) can be assigned to each client after successful authentication using IEEE 802.1x and a central RADIUS server. If a wireless client does not have a VLAN ID configured on the RADIUS server, the access point assigns the user to its own configured native VLAN ID (a number between 1 and 64).

#### **Example**

```
SMC-AP(config)#native-vlanid 3
SMC-AP(config)#
```
#### **Related Commands**

[vlan \(page 6-97\)](#page-182-0)

# <span id="page-184-0"></span>Appendix A Troubleshooting

Check the following items before you contact local Technical Support.

- **1.** If wireless clients cannot access the network, check the following:
	- Be sure the access point and the wireless clients are configured with the same Service Set ID (SSID).
	- If authentication or encryption are enabled, ensure that the wireless clients are properly configured with the appropriate authentication or encryption keys.
	- If authentication is being performed through a RADIUS server, ensure that the clients are properly configured on the RADIUS server.
	- If authentication is being performed through IEEE 802.1x, be sure the wireless users have installed and properly configured 802.1x client software.
	- If MAC address filtering is enabled, be sure the client's address is included in the local filtering database or on the RADIUS server database.
	- If the wireless clients are roaming between access points, make sure that all the access points and wireless devices in the Extended Service Set (ESS) are configured to the same SSID, and authentication method.

#### **Troubleshooting**

- **2.** If the access point cannot be configured using the Telnet, a web browser, or SNMP software:
	- Be sure to have configured the access point with a valid IP address, subnet mask and default gateway.
	- If VLANs are enabled on the access point, the management station should be configured to send tagged frames with a VLAN ID that matches the access point's native VLAN (default VLAN 1, [page 5-13](#page-54-0)). However, to manage the access point from a wireless client, the AP Management Filter should be disabled ([page 5-13\)](#page-54-0).
	- Check that you have a valid network connection to the access point and that the Ethernet port or the wireless interface that you are using has not been disabled.
	- If you are connecting to the access point through the wired Ethernet interface, check the network cabling between the management station and the access point. If you are connecting to access point from a wireless client, ensure that you have a valid connection to the access point.
	- If you cannot connect using Telnet, you may have exceeded the maximum number of concurrent Telnet sessions permitted (i.e, four sessions). Try connecting again at a later time.
- **3.** If you cannot access the on-board configuration program via a serial port connection:
	- Be sure you have set the terminal emulator program to VT100 compatible, 8 data bits, 1 stop bit, no parity and 9600 bps.
	- Check that the null-modem serial cable conforms to the pin-out connections provided in [Appendix B](#page-188-0).
- **4.** If you forgot or lost the password:
	- Set the access point to its default configuration by pressing the reset button on the back panel for 5 seconds or more. Then use the default user name "smcadmin" with the password "admin" to access the management interface.
- **5.** If all other recovery measure fail, and the access point is still not functioning properly, take any of these steps:
	- Reset the access point's hardware using the console interface, web interface, or through a power reset.
	- Reset the access point to its default configuration by pressing the reset button on the back panel for 5 seconds or more. Then use the default user name "smcadmin" with the password "admin" to access the management interface.

## <span id="page-187-0"></span>**Maximum Distance Table**

#### **Important Notice**

<span id="page-187-1"></span>Maximum distances posted below are actual tested distance thresholds. However, there are many variables such as barrier composition and construction and local environmental interference that may impact your actual distances and cause you to experience distance thresholds far lower than those posted below.

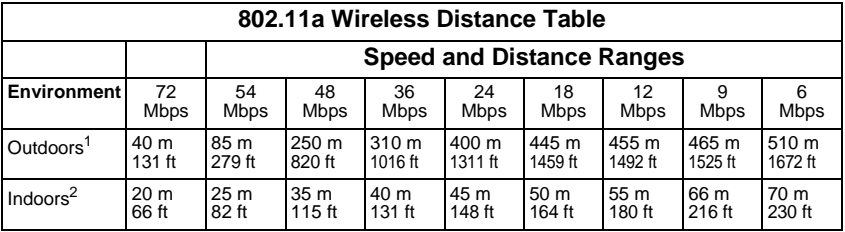

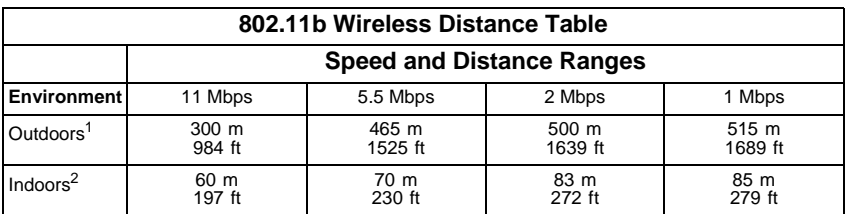

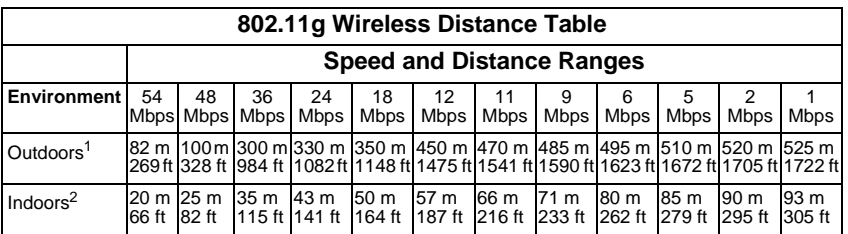

**Notes: 1.** Outdoor Environment: A line-of-sight environment with no

interference or obstruction between the access point and clients.

**2.** Indoor Environment: A typical office or home environment with floor to ceiling obstructions between the access point and clients.

# <span id="page-188-0"></span>Appendix B Cables and Pinouts

## **Twisted-Pair Cable Assignments**

For 10/100BASE-TX connections, a twisted-pair cable must have two pairs of wires. Each wire pair is identified by two different colors. For example, one wire might be red and the other, red with white stripes. Also, an RJ-45 connector must be attached to both ends of the cable.

**Caution:** Each wire pair must be attached to the RJ-45 connectors in a specific orientation. (See ["Straight-Through Wiring" on page](#page-190-0)  [B-3](#page-190-0) and ["Crossover Wiring" on page B-3](#page-190-1) for an explanation.)

The following figure illustrates how the pins on the RJ-45 connector are numbered. Be sure to hold the connectors in the same orientation when attaching the wires to the pins.

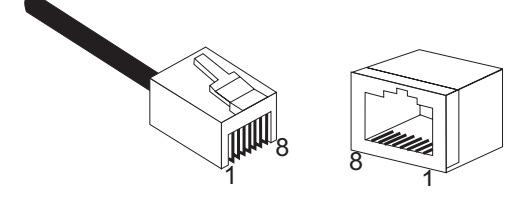

<span id="page-188-1"></span>**Caution:** DO NOT plug a phone jack connector into the RJ-45 port. Use only twisted-pair cables with RJ-45 connectors that conform with FCC standards.

#### **10/100BASE-TX Pin Assignments**

Use unshielded twisted-pair (UTP) or shielded twisted-pair (STP) cable for RJ-45 connections: 100-ohm Category 3 or better cable for 10 Mbps connections, or 100-ohm Category 5 or better cable for 100 Mbps connections. Also be sure that the length of any twisted-pair connection does not exceed 100 meters (328 feet).

The RJ-45 port on the access point is wired with MDI pinouts. This means that you must use crossover cables for connections to PCs or servers, and straight-through cable for connections to switches or hubs. However, when connecting to devices that support automatic MDI/MDI-X pinout configuration, you can use either straight-through or crossover cable.

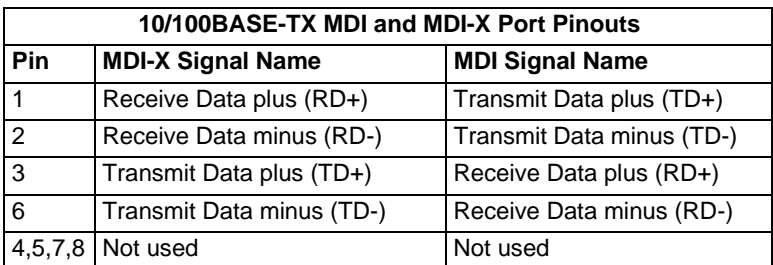

**Note:** The "+" and "-" signs represent the polarity of the wires that make up each wire pair.

#### <span id="page-190-0"></span>**Straight-Through Wiring**

Because the 10/100 Mbps port on the access point uses an MDI pin configuration, you must use "straight-through" cable for network connections to hubs or switches that only have MDI-X ports. However, if the device to which you are connecting supports auto-MDIX operation, you can use either "straight-through" or "crossover" cable.

> <span id="page-190-3"></span>EIA/TIA 568B RJ-45 Wiring Standard 10/100BASE-TX Straight-through Cable

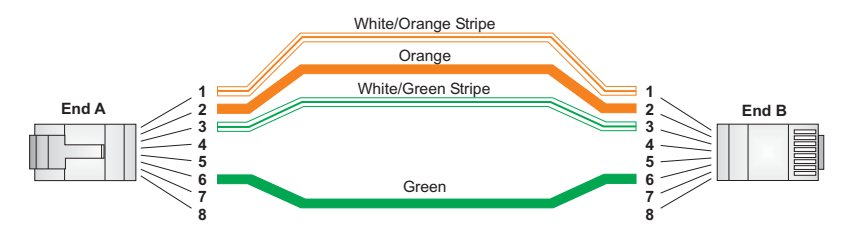

#### <span id="page-190-1"></span>**Crossover Wiring**

Because the 10/100 Mbps port on the access point uses an MDI pin configuration, you must use "crossover" cable for network connections to PCs, servers or other end nodes that only have MDI ports. However, if the device to which you are connecting supports auto-MDIX operation, you can use either "straight-through" or "crossover" cable.

> <span id="page-190-2"></span>EIA/TIA 568B RJ-45 Wiring Standard 10/100BASE-TX Crossover Cable

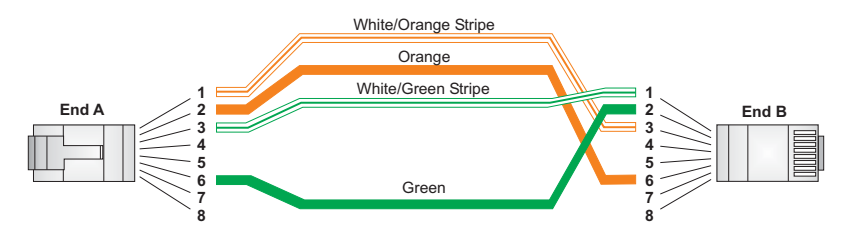

#### Cables and Pinouts

### **Console Port Pin Assignments**

<span id="page-191-1"></span><span id="page-191-0"></span>The DB-9 DCE serial port on the front panel of the SMC2555W-AG is used to connect to the access point for out-of-band console configuration. The on-board menu-driven configuration program can be accessed from a terminal, or a PC running a terminal emulation program. The pin assignments used to connect to the serial port are provided in the following tables.

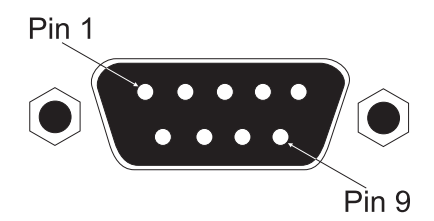

#### **Wiring Map for Serial Cable**

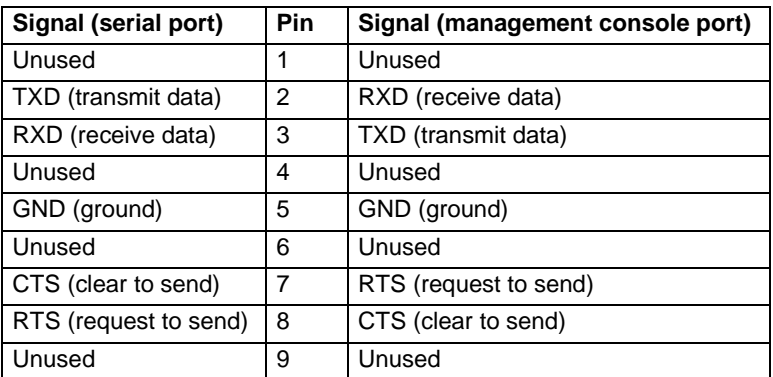

**Note**: The left hand column pin assignments are for the female DB-9 connector on the access point. Pin 2 (TXD or "transmit data") must emerge on the management console's end of the connection as RXD ("receive data"). Pin 7 (CTS or "clear to send") must emerge on the management console's end of the connection as RTS ("request to send").

### **Serial Cable Signal Directions for DB-9 Ports**

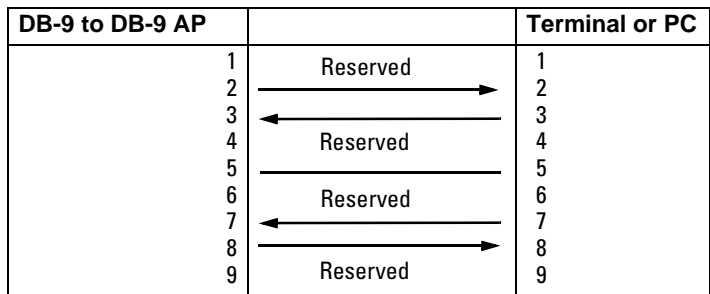

#### **Serial Cable Signal Directions for DB-25 Ports**

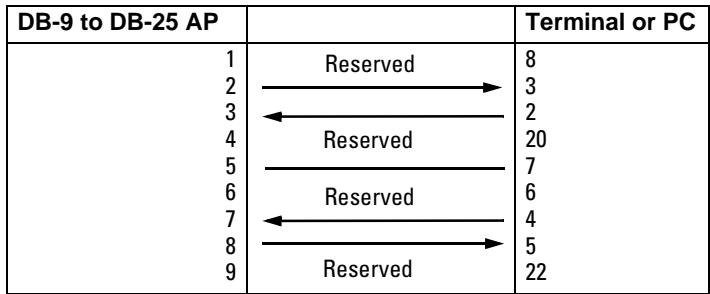

#### Cables and Pinouts

# <span id="page-194-3"></span>Appendix C **Specifications**

### **General Specifications**

#### <span id="page-194-0"></span>**Maximum Channels**

802.11a: US & Canada: 13 (normal mode), 5 (turbo mode) Japan: 4 (normal mode), 1 (turbo mode) ETSI: 11 channels (normal mode), 4 (turbo mode) 802.11g: FCC/IC: 1-11, ETSI: 1-13, France: 10-13, MKK: 1-14

#### <span id="page-194-1"></span>**Maximum Clients**

64

#### **Operating Range**

See ["Maximum Distance Table" on page A-4](#page-187-0)

#### <span id="page-194-2"></span>**Data Rate**

802.11a:

Normal Mode: 6, 9, 12, 18, 24, 36, 48, 54 Mbps per channel Turbo Mode: 12, 18, 24, 36, 48, 72, 96, 108 Mbps per channel 802.11g: 6, 9, 11, 12, 18, 24, 36, 48, 54 Mbps per channel 802.11b: 1, 2, 5.5, 11 Mbps per channel

#### **Modulation Type**

802.11a: BPSK, QPSK, 16-QAM, 64-QAM 802.11g: CCK, BPSK, QPSK, OFDM 802.11b: CCK, BPSK, QPSK

#### **Network Configuration**

**Infrastructure** 

#### **Specifications**

#### <span id="page-195-0"></span>**Operating Frequency**

802.11a: 5.15 ~ 5.25 GHz (lower band) US/Canada, Japan 5.25 ~ 5.35 GHz (middle band) US/Canada 5.725 ~ 5.825 GHz (upper band) US/Canada 5.50~ 5.70 GHz Europe 802.11b: 2.4 ~ 2.4835 GHz (US, Canada, ETSI) 2.4 ~ 2.497 GHz (Japan)

#### <span id="page-195-2"></span>**Power supply**

Input: 100-240 AC, 50-60 Hz Output: 3.3 VDC, 4A Power consumption: 13.2 watts

#### <span id="page-195-1"></span>**PoE (DC)**

Input voltage: 48 volts, 0.27A, 12.96 watts

**Note:** Power can also be provided to the access point through the Ethernet port based on IEEE 802.3af Power over Ethernet (PoE) specifications. When both PoE is provided and the adapter is plugged in, PoE will be turned off.

#### **Physical Size**

21.83 x 13.73 x 3.27 cm (8.60 x 5.40 x 1.29 in)

#### **Weight**

0.80 kg (1.76 lbs)

#### **LED Indicators**

PWR (Power), Ethernet Link (Ethernet Link/Activity), .11a and .11g (Wireless Link/Activity)

#### **Network Management**

Web-browser, RS232 console, Telnet, SNMP

#### **Temperature**

Operating: 0 to 40 °C (32 to 104 °F) Storage: 0 to 70 °C (32 to 158 °F)

#### General Specifications

**Humidity** 15% to 95% (non-condensing)

**Compliances** IEC 61000-4-2/3/4/6/11

#### **EMC Compliance (Class B)**

FCC Class B (US) ICES-003 (Canada) VCCI (Japan) RCR STD-33A

#### **Radio Signal Certification**

FCC Part 15.247 (2.4GHz) FCC part 15 15.407(b), CISPR 22-96 RSS-210 (Canada) EN 55022, EN55024, EN 300.328 EN 300 826, EN 61000-3-2, EN61000-3-3 ETSI300.328; ETS 300 826 (802.11b) MPT RCR std.33 (D33 1~13 Channel, T66 Channel 14)

#### **Safety**

CSA/NTRL (CSA 22.2 No. 950 & UL 1950) EN60950 (TÜV/GS), IEC60950 (CB) LVD/EN 60950

#### **Standards**

IEEE 802.3 10BASE-T, IEEE 802.3u 100BASE-TX, IEEE 802.11a, b, g

### **Specifications**

### **Sensitivity**

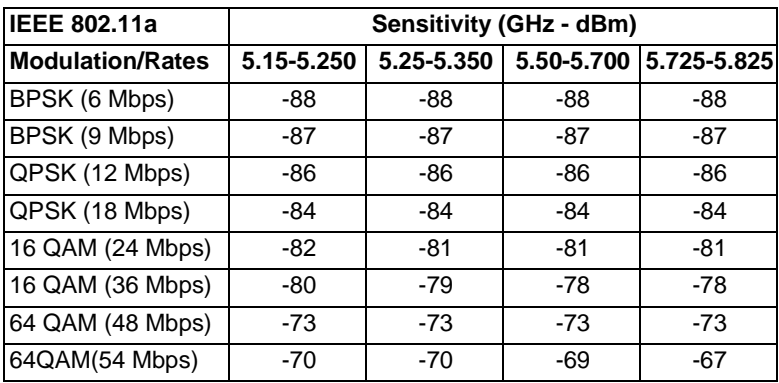

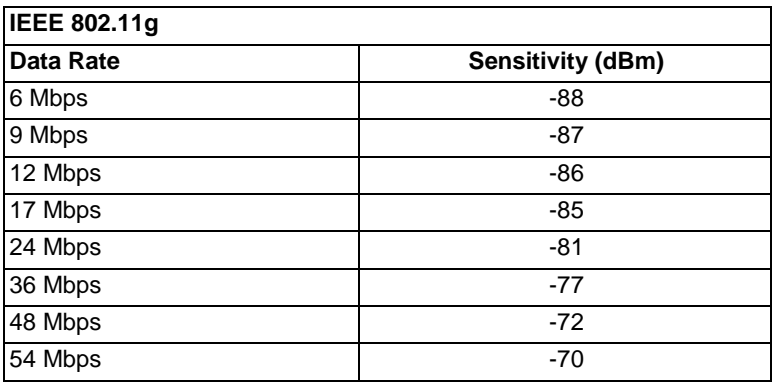

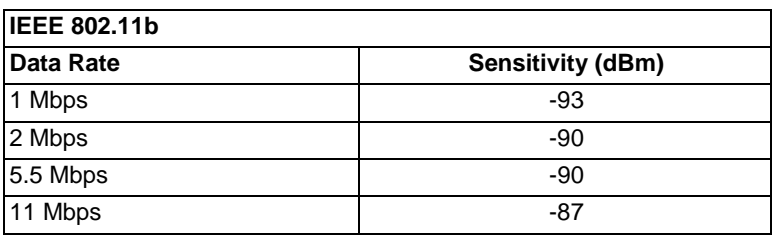

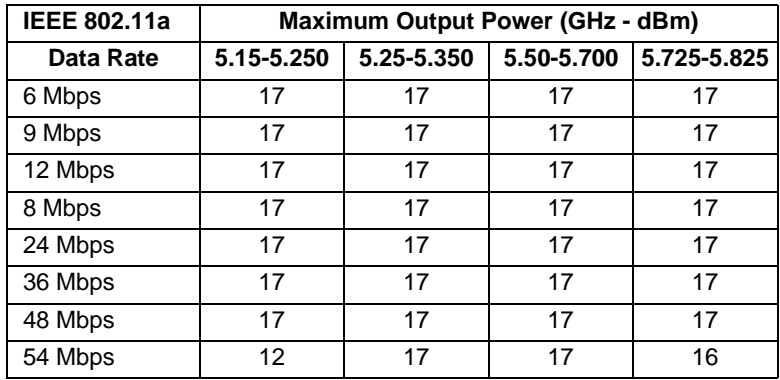

### **Transmit Power**

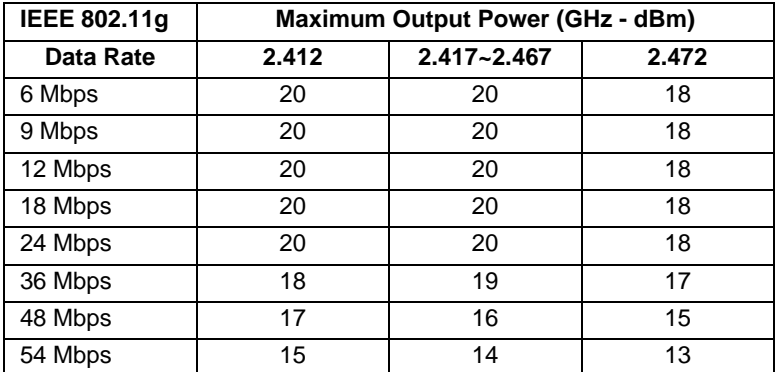

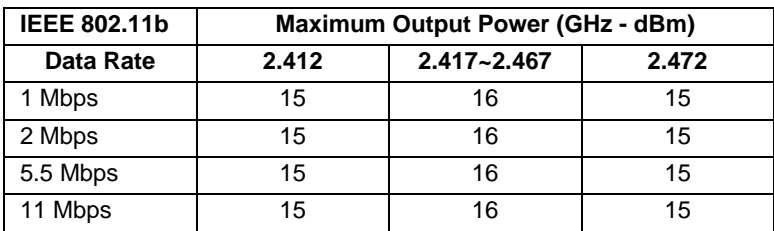

### **Specifications**

# **Glossary**

#### **10BASE-T**

IEEE 802.3 specification for 10 Mbps Ethernet over two pairs of Category 3 or better UTP cable.

#### **100BASE-TX**

IEEE 802.3u specification for 100 Mbps Fast Ethernet over two pairs of Category 5 or better UTP cable.

#### **Access Point**

An internetworking device that seamlessly connects wired and wireless networks. Access points attached to a wired network, support the creation of multiple radio cells that enable roaming throughout a facility.

#### **Ad Hoc**

A group of computers connected as an independent wireless network, without an access point.

#### **Advanced Encryption Standard** (AES)

An encryption algorithm that implements symmetric key cryptography. AES provides very strong encryption using a completely different ciphering algorithm to TKIP and WEP.

#### **Authentication**

The process to verify the identity of a client requesting network access. IEEE 802.11 specifies two forms of authentication: open system and shared key.

#### **Glossary**

#### **Backbone**

The core infrastructure of a network. The portion of the network that transports information from one central location to another central location where it is unloaded onto a local system.

#### **Basic Service Set** (BSS)

A set of 802.11-compliant stations and an access point that operate as a fully-connected wireless network.

#### **Beacon**

A signal periodically transmitted from the access point that is used to identify the service set, and to maintain contact with wireless clients.

#### **Broadcast Key**

Broadcast keys are sent to stations using 802.1x dynamic keying. Dynamic broadcast key rotation is often used to allow the access point to generate a random group key and periodically update all key-management capable wireless clients.

#### **CSMA/CA**

Carrier Sense Multiple Access with Collision Avoidance.

#### **Dynamic Host Configuration Protocol** (DHCP)

Provides a framework for passing configuration information to hosts on a TCP/IP network. DHCP is based on the Bootstrap Protocol (BOOTP), adding the capability of automatic allocation of reusable network addresses and additional configuration options.

#### **Encryption**

Data passing between the access point and clients can use encryption to protect from interception and evesdropping.

#### **Extended Service Set** (ESS)

More than one wireless cell can be configured with the same Service Set Identifier to allow mobile users can roam between different cells with the Extended Service Set.

#### **Extensible Authentication Protocol** (EAP)

An authentication protocol used to authenticate network clients. EAP is combined with IEEE 802.1x port authentication and a RADIUS authentication server to provide "mutual authentication" between a client, the access point, and the a RADIUS server

#### **Ethernet**

A popular local area data communications network, which accepts transmission from computers and terminals.

#### **File Transfer Protocol** (FTP)

A TCP/IP protocol used for file transfer.

#### **Hypertext Transfer Protocol** (HTTP)

HTTP is a standard used to transmit and receive all data over the World Wide Web.

#### **Internet Control Message Protocol** (ICMP)

A network layer protocol that reports errors in processing IP packets. ICMP is also used by routers to feed back information about better routing choices.

#### **IEEE 802.11a**

A wireless standard that supports high-speed communications in the 5 GHz band using Orthogonal Frequency Division Multiplexing (OFDM). The standard supports data rates of 6, 12, 24, and 54 Mbps.

#### **Glossary**

#### **IEEE 802.11b**

A wireless standard that supports wireless communications in the 2.4 GHz band using Direct Sequence Spread Spectrum (DSSS). The standard provides for data rates of 1, 2, 5.5, and 11 Mbps.

#### **IEEE 802.11g**

A wireless standard that supports wireless communications in the 2.4 GHz band using supports high-speed communications in the 5 GHz band using Orthogonal Frequency Division Multiplexing (OFDM). The standard provides for data rates of 6, 9, 11, 12, 18, 24, 36, 48, 54 Mbps. IEEE 802.11g is also backward compatible with IEEE 802.11b.

#### **IEEE 802.1x**

Port Authentication controls access to the switch ports by requiring users to first enter a user ID and password for authentication.

#### **Infrastructure**

An integrated wireless and wired LAN is called an infrastructure configuration.

#### **Inter Access Point Protocol** (IAPP)

A protocol that specifies the wireless signaling required to ensure the successful handover of wireless clients roaming between different 802.11f-compliant access points.

#### **Local Area Network** (LAN)

A group of interconnected computer and support devices.

#### **MAC Address**

The physical layer address used to uniquely identify network nodes.

Glossary-4

#### **Network Time Protocol** (NTP)

NTP provides the mechanisms to synchronize time across the network. The time servers operate in a hierarchical-master-slave configuration in order to synchronize local clocks within the subnet and to national time standards via wire or radio.

#### **Open System**

A security option which broadcasts a beacon signal including the access point's configured SSID. Wireless clients can read the SSID from the beacon, and automatically reset their SSID to allow immediate connection to the nearest access point.

#### **Orthogonal Frequency Division Multiplexing** (ODFM)

OFDM/ allows multiple users to transmit in an allocated band by dividing the bandwidth into many narrow bandwidth carriers.

#### **Power over Ethernet (PoE)**

A specification for providing both power and data to low-power network devices using a single Category 5 Ethernet cable. PoE provides greater flexibility in the locating of access point's and network devices, and significantly decreased installation costs.

#### **RADIUS**

A logon authentication protocol that uses software running on a central server to control access to the network.

#### **Roaming**

A wireless LAN mobile user moves around an ESS and maintains a continuous connection to the infrastructure network.

#### **RTS Threshold**

Transmitters contending for the medium may not be aware of each other. RTS/CTS mechanism can solve this "Hidden Node

#### **Glossary**

Problem." If the packet size is smaller than the preset RTS Threshold size, the RTS/CTS mechanism will NOT be enabled.

#### **Service Set Identifier** (SSID)

An identifier that is attached to packets sent over the wireless LAN and functions as a password for joining a particular radio cell; i.e., Basic Service Set (BSS).

#### **Session Key**

Session keys are unique to each client, and are used to authenticate a client connection, and correlate traffic passing between a specific client and the access point.

#### **Shared Key**

A shared key can be used to authenticate each client attached to a wireless network. Shared Key authentication must be used along with the 802.11 Wireless Equivalent Privacy algorithm.

#### **Simple Network Management Protocol** (SNMP)

The application protocol in the Internet suite of protocols which offers network management services.

#### **Simple Network Time Protocol** (SNTP)

SNTP allows a device to set its internal clock based on periodic updates from a Network Time Protocol (NTP) server. Updates can be requested from a specific NTP server, or can be received via broadcasts sent by NTP servers.

#### **Temporal Key Integrity Protocol** (TKIP)

A data encryption method designed as a replacement for WEP. TKIP avoids the problems of WEP static keys by dynamically changing data encryption keys.

#### **Trivial File Transfer Protocol** (TFTP)

A TCP/IP protocol commonly used for software downloads.

#### **Virtual LAN** (VLAN)

A Virtual LAN is a collection of network nodes that share the same collision domain regardless of their physical location or connection point in the network. A VLAN serves as a logical workgroup with no physical barriers, and allows users to share information and resources as though located on the same LAN.

#### **Wi-Fi Protected Access**

WPA employs 802.1x as its basic framework for user authentication and dynamic key management to provide an enhanced security solution for 802.11 wireless networks.

#### **Wired Equivalent Privacy (**WEP)

WEP is based on the use of security keys and the popular RC4 encryption algorithm. Wireless devices without a valid WEP key will be excluded from network traffic.

#### **WPA Pre-shared Key** (PSK)

PSK can be used for small office networks that may not have the resources to configure and maintain a RADIUS server, WPA provides a simple operating mode that uses just a pre-shared password for network access.

### **Glossary**

Glossary-8

# Index

# **Numerics**

[802.11g 6-65](#page-150-0)

# **A**

[Advanced Encryption Standard](#page-79-0) See AES [AES 5-38](#page-79-1) [antennas, positioning 2-2](#page-25-0) [authentication 5-9,](#page-50-0) [6-80](#page-165-0) [configuring 5-9,](#page-50-0) [6-80](#page-165-0) [MAC address 5-10,](#page-51-0) [6-51,](#page-136-0) [6-52](#page-137-0) [type 4-9,](#page-40-0) [5-31,](#page-72-0) [6-72](#page-157-0)

# **B**

[Basic Service Set](#page-30-0) See BSS beacon [interval 5-28,](#page-69-0) [6-76](#page-161-0) [rate 5-28,](#page-69-1) [6-77](#page-162-0) [BOOTP 6-67,](#page-152-0) [6-68](#page-153-0) [BSS 3-3](#page-30-1)

# **C**

cable [assignments B-1](#page-188-1) [crossover B-3](#page-190-2) [straight-through B-3](#page-190-3) [channel 5-27,](#page-68-0) [6-74](#page-159-0) [channels, maximum C-1](#page-194-0) [Clear To Send](#page-69-2) See CTS [CLI 6-1](#page-86-0) [command modes 6-6](#page-91-0) [clients, maximum C-1](#page-194-1) [closed system 6-72](#page-157-1) [command line interface](#page-86-1) See CLI [community name, configuring 5-16,](#page-57-0)  [6-32](#page-117-0) [community string 5-17,](#page-58-0) [6-32](#page-117-1) [configuration settings, saving or](#page-62-0)  [restoring 5-21,](#page-62-0) [6-39](#page-124-0) [configuration, initial setup 4-1](#page-32-0) [console port 1-5](#page-20-0) [connecting 2-3](#page-26-0) [pin assignments B-4](#page-191-0) [required settings 4-2](#page-33-0) [crossover cable B-3](#page-190-2) [CSMA/CA 1-1](#page-16-0) [CTS 5-28,](#page-69-3) [6-79](#page-164-0)

# **D**

[data rate, options C-1](#page-194-2) [device status, displaying 5-40,](#page-81-0) [6-30](#page-115-0) [DHCP 4-8,](#page-39-0) [5-5,](#page-46-0) [5-6,](#page-47-0) [6-67,](#page-152-0) [6-68](#page-153-0) [distances, maximum A-4](#page-187-1) [DNS 5-6,](#page-47-1) [6-66](#page-151-0) [Domain Name Server](#page-47-2) See DNS [downloading software 5-19,](#page-60-0) [6-39](#page-124-1) [DTIM 5-28,](#page-69-4) [6-77](#page-162-1) [Dynamic Host Configuration Protocol](#page-39-1)  See DHCP

# **E**

[EAP 5-36,](#page-77-0) [6-88](#page-173-0) [encryption 5-31,](#page-72-1) [5-33,](#page-74-0) [5-36,](#page-77-1) [6-81](#page-166-0) Ethernet [cable 2-2](#page-25-1) [port 1-6](#page-21-0) [event logs 5-44,](#page-85-0) [6-25](#page-110-0) [Extensible Authentication Protocol](#page-77-2)  See EAP

#### Index

### **F**

factory defaults [restoring 5-21,](#page-62-0) [6-14](#page-99-0) [filter 5-13,](#page-54-1) [6-51](#page-136-0) [address 5-9,](#page-50-0) [6-51](#page-136-1) [between wireless clients 5-15,](#page-56-0)  [6-57](#page-142-0) [local bridge 5-15,](#page-56-0) [6-57](#page-142-0) [local or remote 5-9,](#page-50-0) [6-54](#page-139-0) [management access 5-15,](#page-56-1) [6-58](#page-143-0) [protocol types 5-15,](#page-56-2) [6-59](#page-144-0) [VLANs 5-14,](#page-55-0) [6-96](#page-181-0) firmware [displaying version 5-20,](#page-61-0) [6-31](#page-116-0) [upgrading 5-19,](#page-60-0) [5-20,](#page-61-1) [6-39](#page-124-1) [fragmentation 6-78](#page-163-0)

## **G**

[gateway address 4-3,](#page-34-0) [5-6,](#page-47-3) [6-2,](#page-87-0) [6-67](#page-152-1)

# **H**

[hardware version, displaying 6-31](#page-116-0)

# **I**

[IAPP 6-95](#page-180-0) [IEEE 802.11a 1-1,](#page-16-1) [5-25,](#page-66-0) [6-65](#page-150-1) [configuring interface 5-26,](#page-67-0) [6-65](#page-150-1) [maximum data rate 5-28,](#page-69-5) [6-73](#page-158-0) [radio channel 5-27,](#page-68-0) [6-74](#page-159-0) [IEEE 802.11b 5-25](#page-66-1) [IEEE 802.11f 6-95](#page-180-0) [IEEE 802.11g 5-25](#page-66-2) [configuring interface 5-29,](#page-70-0) [6-65](#page-150-0) [maximum data rate 5-30,](#page-71-0) [6-73](#page-158-0) [radio channel 5-30,](#page-71-1) [6-74](#page-159-0)

[IEEE 802.1x 5-36,](#page-77-3) [6-47](#page-132-0) [configuring 5-11,](#page-52-0) [6-47](#page-132-1) [initial setup 4-1](#page-32-0) installation [hardware 2-1](#page-24-0) [mounting 2-1](#page-24-1) IP address [BOOTP/DHCP 6-67,](#page-152-0) [6-68](#page-153-0) [configuring 4-3,](#page-34-1) [4-8,](#page-39-2) [5-5,](#page-46-1) [6-67,](#page-152-0)  [6-68](#page-153-0)

### **L**

[LED indicators 1-4](#page-19-0) [lock, Kensington 2-1](#page-24-2) log [messages 5-23,](#page-64-0) [5-44,](#page-85-0) [6-22](#page-107-0) [server 5-22,](#page-63-0) [6-22](#page-107-1) login [CLI 6-1](#page-86-2) [web 4-5](#page-36-0) logon authentication [RADIUS client 5-10,](#page-51-1) [6-42](#page-127-0)

## **M**

[MAC address, authentication 5-10,](#page-51-0)  [6-51,](#page-136-0) [6-52](#page-137-0) [maximum data rate 5-28,](#page-69-5) [5-30,](#page-71-0) [6-73](#page-158-0) [802.11a interface 5-28,](#page-69-5) [6-73](#page-158-0) [802.11g interface 5-30,](#page-71-0) [6-73](#page-158-0) [maximum distances A-4](#page-187-1) [MDI, RJ-45 pin configuration 1-6](#page-21-1) [mounting the access point 2-1](#page-24-1) [multicast cipher 5-39,](#page-80-0) [6-86](#page-171-0)

# **N**

network topologies [infrastructure 3-3](#page-30-2) [infrastructure for roaming 3-4](#page-31-0)

## **O**

[OFDM 1-1](#page-16-2) [open system 4-9,](#page-40-1) [5-31,](#page-72-0) [6-72](#page-157-1) [operating frequency C-2](#page-195-0)

### **P**

[package checklist 1-2](#page-17-0) password [configuring 5-18,](#page-59-0) [6-19](#page-104-0) [management 5-18,](#page-59-0) [6-19](#page-104-0) pin assignments [console port B-4](#page-191-0) [DB-9 port B-4](#page-191-1) [PoE 1-6](#page-21-2) [specifications C-2](#page-195-1) [power connection 2-1](#page-24-3) [Power over Ethernet](#page-21-3) See PoE [power supply, specifications C-2](#page-195-2) [PSK 5-37,](#page-78-0) [6-89](#page-174-0)

# **R**

radio channel [802.11a interface 5-27,](#page-68-0) [6-74](#page-159-0) [802.11g interface 5-30,](#page-71-1) [6-74](#page-159-0) [configuring 4-7](#page-38-0) [RADIUS 5-7,](#page-48-0) [5-36,](#page-77-4) [6-42](#page-127-1) [RADIUS, logon authentication 5-10,](#page-51-1)  [6-42](#page-127-0) [Remote Authentication Dial-in User](#page-48-1)  [Service](#page-48-1) See RADIUS [Request to Send](#page-69-6) See RTS

[reset 5-21,](#page-62-1) [6-14](#page-99-0) [reset button 1-6,](#page-21-4) [5-21](#page-62-1) [resetting the access point 5-21,](#page-62-1) [6-14](#page-99-0) [restarting the system 5-21,](#page-62-1) [6-14](#page-99-1) RJ-45 port [configuring duplex mode 6-70](#page-155-0) [configuring speed 6-70](#page-155-0) RTS [threshold 5-28,](#page-69-7) [5-29,](#page-70-1) [6-79](#page-164-1)

# **S**

[security, options 5-31,](#page-72-2) [5-32](#page-73-0) [session key 5-11,](#page-52-1) [5-12,](#page-53-0) [6-50](#page-135-0) [shared key 4-9,](#page-40-2) [5-34,](#page-75-0) [6-82](#page-167-0) [Simple Network Management](#page-57-1)  [Protocol](#page-57-1) See SNMP [Simple Network Time Protocol](#page-64-1) See **SNTP** [SNMP 5-16,](#page-57-2) [6-32](#page-117-2) [community name 5-16,](#page-57-0) [6-32](#page-117-0) [community string 6-32](#page-117-0) [enabling traps 5-17,](#page-58-1) [6-34](#page-119-0) [trap destination 5-17,](#page-58-1) [6-35](#page-120-0) [trap manager 5-17,](#page-58-1) [6-35](#page-120-0) [SNTP 5-23,](#page-64-2) [5-24,](#page-65-0) [6-25](#page-110-1) [enabling client 5-24,](#page-65-1) [6-26](#page-111-0) [server 5-24,](#page-65-0) [6-25](#page-110-1) software [displaying version 5-19,](#page-60-0) [5-40,](#page-81-1) [6-31](#page-116-0) [downloading 5-20,](#page-61-1) [5-21,](#page-62-2) [6-39](#page-124-0) [specifications C-1](#page-194-3) [SSID 5-4,](#page-45-0) [6-76](#page-161-1) [configuring 4-6](#page-37-0) [startup files, setting 6-38](#page-123-0) [station status 5-42,](#page-83-0) [6-94](#page-179-0) status [displaying device status 5-40,](#page-81-0) [6-30](#page-115-0) [displaying station status 5-42,](#page-83-0) [6-94](#page-179-0) [straight-through cable B-3](#page-190-3) [system clock, setting 5-24,](#page-65-1) [6-27](#page-112-0)

#### Index

system log [enabling 5-22,](#page-63-0) [6-21](#page-106-0) [server 5-22,](#page-63-0) [6-22](#page-107-2) [system software, downloading from](#page-60-0)  [server 5-19,](#page-60-0) [6-39](#page-124-1)

# **T**

**Telnet** [for managenet access 6-2](#page-87-1) [Temporal Key Integrity Protocol](#page-78-1) See **TKIP** [time zone 5-24,](#page-65-2) [6-29](#page-114-0) [TKIP 5-37,](#page-78-2) [6-86](#page-171-1) [transmit power, configuring 5-27,](#page-68-1)  [6-84](#page-169-0) [trap destination 5-17,](#page-58-1) [6-35](#page-120-0) [trap manager 5-17,](#page-58-1) [6-35](#page-120-1) [troubleshooting A-1](#page-184-0)

# **U**

[upgrading software 5-19,](#page-60-0) [6-39](#page-124-1)

[user name, manager 5-18,](#page-59-1) [6-19](#page-104-1) [user password 5-18,](#page-59-2) [6-19](#page-104-2)

# **V**

VLAN [configuration 5-14,](#page-55-0) [6-97](#page-182-1) [native ID 5-14,](#page-55-0) [6-98](#page-183-1)

# **W**

[WEP 5-33,](#page-74-1) [6-81](#page-166-0) [configuring 5-33,](#page-74-2) [5-34,](#page-75-1) [6-81](#page-166-0) [shared key 5-34,](#page-75-0) [6-82](#page-167-0) [Wi-Fi Protected Access](#page-77-5) See WPA [Wired Equivalent Protection](#page-74-3) See WEP [WPA 5-36,](#page-77-6) [6-89](#page-174-1) [authentication over 802.11x 5-38,](#page-79-2)  [6-88](#page-173-1) [pre-shared key 5-38,](#page-79-3) [5-39,](#page-80-1) [6-90,](#page-175-0)  [6-91](#page-176-0) [WPA, pre-shared key](#page-78-3) See PSK

#### **FOR TECHNICAL SUPPORT, CALL:**

From U.S.A. and Canada (24 hours a day, 7 days a week)

(800) SMC-4-YOU; (949) 679-8000; Fax: (949) 679-1481

From Europe (8:00 AM - 5:30 PM UK Time)

44 (0) 118 974 8700; Fax: 44 (0) 118 974 8701

#### **INTERNET**

E-mail addresses:

techsupport@smc.com

european.techsupport@smc-europe.com

support@smc-asia.com

Driver updates:

http://www.smc.com/index.cfm?action=tech\_support\_drivers\_downloads

#### **World Wide Web:**

http://www.smc.com

http://www.smc-europe.com

http://www.smc-asia.com

#### **FOR LITERATURE OR ADVERTISING RESPONSE, CALL:**

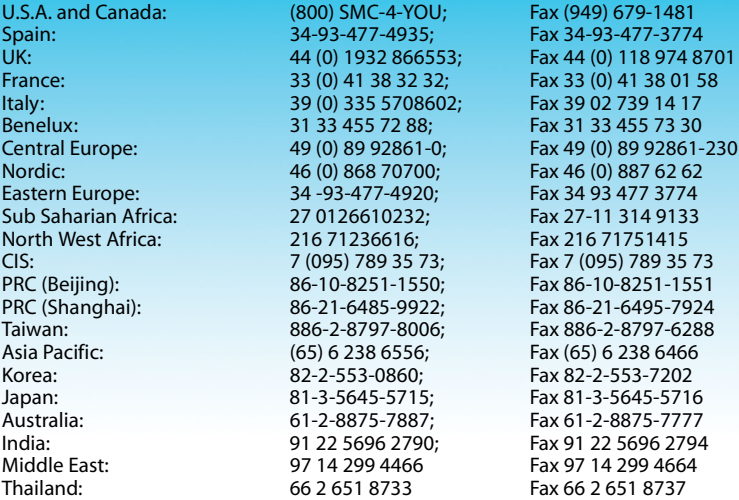

If you are looking for further contact information, please visit www.smc.com, www.smc-europe.com, or www.smc-asia.com.

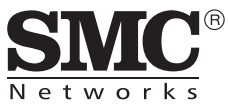

38 Tesla Irvine, CA 92618 Phone: (949) 679-8000